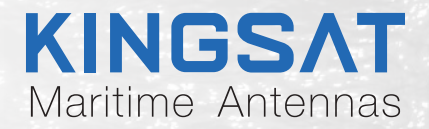

# 船载卫星通信天线 P10/P10E/P10+E **快速安装手册**

### KINGSAT®

 $\frac{113.2E}{2}$ 

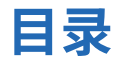

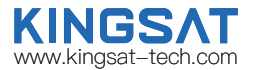

### 安装准备

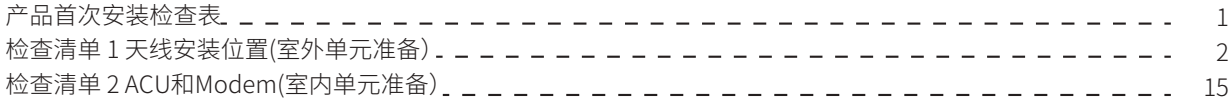

#### 安装步骤

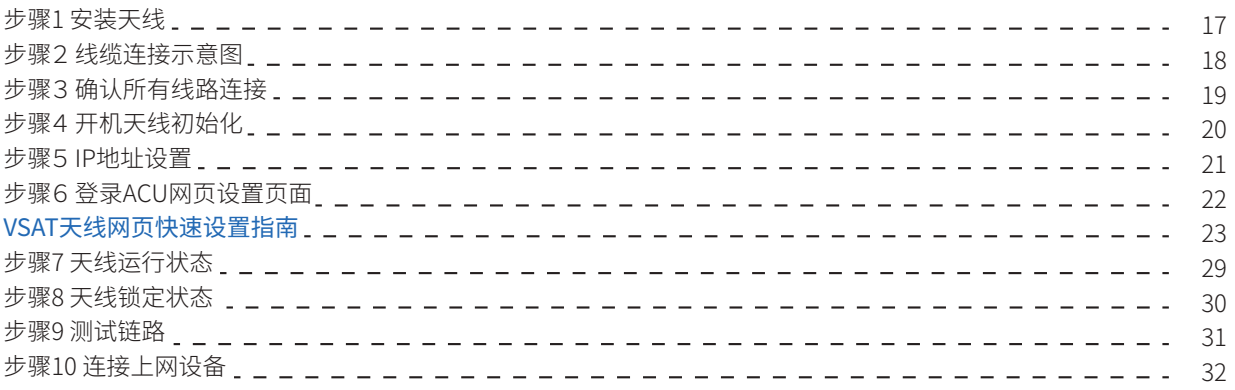

### 附录

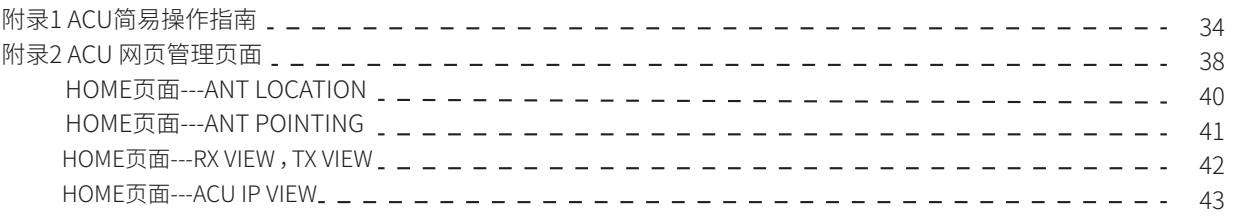

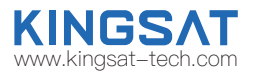

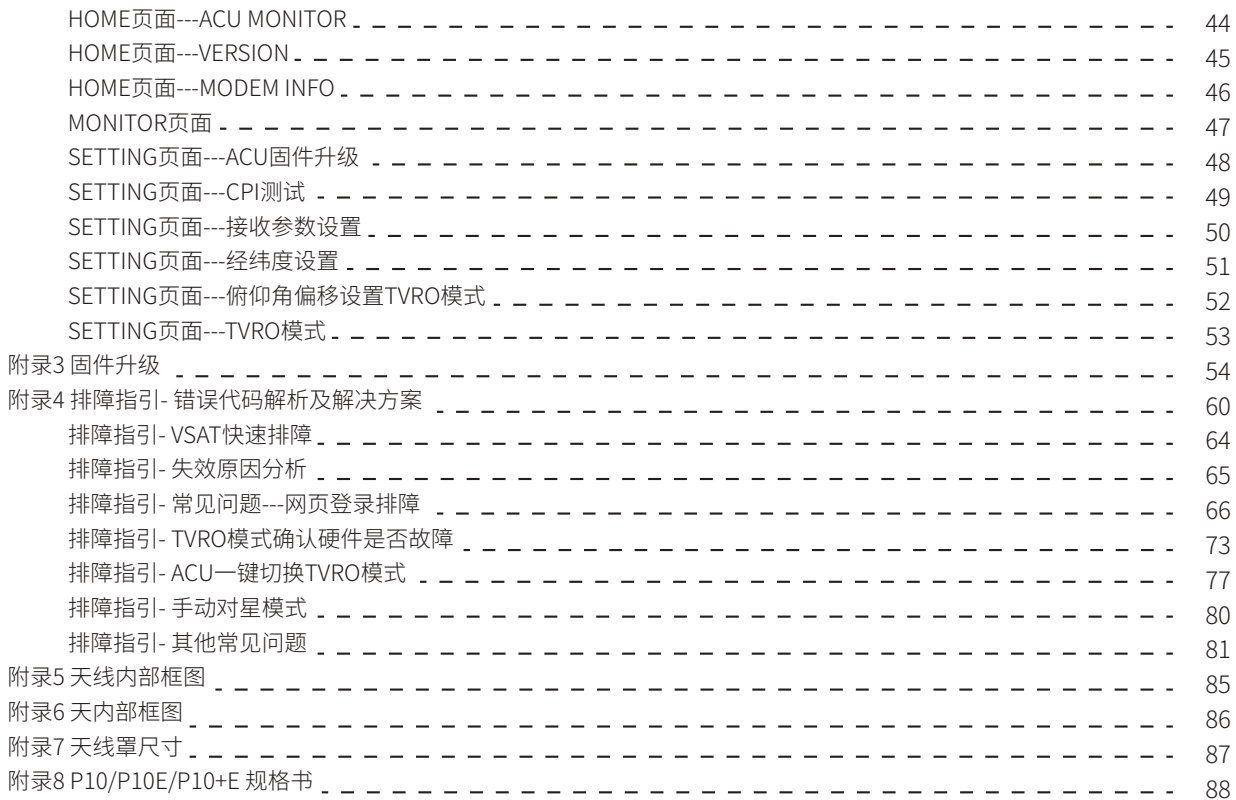

## **产品首次安装检查表**

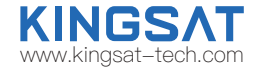

#### 首次安装,请按照以下步骤操作。每完成一个步骤打勾√,确保产品得到正确安装和使用。

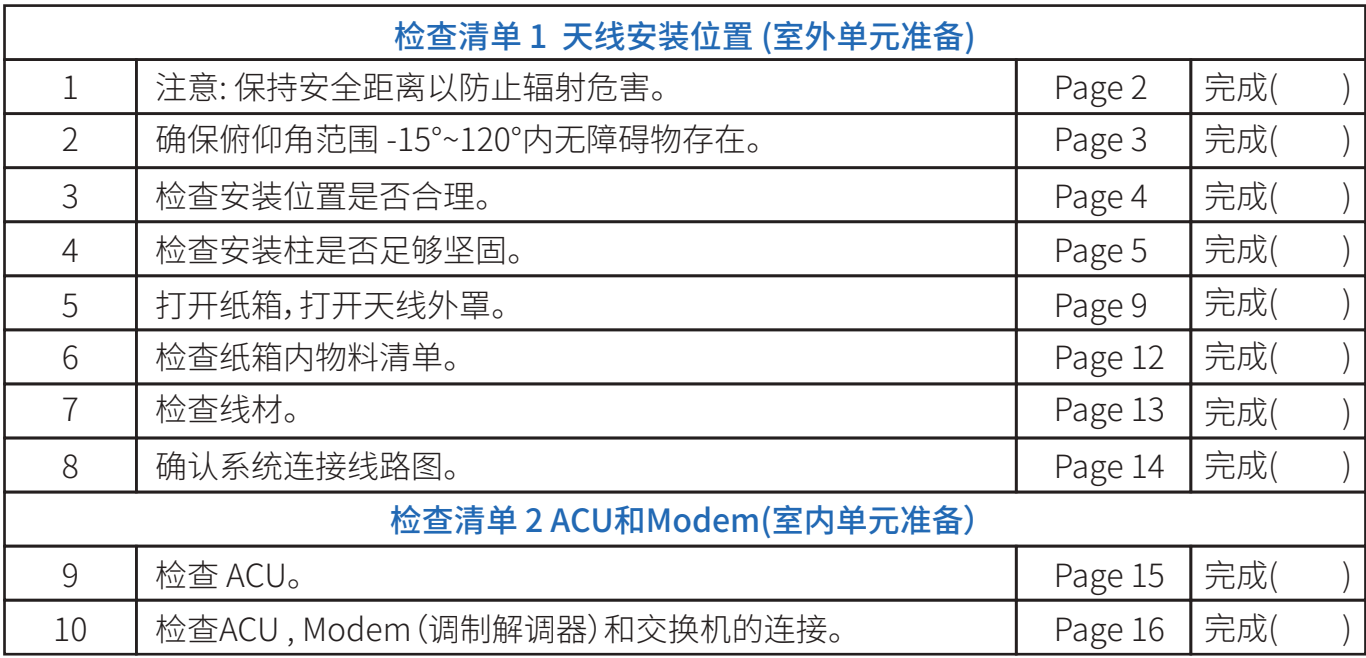

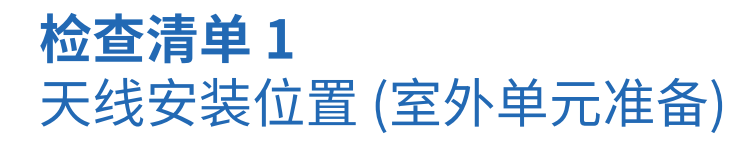

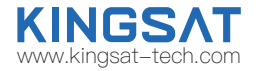

步骤 1:注意: 天线正常工作状态下,尤其是在发射信号时,确保人在天线的辐射危险区域外 (距离天线15m以上) 。

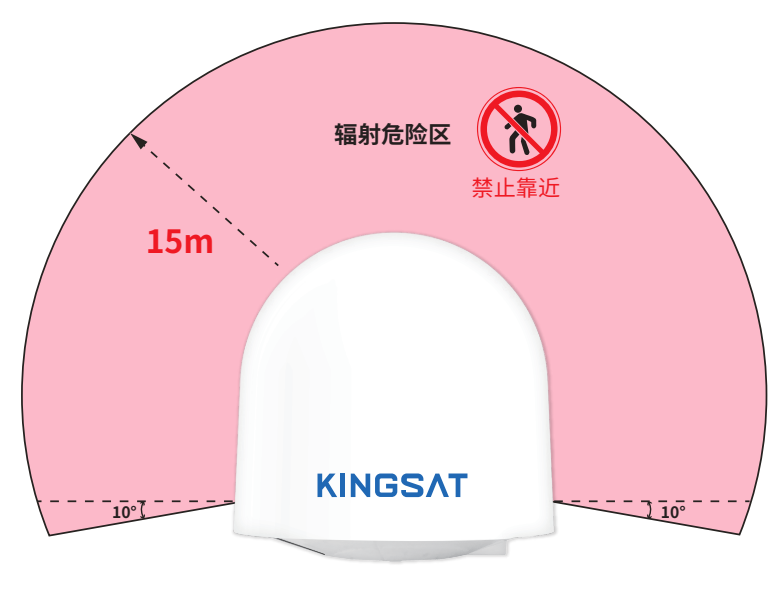

#### 天线正常工作状态下安全警示

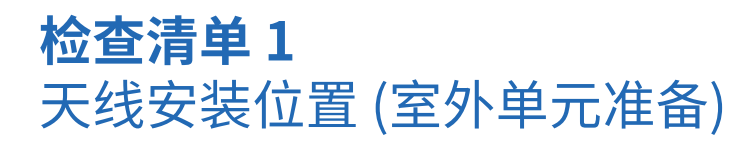

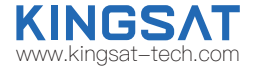

步骤 2:确保天线俯仰角范围 -15°~120°内无障碍物存在。确保天线避开障碍物干扰 ,充分发射和接收卫星信号。 最佳安装位置为天线指向天空时360°无障碍物遮挡。

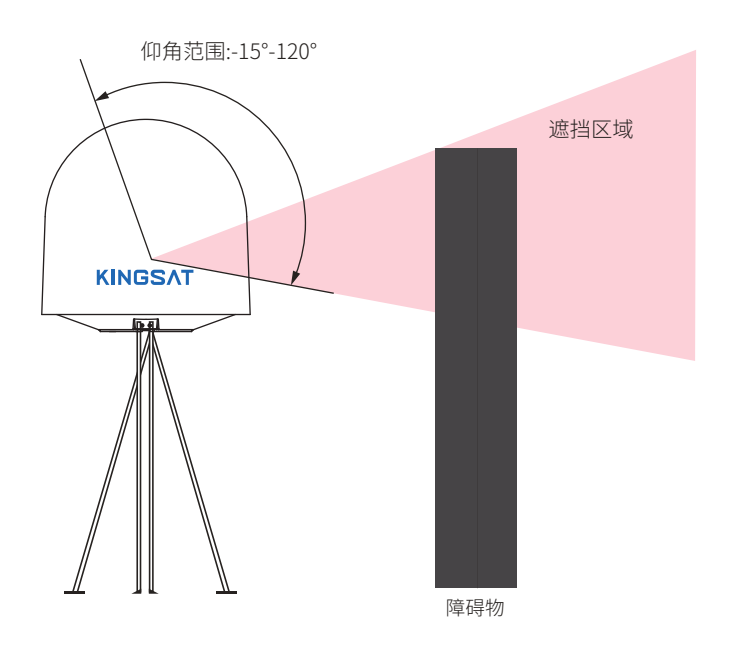

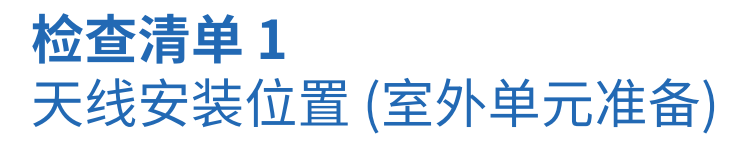

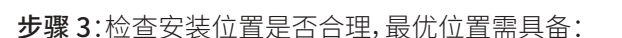

(1)振动最小 (尽可能远离发动机)。

(2)与雷达保持安全距离(避免安装在雷达天线±15°扇形区域内, 与雷达保持至少3米的距离)。

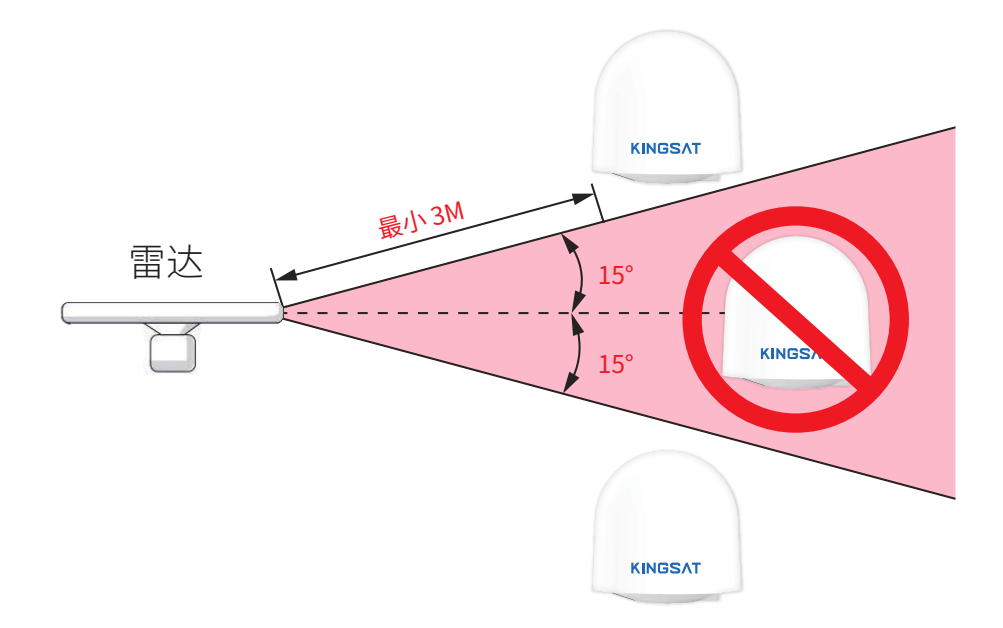

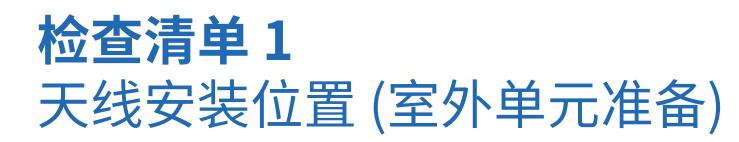

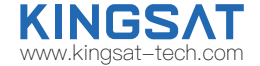

步骤 4:检查安装柱的坚固性。

确保安装柱具备以下特性:

(1)有足够的高度 ,避开任何障碍物。

(2)安装底板的平坦度好, 安装平面平整度在 3.0 mm以下。

(3)底部固定孔位周围40mm以上位置裸露金属,保证接地良好。

(4)足够结实, 可承受 80kg重量。

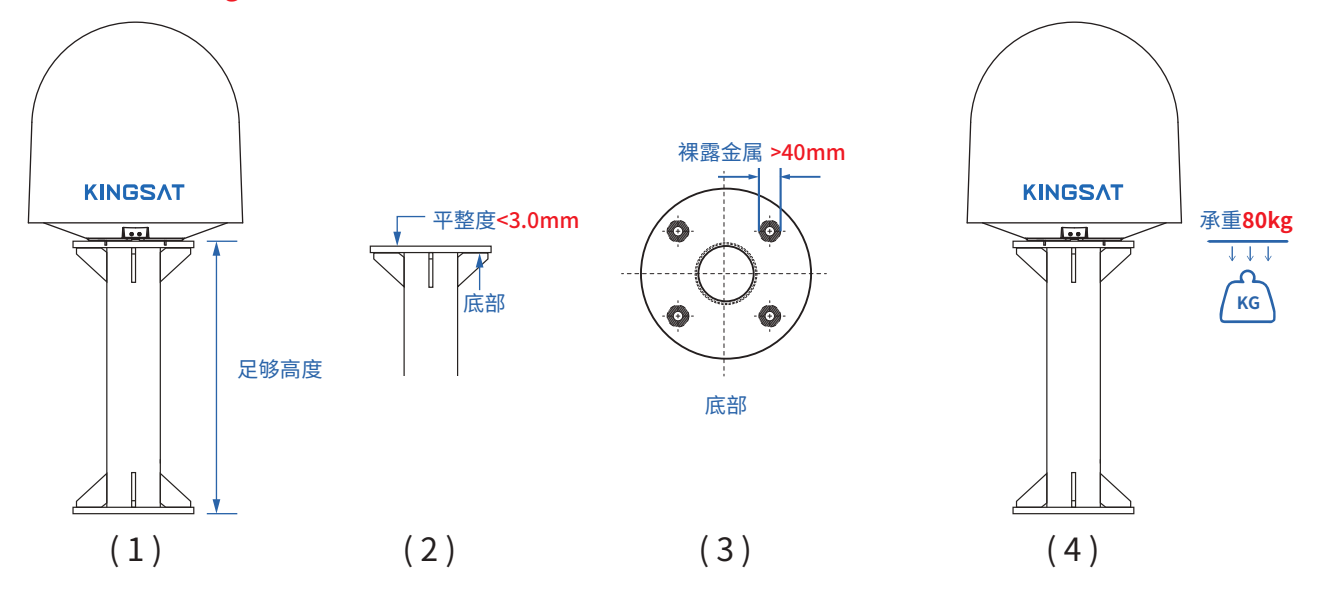

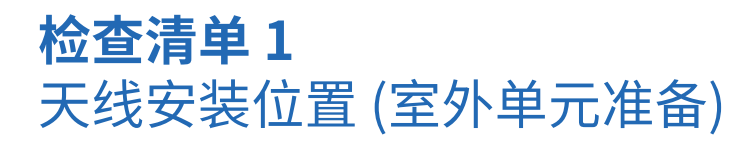

#### 安装选址和案例分析

以下安装示例为最佳安装

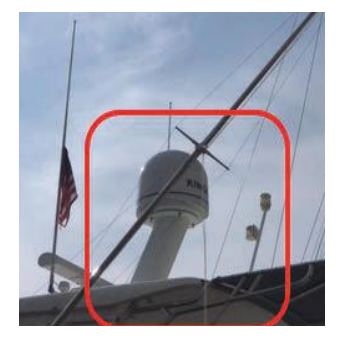

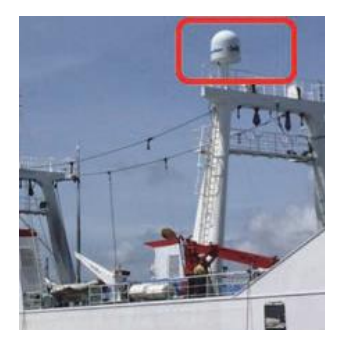

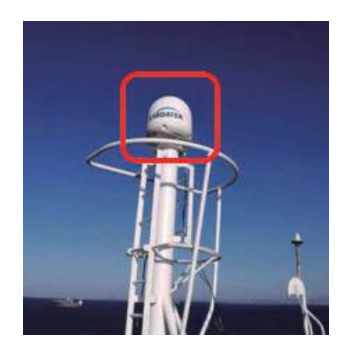

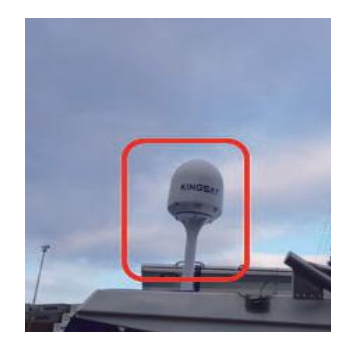

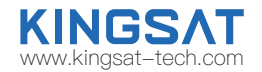

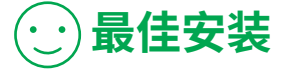

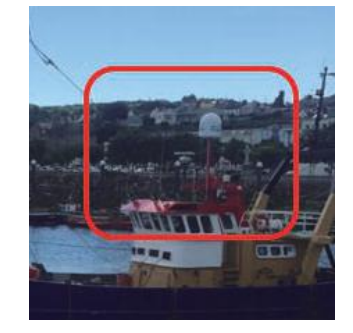

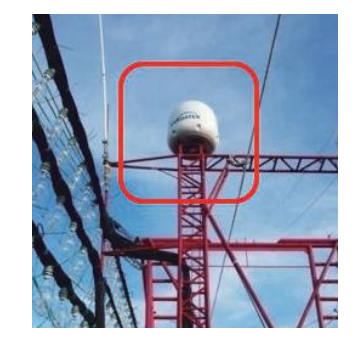

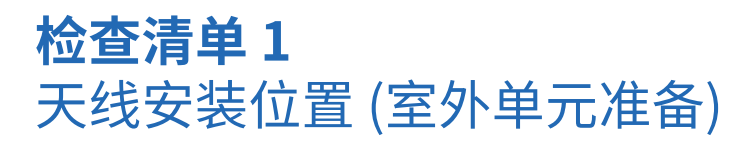

#### 安装选址和案例分析

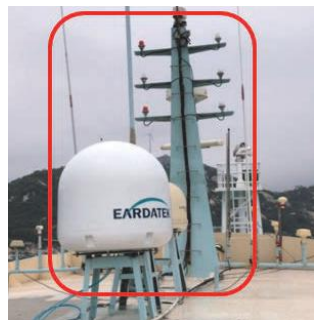

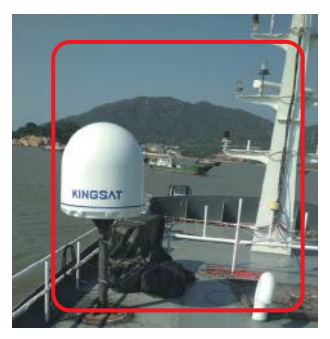

离桅杆较近,如果天线指向桅杆方向,则指向刚好被遮挡

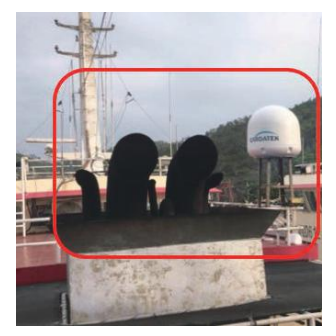

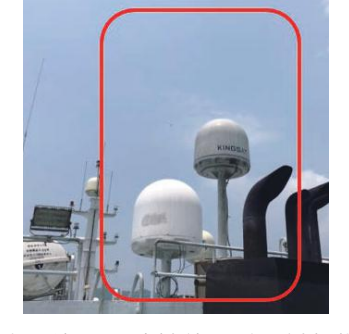

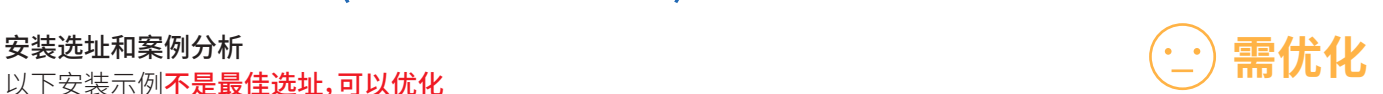

**KINGSAT** www.kingsat-tech.com

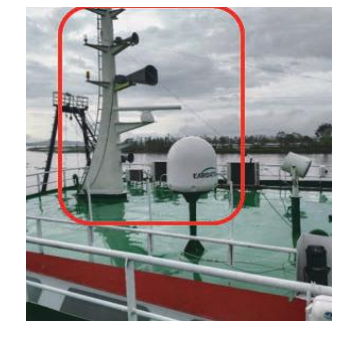

7 离烟囱较近,天线罩容易积灰,导致天线罩透波性能下降,射频指标恶化

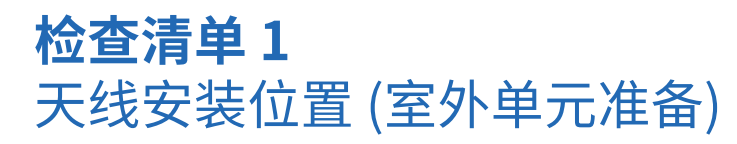

#### 安装选址和案例分析

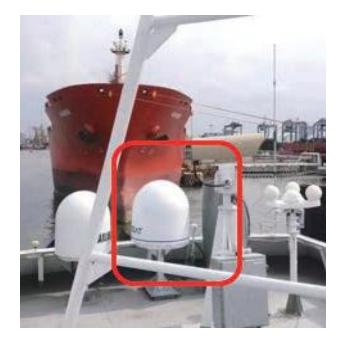

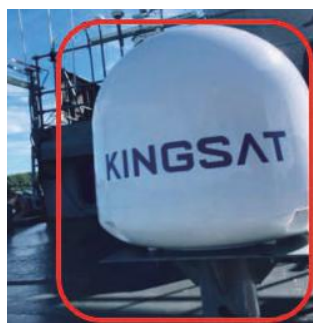

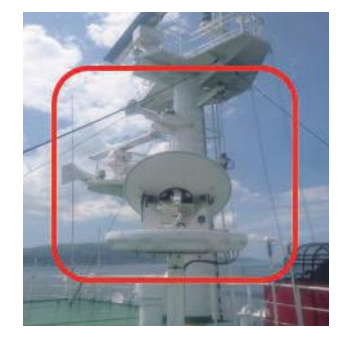

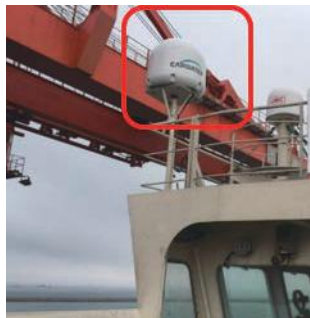

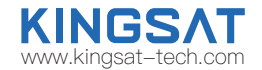

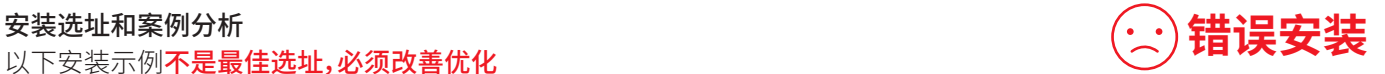

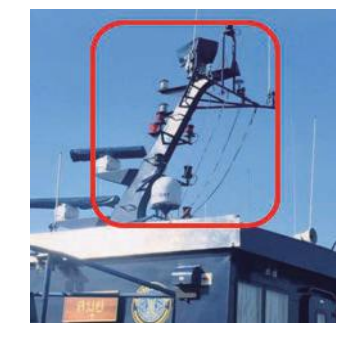

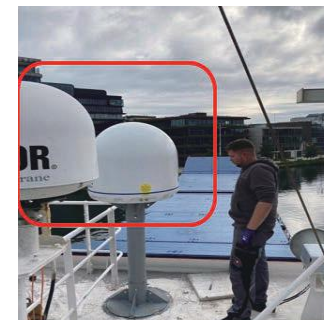

太接近桅杆,遮挡区域较大。**需要重新选址,远离遮挡物,同时安装支架尽可能做更高,以获取更多无遮挡空间。** 8

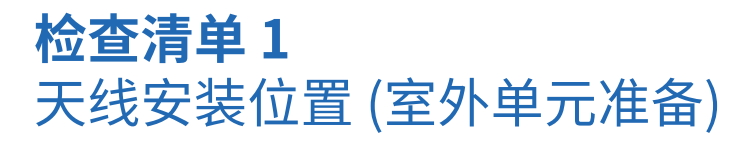

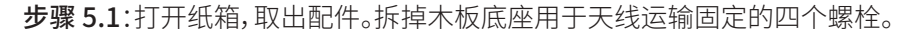

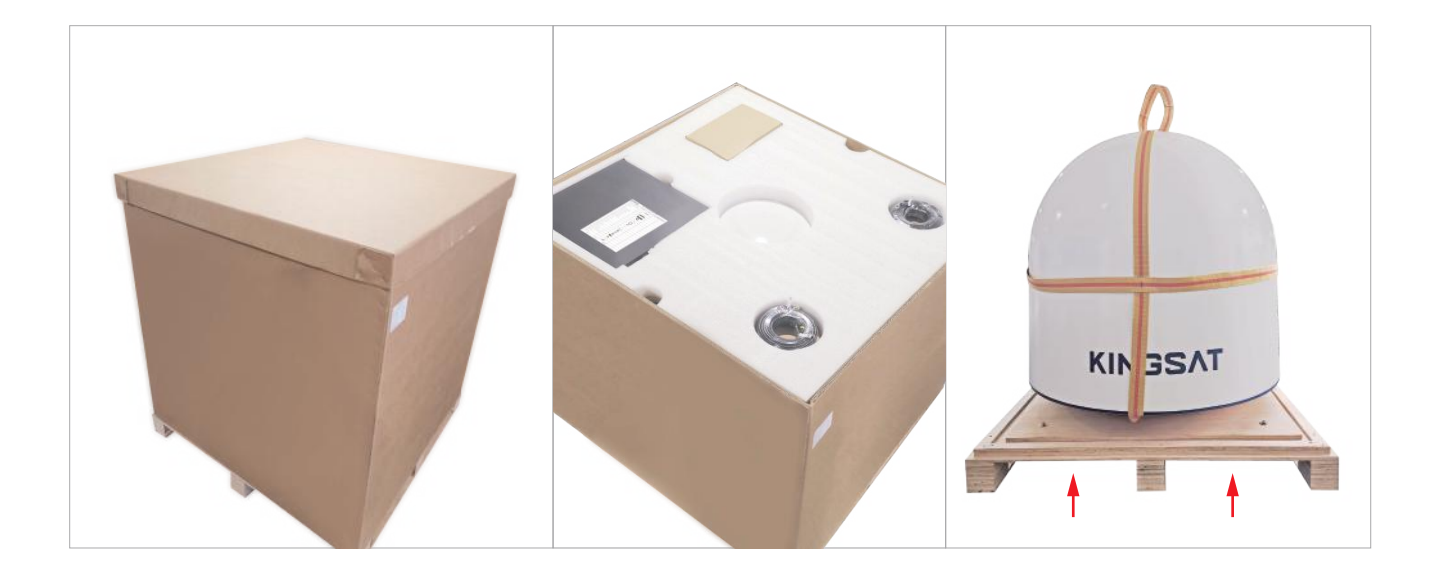

**KINGSAT** www.kingsat-tech.com

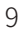

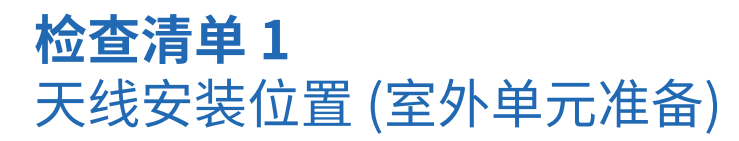

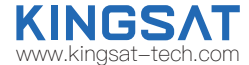

步骤 5.2:天线带有出厂预装的吊带,从吊带底部依次取出两个卸扣并拧开。

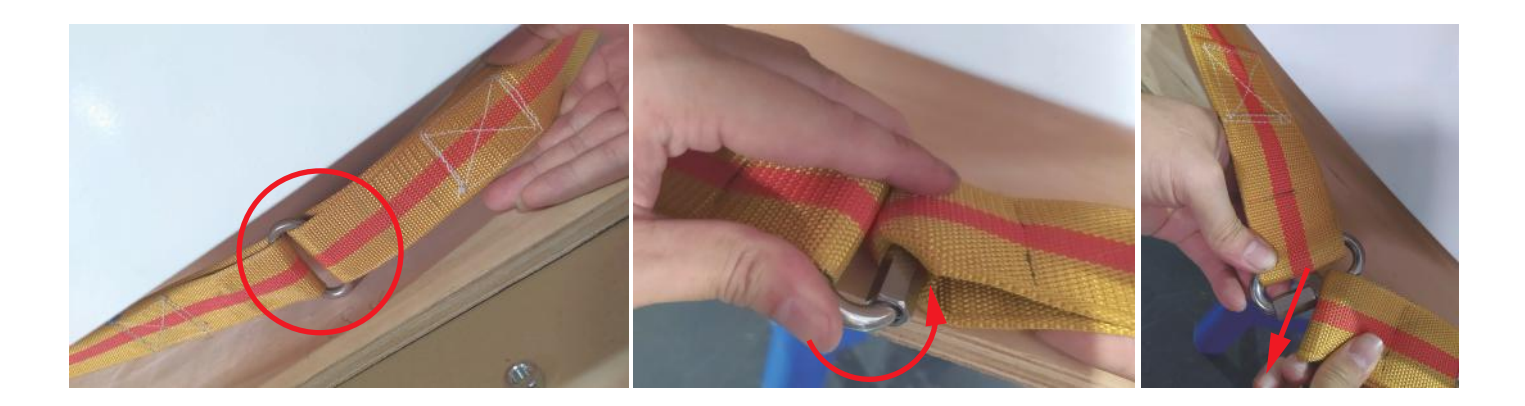

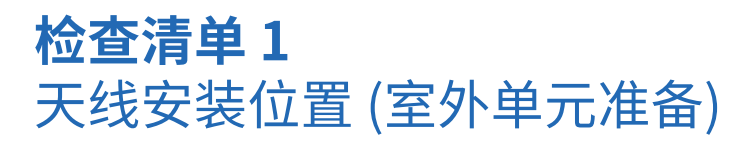

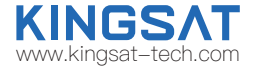

步骤 5.3: 拆开天线罩,然后拆卸4个用于确保安全运输的红色固定螺栓。拆卸完成后,用螺栓重新固定好天线罩,并将 吊带装回,拧紧卸扣。

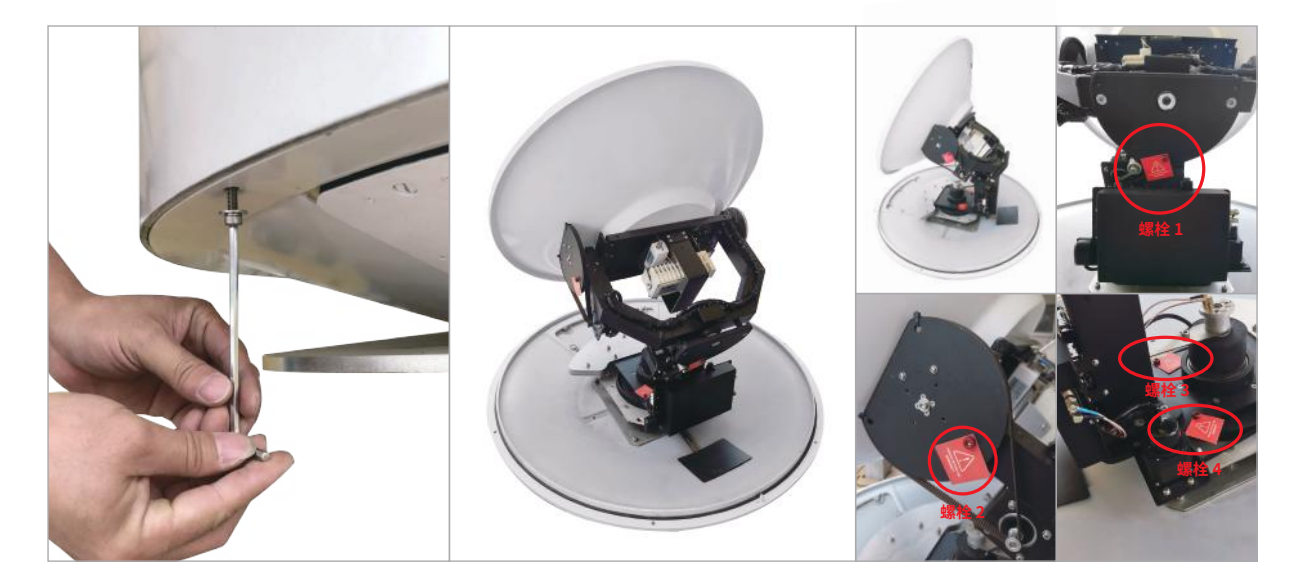

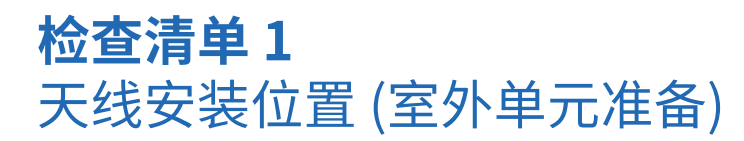

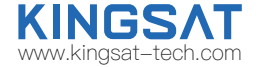

步骤 6:检查纸箱内的物料清单。

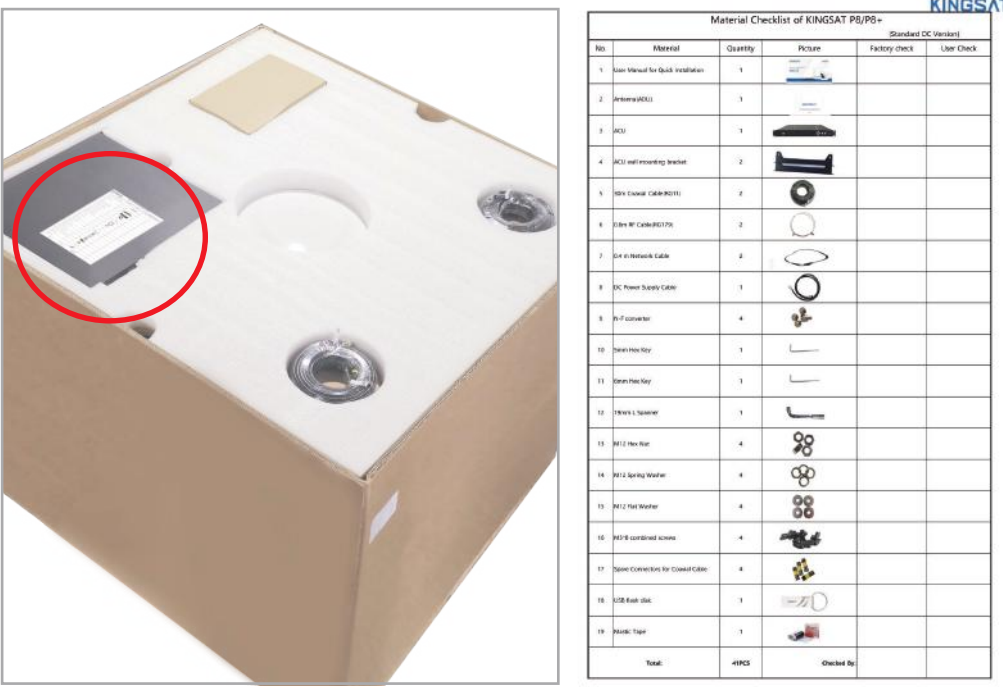

**KINGSAT** 

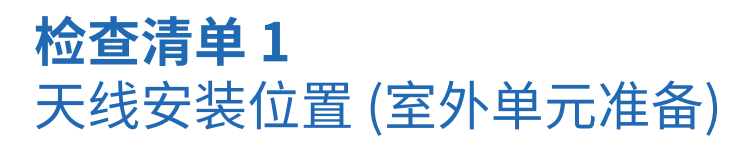

步骤 7:检查所需线缆,每台天线都有以下配套:

- 2 \* 30 米同轴线缆(RG11 黑色)
- 2 \* 1米同轴线缆(RG179金色)
- 2 \* 0.4 米网线
- 4 \* N-F射频转换接头
- 1 \* 5米防水密封胶泥

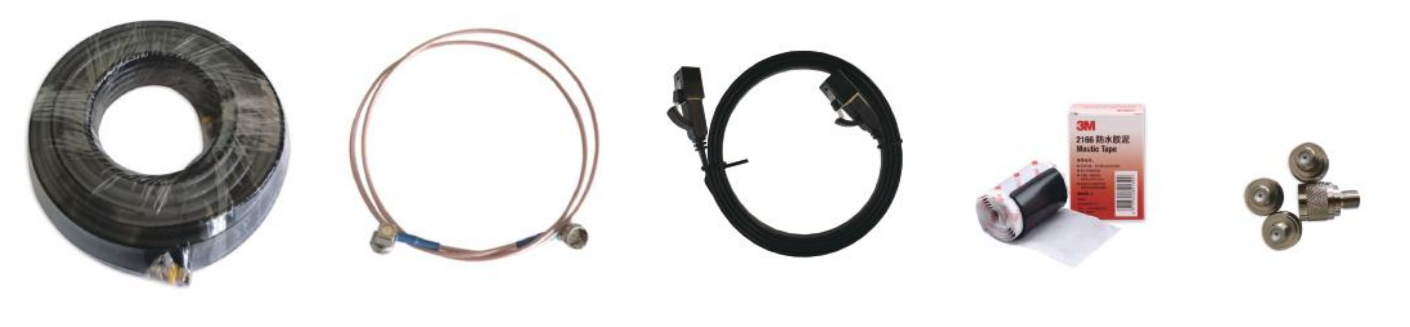

黑色RG11 同轴线缆 金色RG179 同轴线缆

0.4米网线 防水密封胶泥 N-F射频转换接头

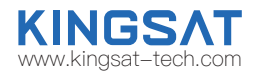

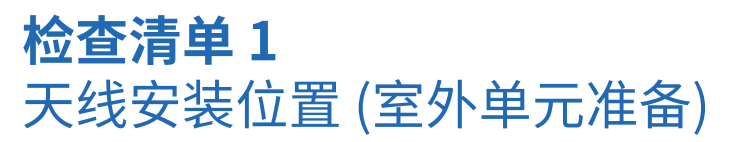

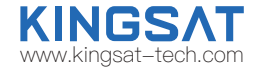

步骤 8:确认系统连接线路图

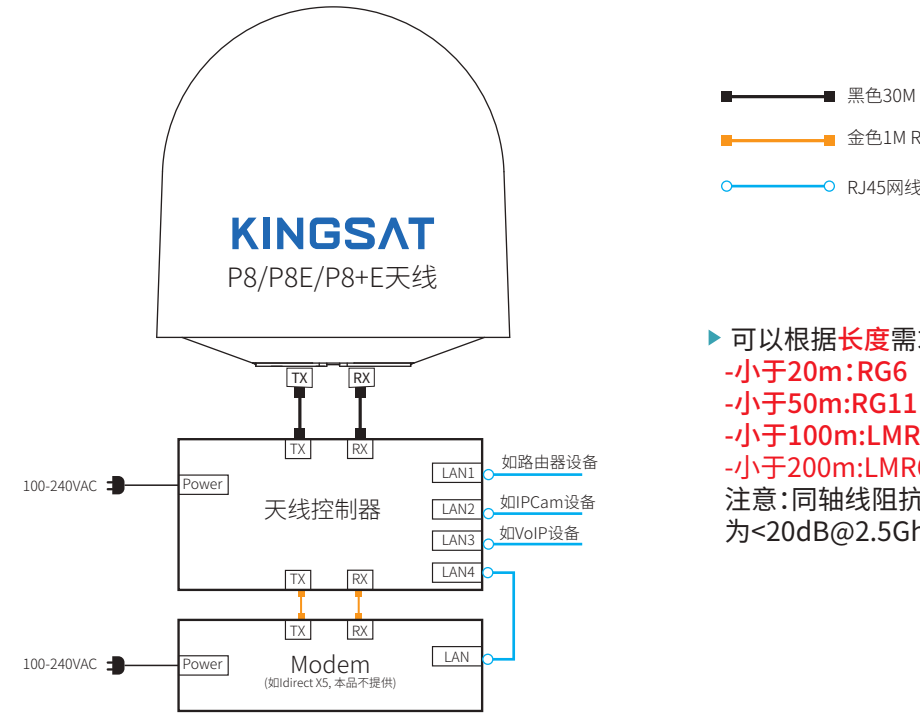

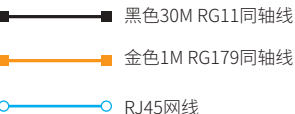

- ▶ 可以根据长度需求选择以下规格的同轴线:
- 
- 
- -小于100m:LMR400
- -小于200m:LMR600

注意:同轴线阻抗为75 ohm, 线材损耗 为<20dB@2.5Ghz。

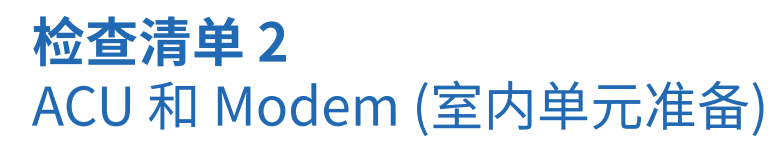

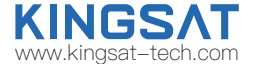

步骤 9:检查ACU。检查后面板每个端口所需的连接。

ACU 前面板

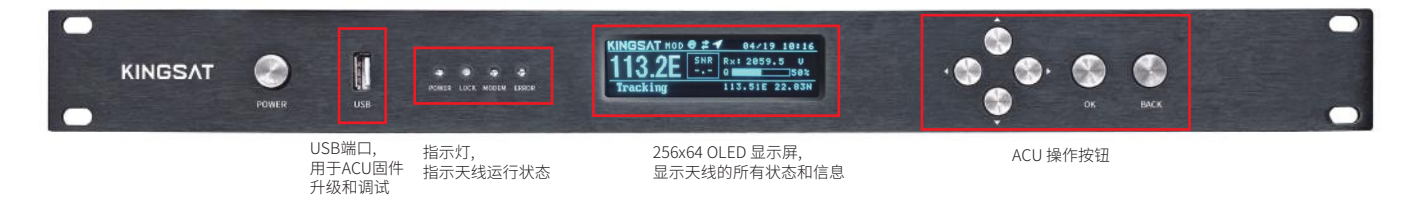

ACU 后面板

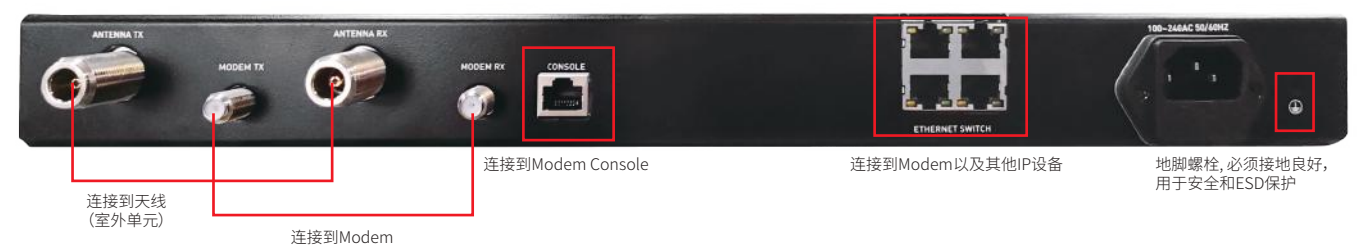

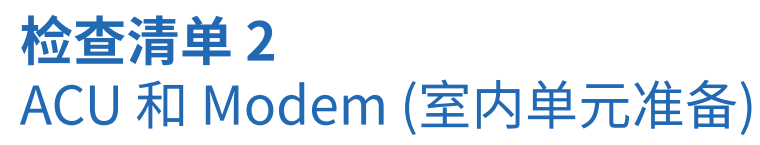

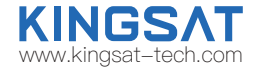

步骤10:检查天线控制器,Modem和交换机的连接。

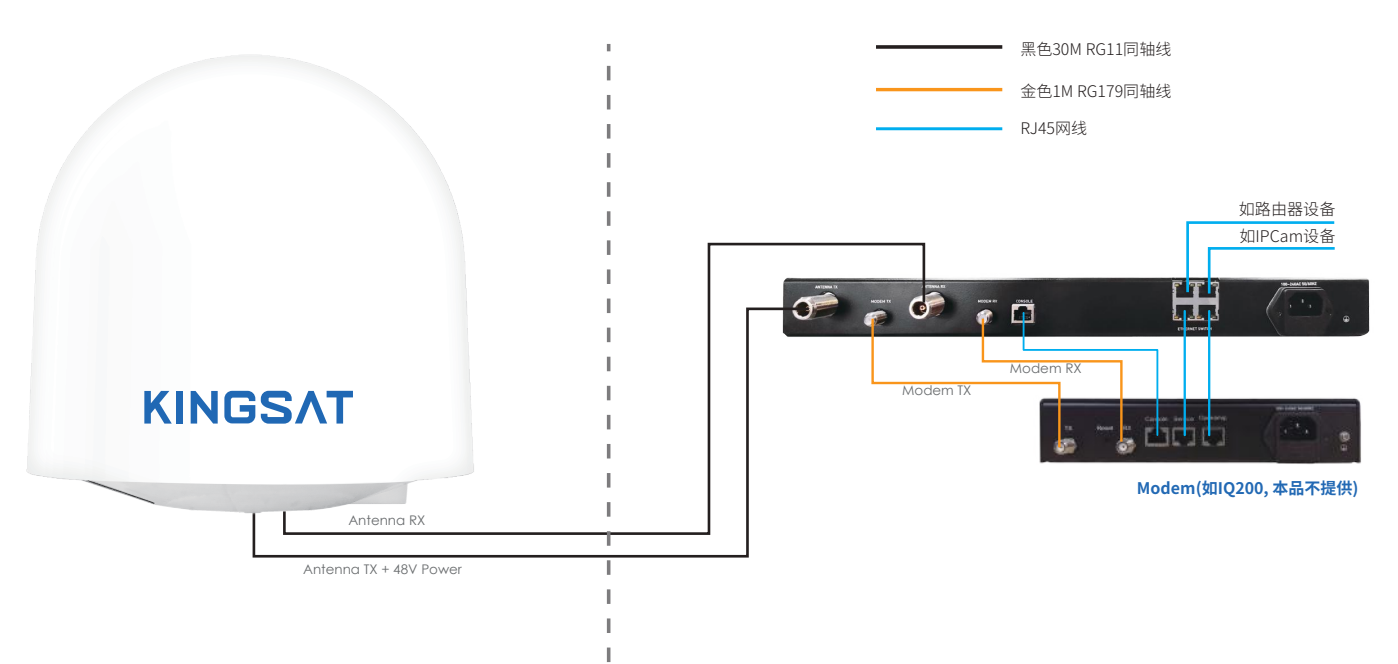

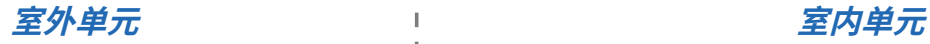

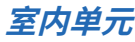

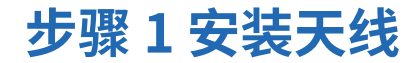

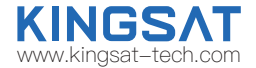

检查吊带的状况以及卸扣是否已拧紧。使用起重机将天线吊起,小心地将天线放在安装柱平台上,用以下配件将天线固定。

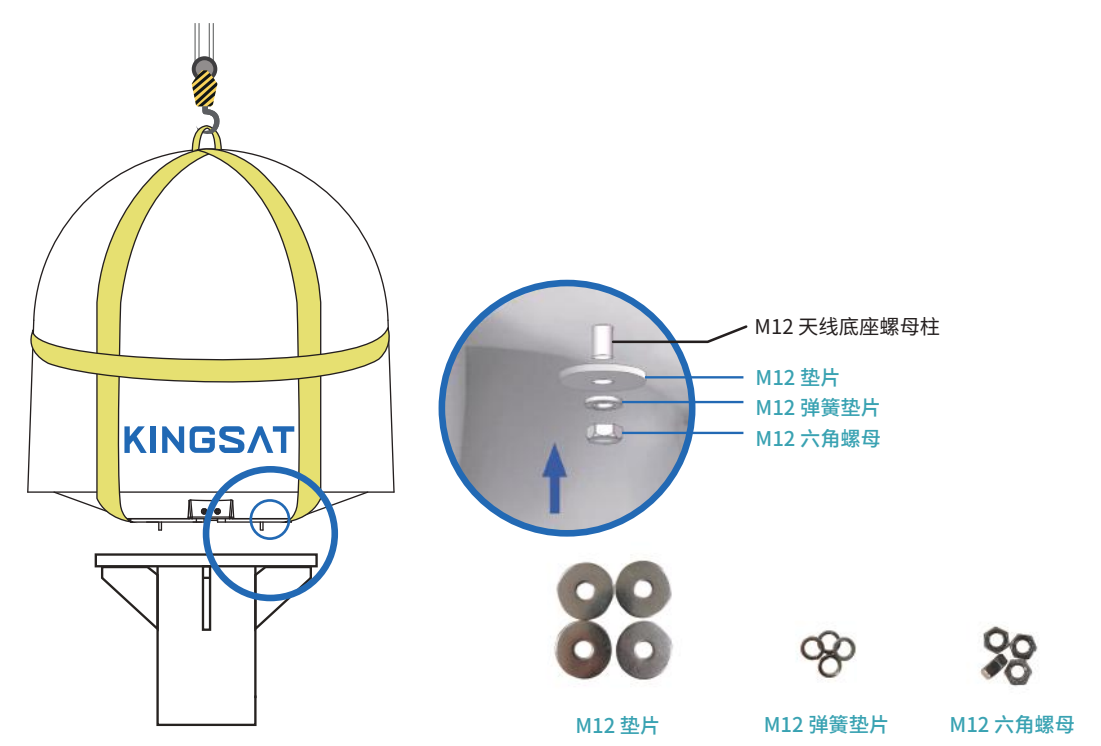

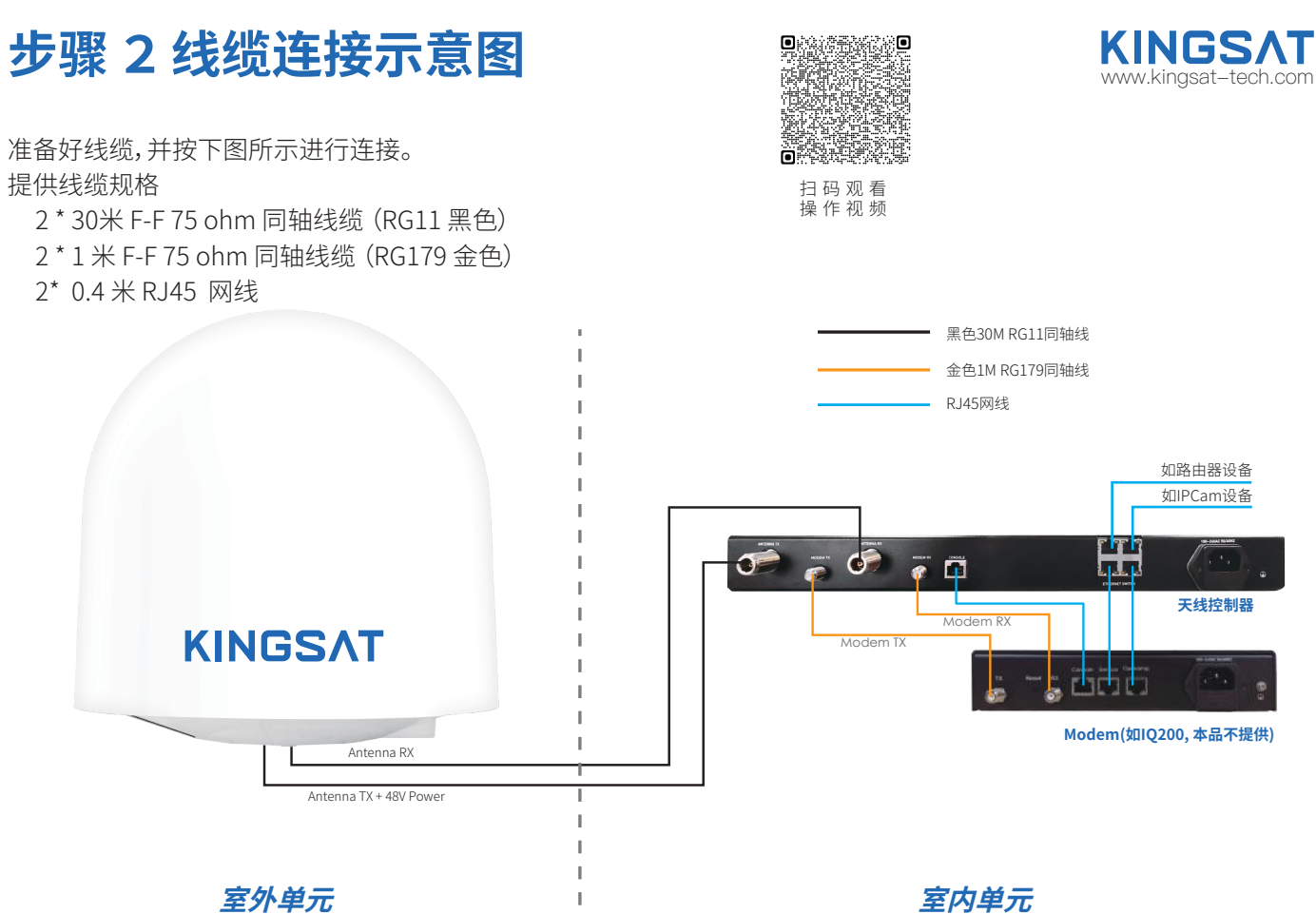

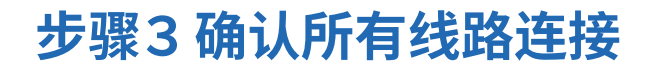

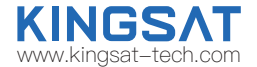

确认所有线路连接正确。

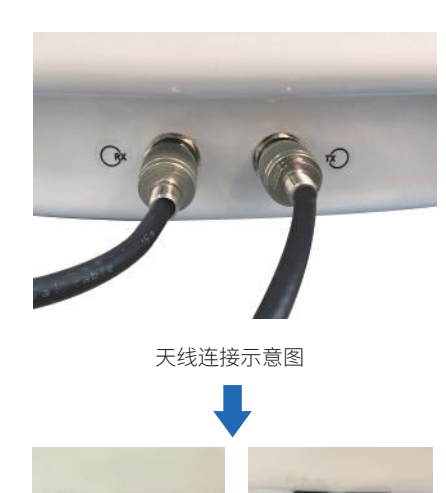

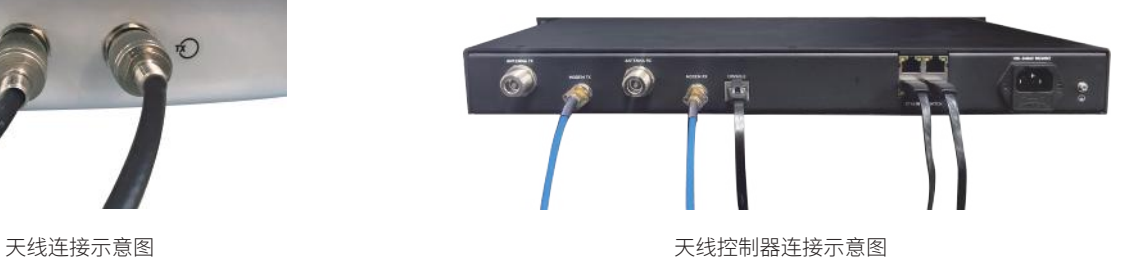

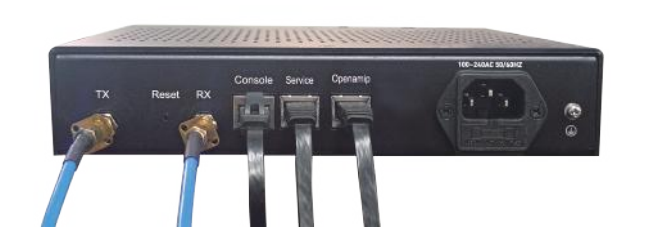

连接好后请用防水胶泥密封接头 Modem连接示意图

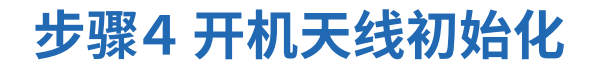

打开ACU电源, ACU开始初始化。

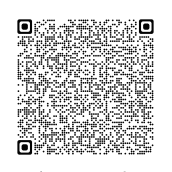

扫 妈 观 看 操作视频

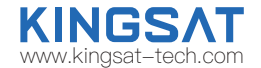

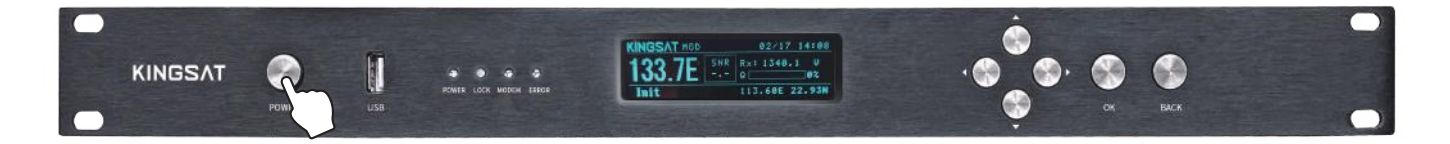

▶ 可能会显示如下错误. 这表示ACU不能与天线正常通讯。 请检查所有线缆连接(TX ,RX 线缆接错与否,F转N头是否紧固),然后重启系统。

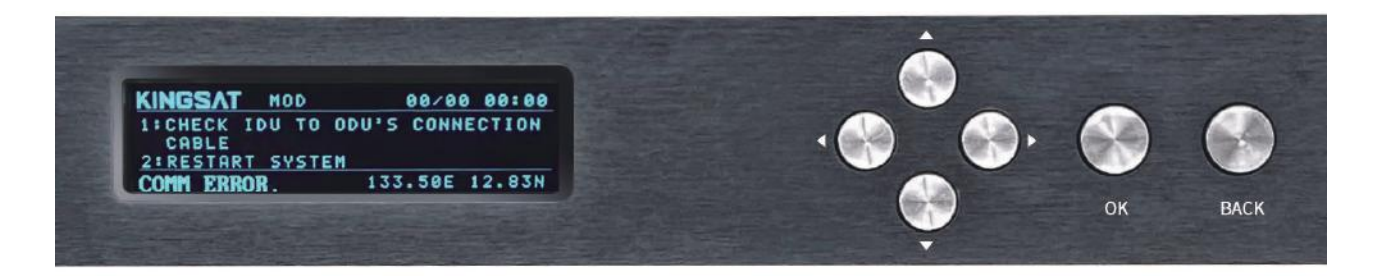

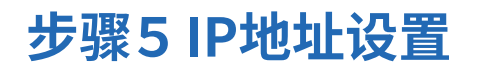

扫 妈 观 看 操作视频

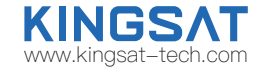

设置ACU的IP地址和PORT, 此设置需要和MODEM的配置文件一致, 这样ACU和MODEM才能实现通讯。 GW可以设置为MODEM 的IP SM为子网掩码,默认设置255.255.255.0 点击OK,进入SETUP MODE---2. SET IP

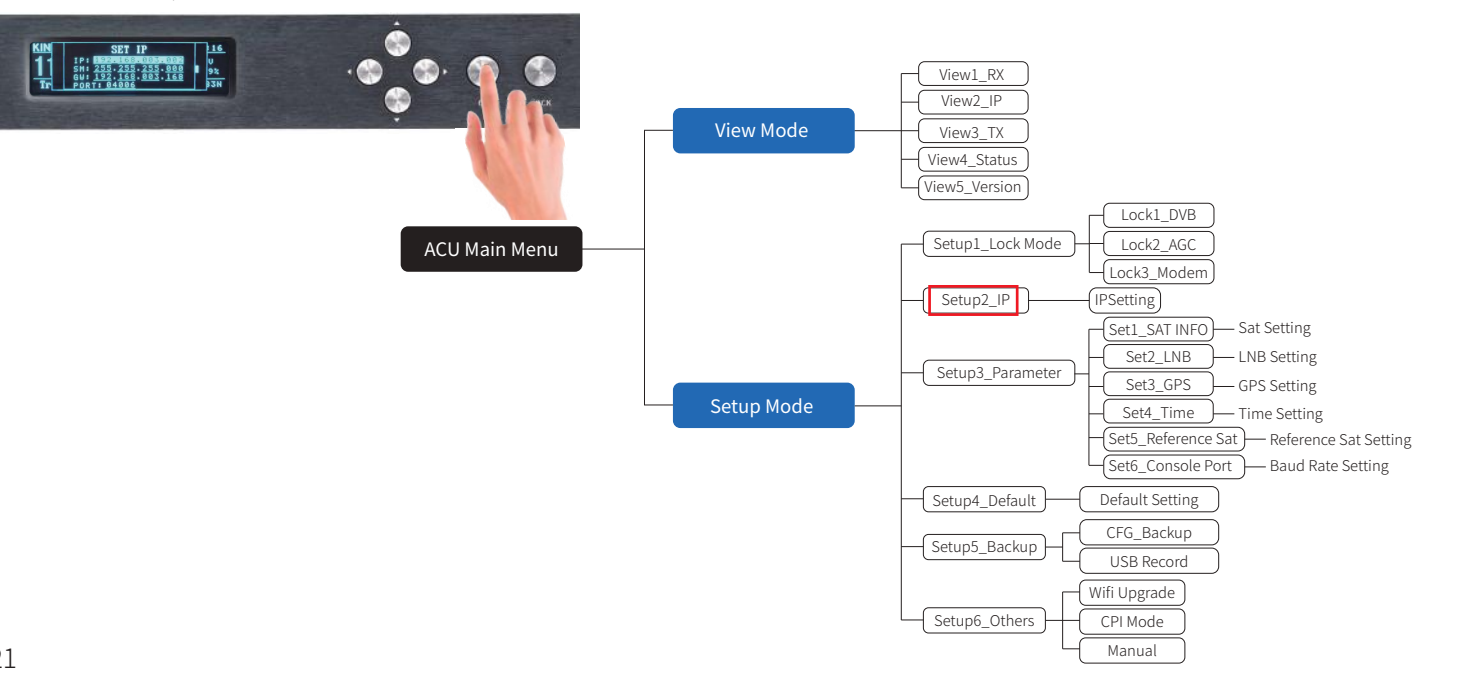

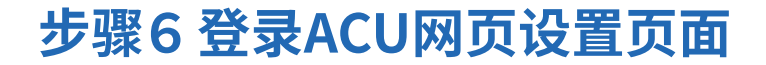

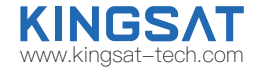

用网线把电脑连接ACU的任一网口,并确认电脑IP和ACU的IP在同一网段,然后浏览器输入ACU的IP。 登录账号USER:KINGSAT (注意大写)Password: 1234 按照以下"VSAT天线网页快速设置指南"操作。

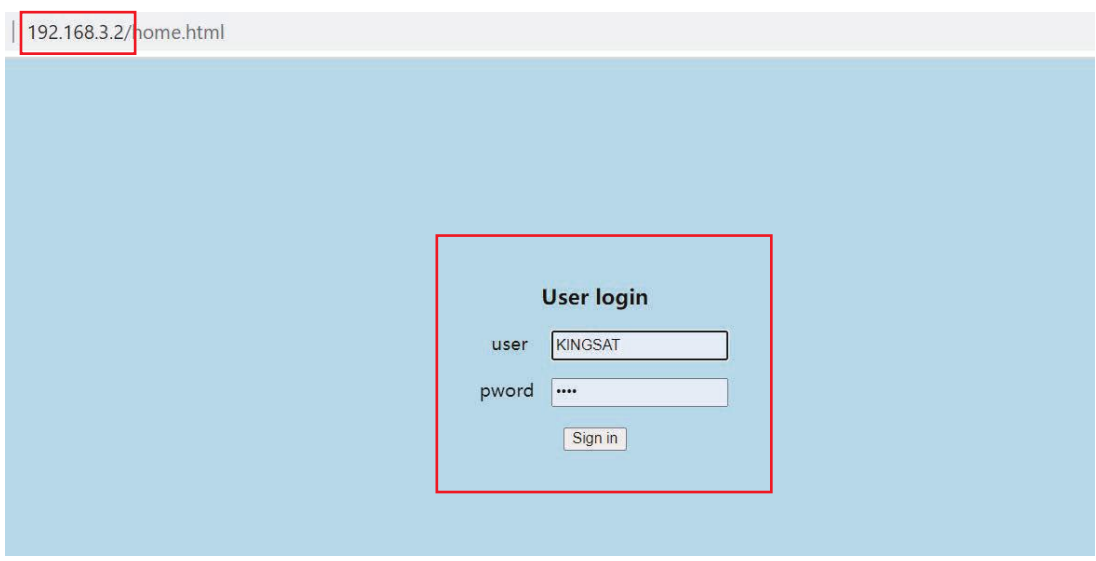

## VSAT天线网页快速设置指南 WARD MANGSAT

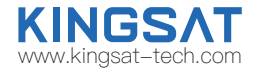

### 步骤1 设置锁星模式Lock Mode

进入SETTING页面,在Lock Mode 设置上选择MOD,即MODEM模式,点击Enter 保存。

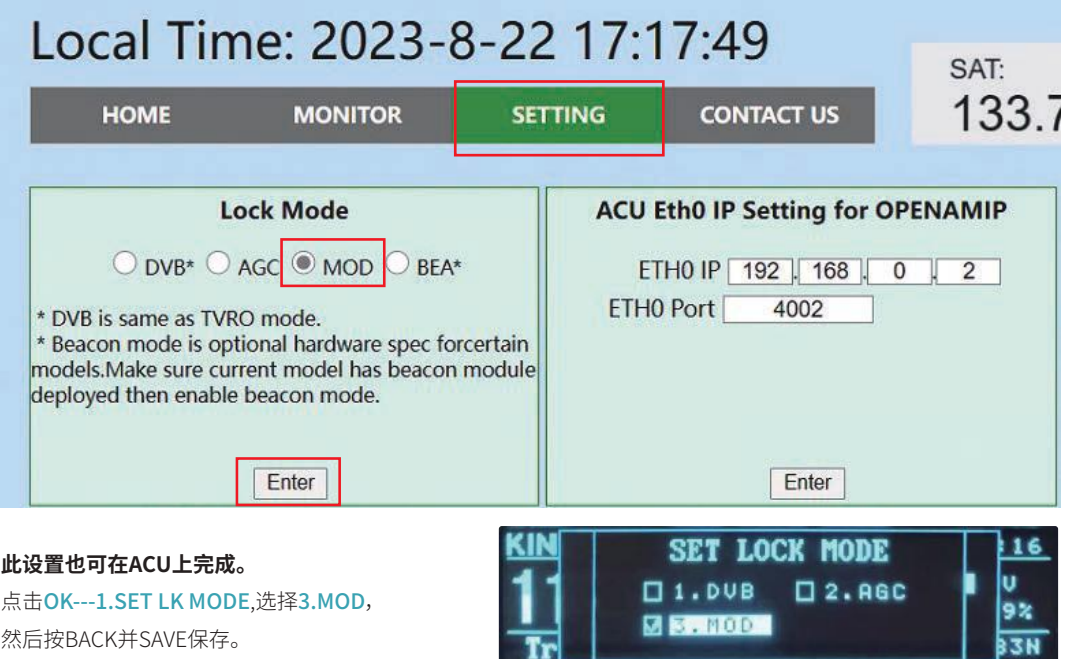

## **VSAT天线网页快速设置指南** www.kingsat-tech.com

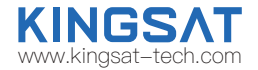

#### 步骤2 设置ACU IP和选择通讯协议Protocol

在SETTING页面,首先在ACU Eth0 IP Setting for OPENAMIP选项设置ACU的Eth0 IP和Eth0 PORT,按Enter保存。此IP 是保证ACU和MODEM能正常通讯,务必设置正确。在OpenAMIP protocol选项选择使用的modem型号。 默认是iDirect。 设置完成后,按Enter保存。

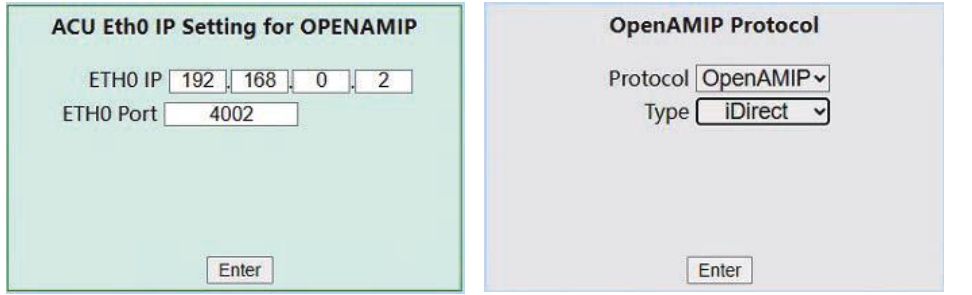

#### **此设置也可在ACU上完成。**

点击OK---2.SET IP,此IP项为ACU的IP, SM为子网掩码, 默认设置255.255.255.0。 GW为Gateway网关IP可以设置为 MODEM 的IP。设置完成后按BACK并SAVE 保持设置。

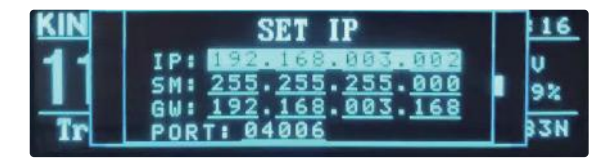

## VSAT天线网页快速设置指南 WARKINGSAT

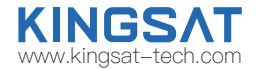

#### 步骤3 确认IP设置

#### 回到HOME页面,在ACU IP VIEW这个子页确认ACU OPENAMIP IP和PORT 是否保存设置成功。

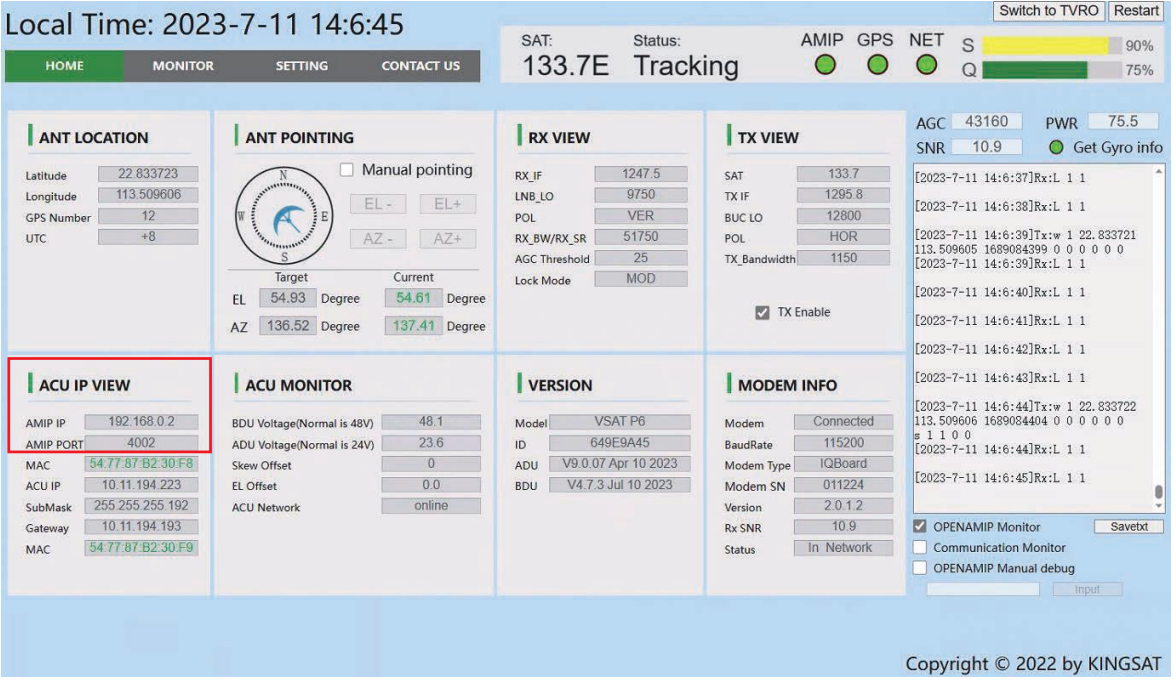

## **VSAT天线网页快速设置指南**

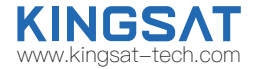

### 步骤4 确认OPENAMIP通讯协议是否工作

如果ACU IP和MODEM IP以及PORT设置正确,ACU和MODEM会实现通讯。在HOME页面上,可以看到AMIP显示绿色,同时在右 边的OPENAMIP Monitor上打勾,如果ACU和MODEM正常通讯,就会打印出相互之间的通讯指令。 如果没有任何指令输出,证明 ACU和MODEM之间通讯出错。

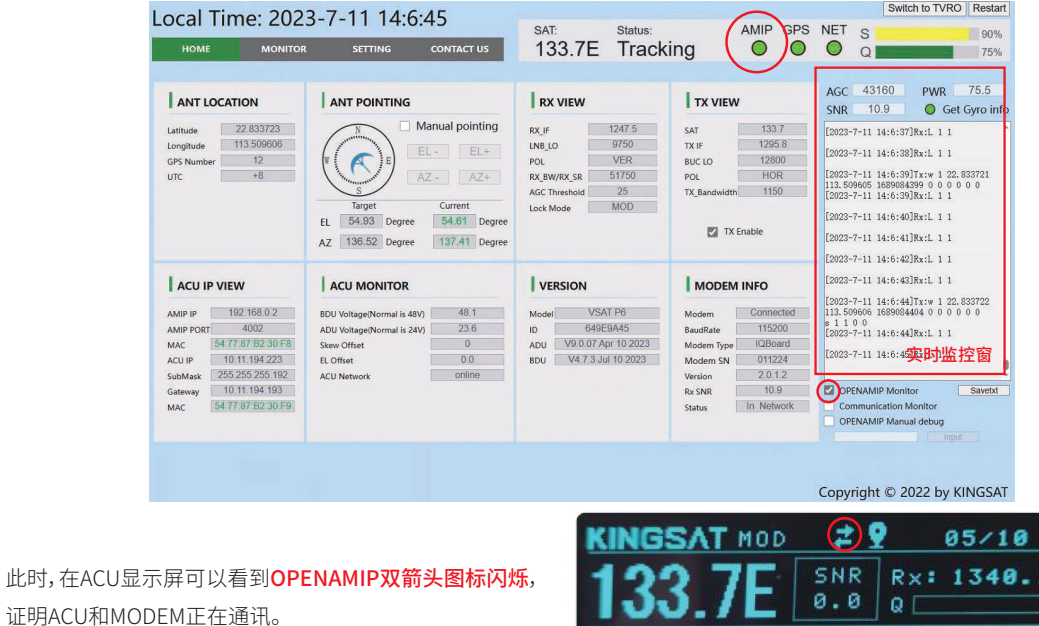

**Search** 

16:59 u  $9<sup>2</sup>$ 

113.51E 22.83N

## **VSAT天线网页快速设置指南**

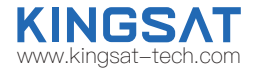

### 步骤5 等待天线锁定Tracking

当ACU和MODEM通讯正常, MODEM会把**锁星的RX参数传到ACU**。此时可以在RX VIEW这里确认所有RX的参数, 是否和MODEM的配置文件一致。 此时只需要等待天线锁定。

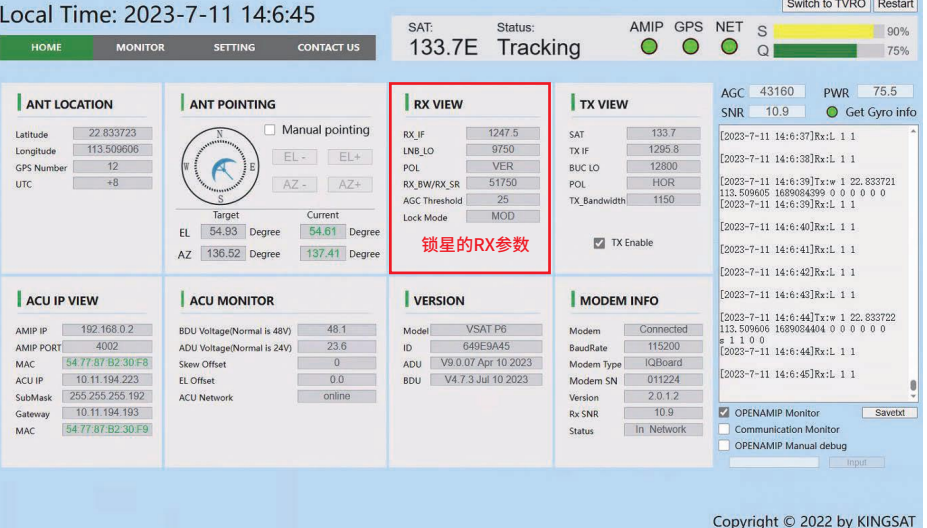

在ACU界面上,如果要查看RX的参数,也可以按右键2次, 到RX VIEW这一页,能看到锁星用到的RX所有参数。

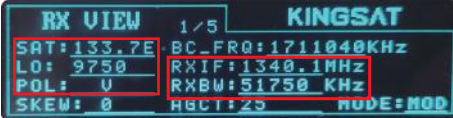

## **VSAT天线网页快速设置指南**

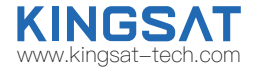

### 步骤6 锁定状态

当所有设置正确后, ACU收到MODEM反馈回来的L11指令后, 天线就处于锁定状态,会显示Tracking。 此时可以确认信号的Q值

当Q>30%,证明信号稳定,天线会保持稳定锁定。

当Q<30%,证明信号弱,原因可能识有遮挡或者信号本来就弱。 此时天线会保持锁定一会,然后转动,去寻找更强的信号点。

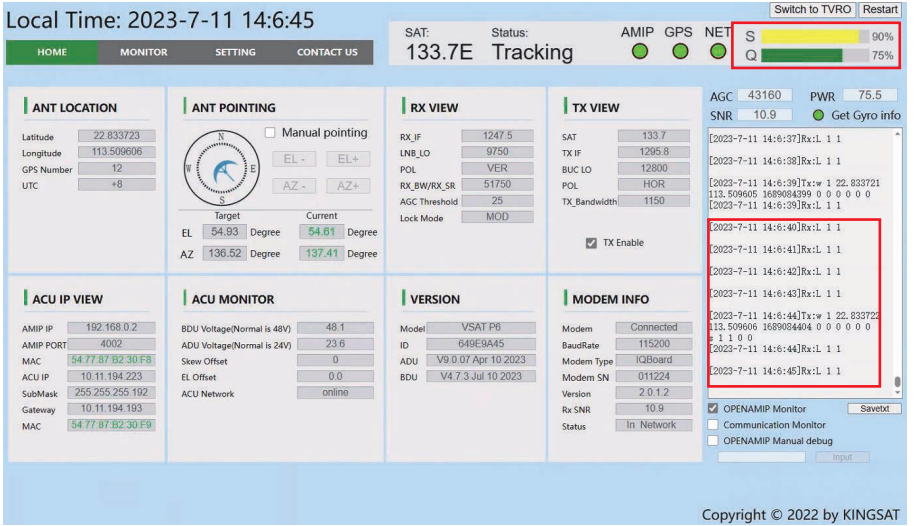

此时在ACU显示屏幕上,会显示Tracking , 同时Q值也会和网页界面显示一样。

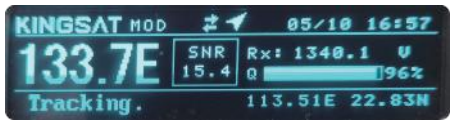

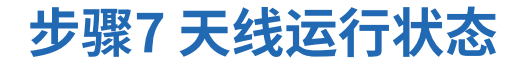

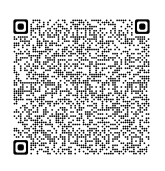

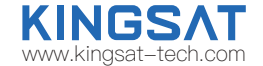

113.51E 22.83N

Tracking

113.51E 22.83N

当天线设置完成后,需要确保ACU屏幕显示以下两个图标, 天线才处于正常工作状态。

扫 妈 观 看 操作视频

- (1)GPS图标: 开机1分钟左右,GPS图标显示出来。2分钟左右GPS图标会变为航向图标,天线获取航向角。
- (2)OPENAMIP图标: 当ACU和MODEM实现通讯,OPENAMIP图标会在一直闪烁。

开机后ACU依次显示以下图标。

earch

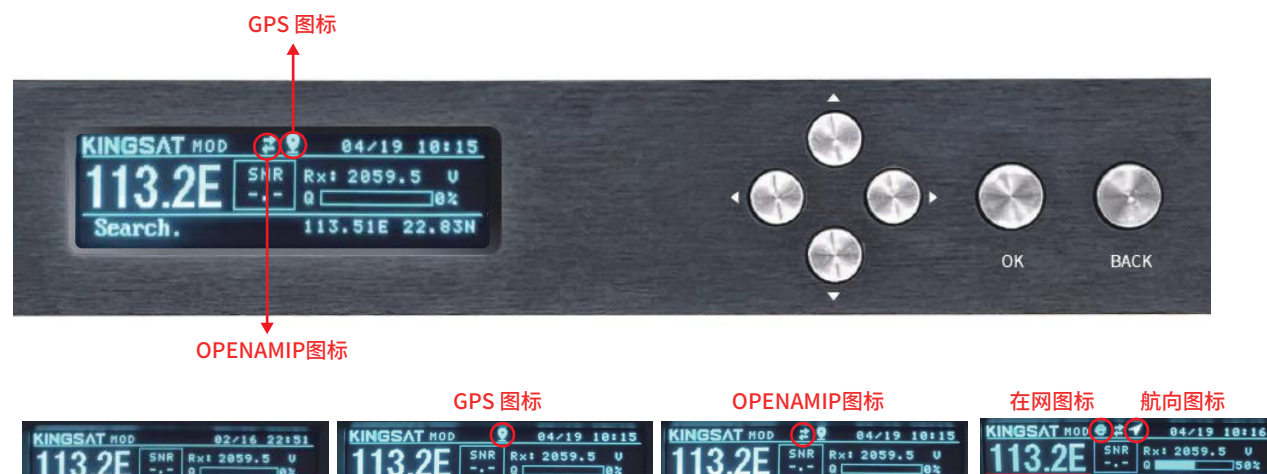

Search.

113.51E 22.83N

(1)开机1分钟左右,GPS图标显示出来,2分钟左右航向图标显示出来。 (2)OPENAMIP图标在闪烁,证明ACU和MODEM一直在实时通讯。 <sup>29</sup>

**Search** 

113.51E 22.83N

### **步骤8 天线锁定状态**

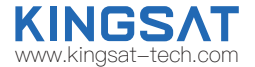

当天线处于锁定状态, ACU上会显示Tracking,同时能看到Q值的信号条。

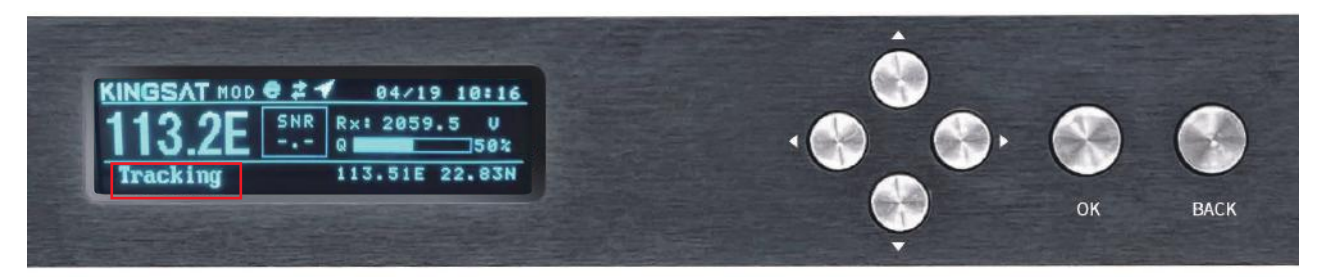

把ACU的console和MODEM的console用网线连接,设置正确的BaudRate, ACU可以读取MODEM的状态信息(目前此功能只支持iDirect X5,X7 和IQ200) 在ACU面板, 按向上键, 会显示MODEM INFO VIEW界面, 可以在此页面读取MODEM的信息。 主要看MOMDE的S/N序列号和接收信噪比RX SNR。

**当SNR<4, 证明此时信号弱,此时链路很难建立,不能正常上网。 当SNR>6, 证明此时信号稳定,链路能稳定建立,可以正常上网。 当SNR>10, 证明此时信号很好,链路达到最佳,可以正常上网。** 在Status上,可以看modem实时状态, In Network代表设备在网。

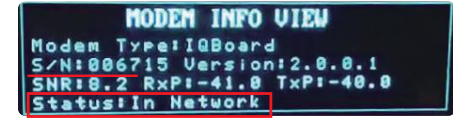

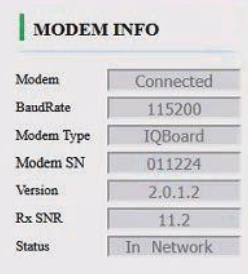

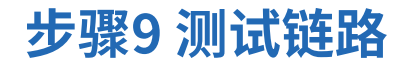

把PC连上ACU的任一网口,先进行PING包测试,看是否可以PING通ACU和MODEM。 最后把PC设置自动获取IP,看是否能获取MODEM分配的IP,是否可以上网。

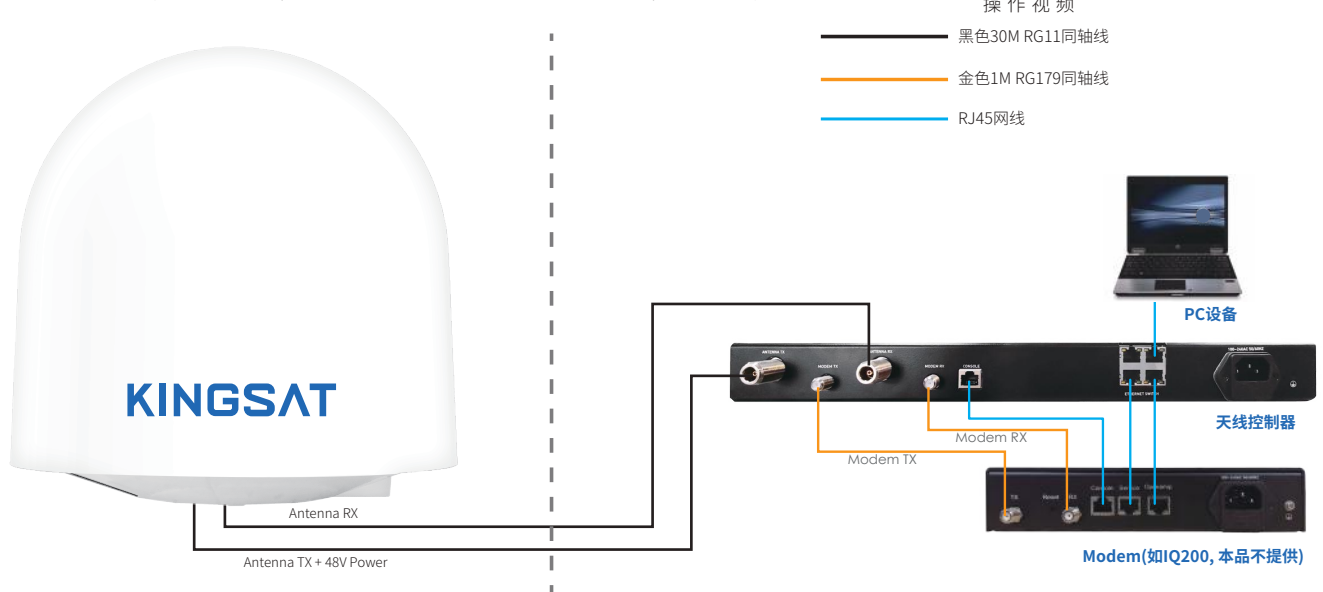

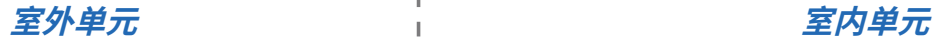

扫 妈 观 看

ூ

KINGSAT www.kingsat-tech.com

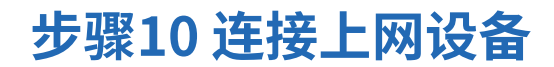

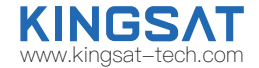

PC测试链路OK后,即可在ACU的网口接入更多的IP设备,正常使用网络,如下图所示。

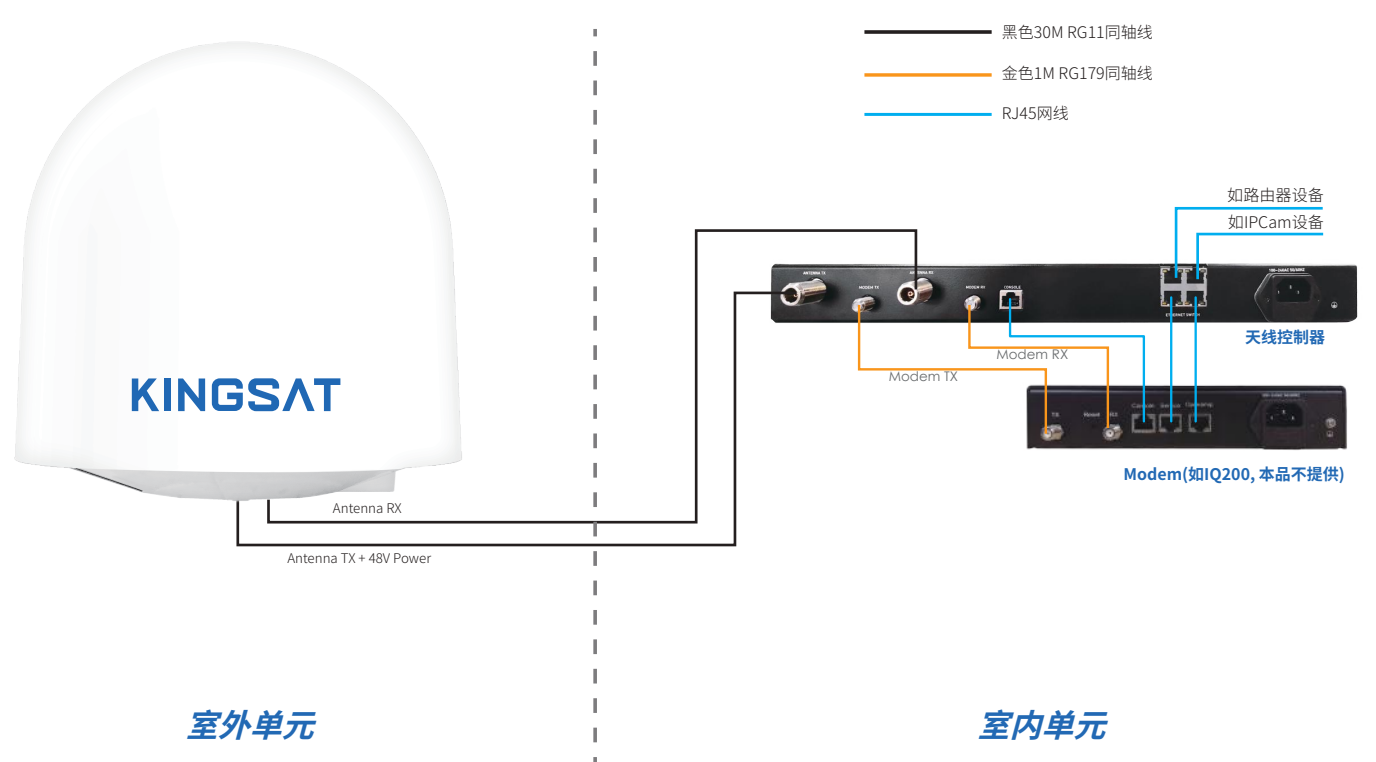

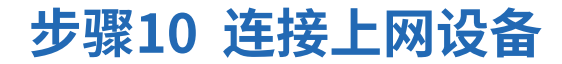

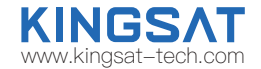

如果需要接入带VLAN设置的VOIP电话机,需按照如下连接。

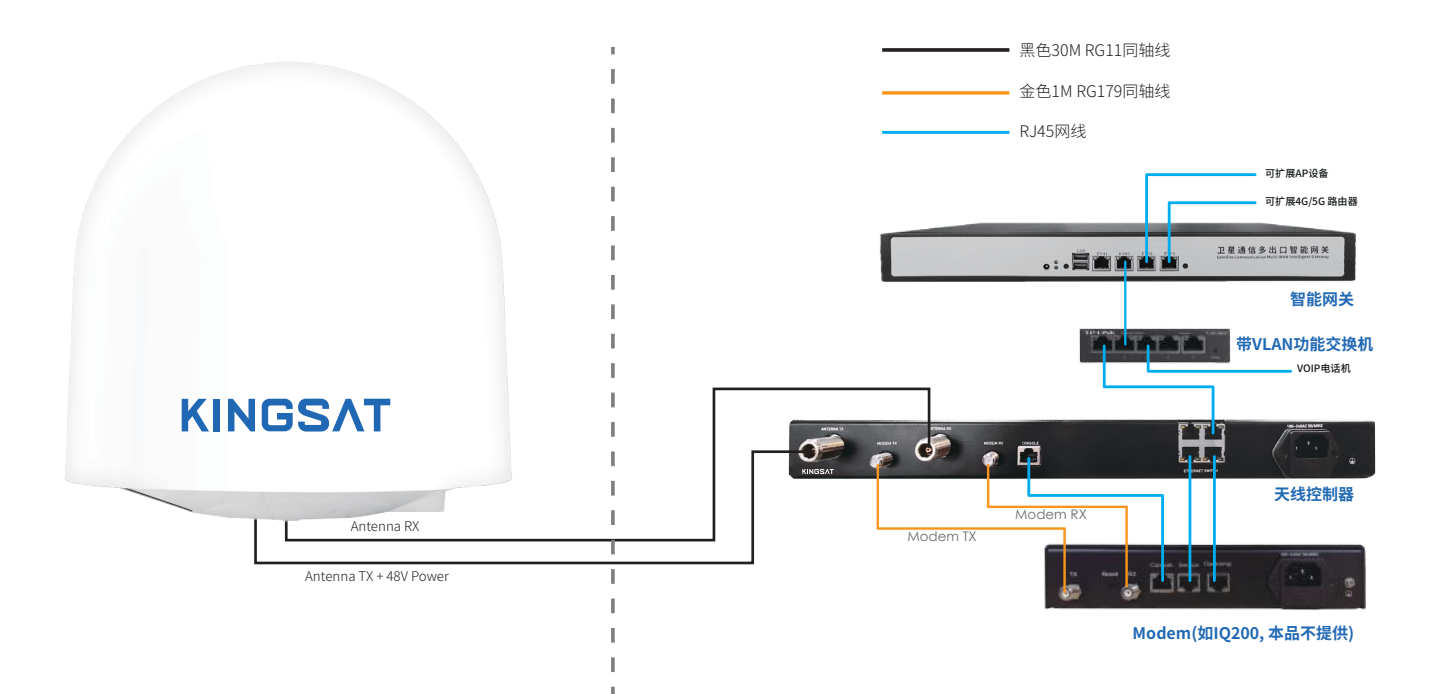
# **附录1 ACU简易操作指南**

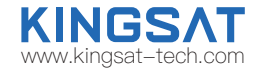

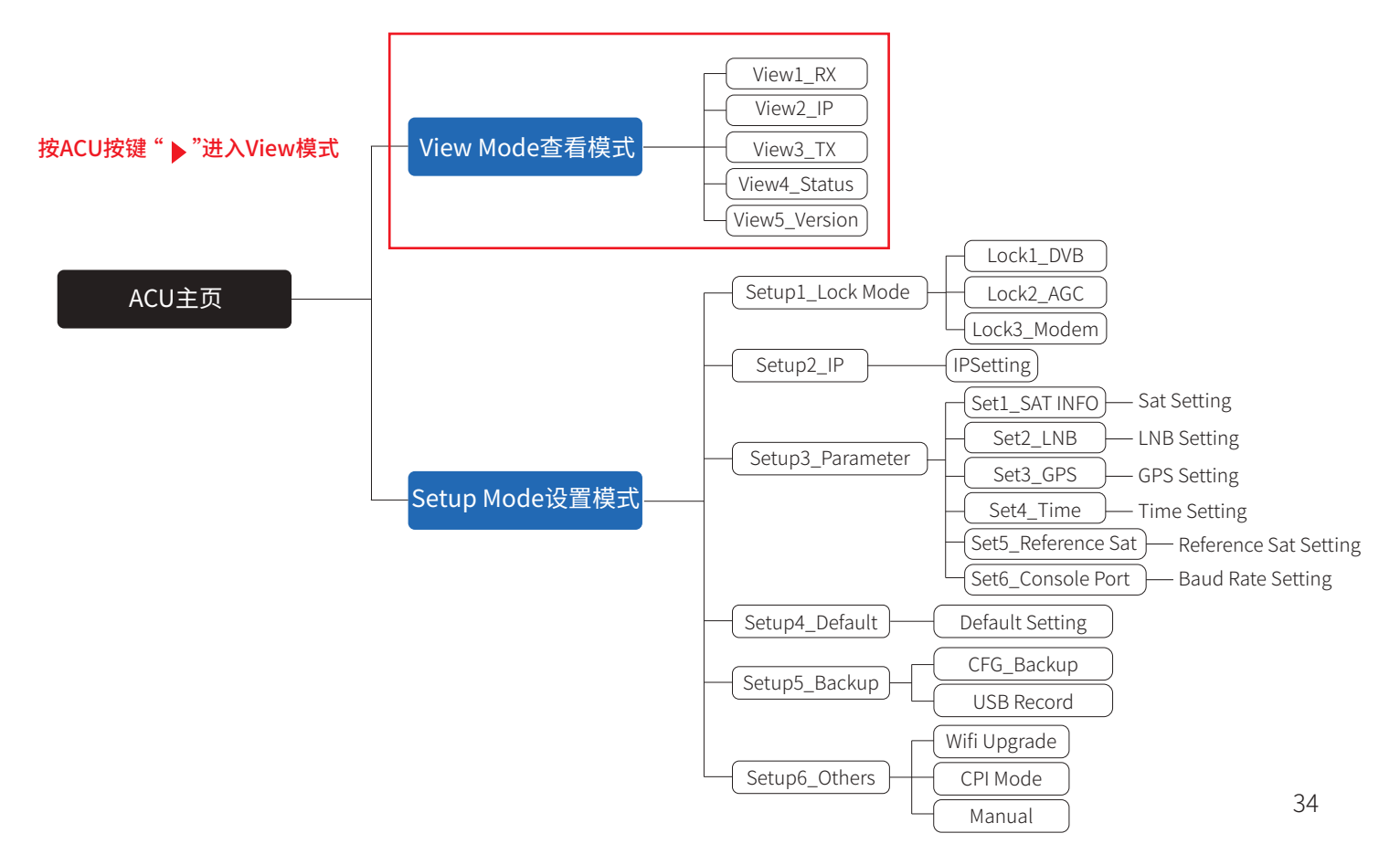

## **附录1 ACU简易操作指南**

主页面说明:

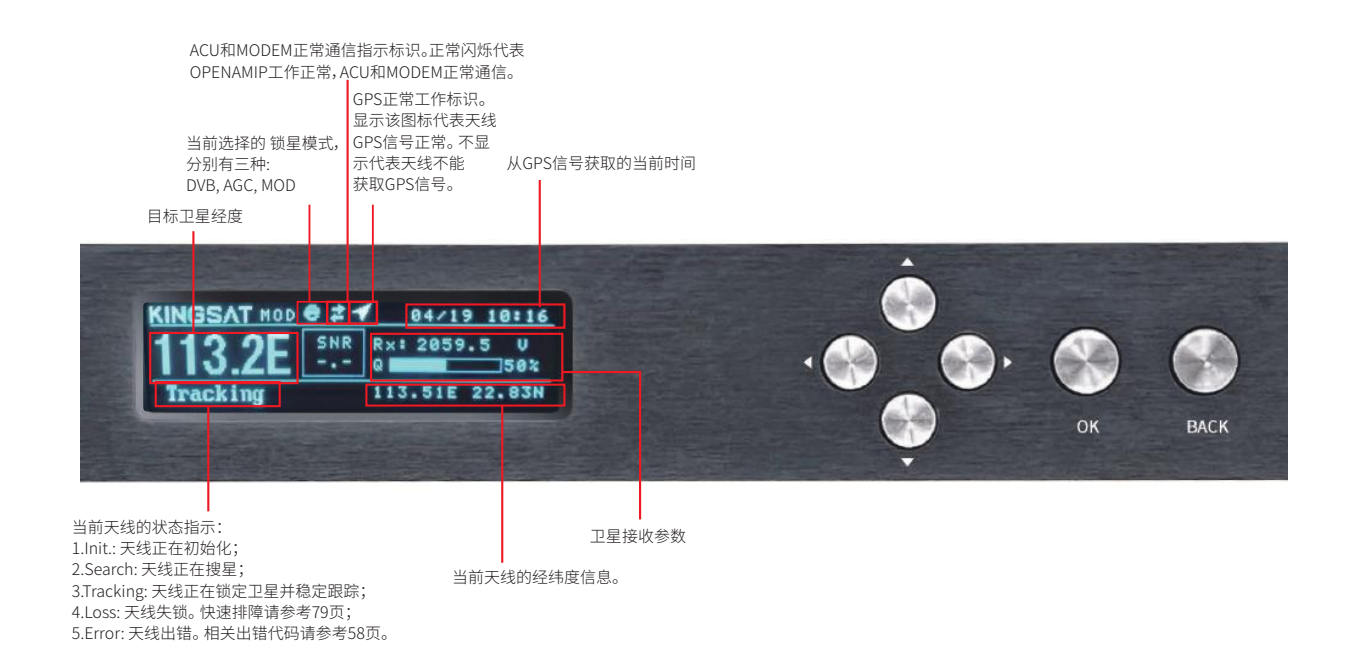

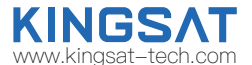

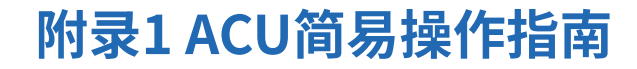

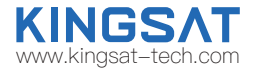

#### VIEW页面说明:

按ACU上的方向键右键"▶",逐页显示以下页面。

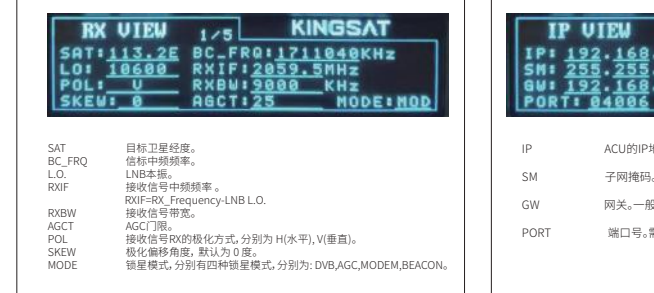

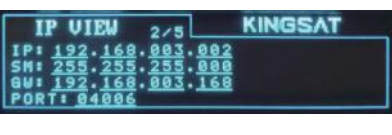

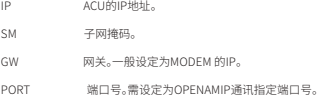

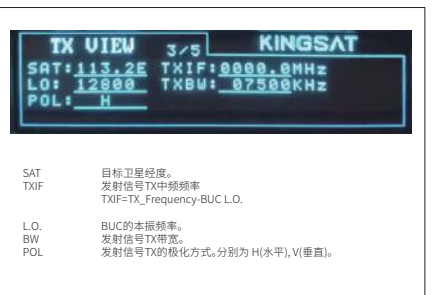

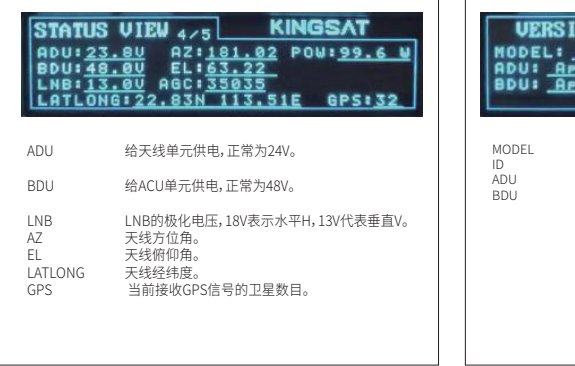

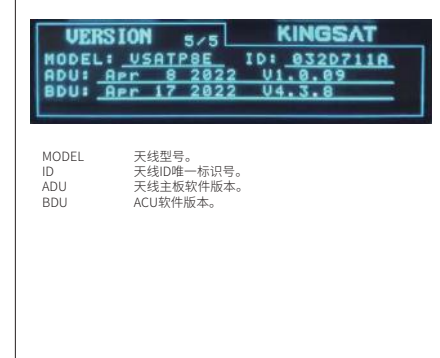

# **附录1 ACU简易操作指南**

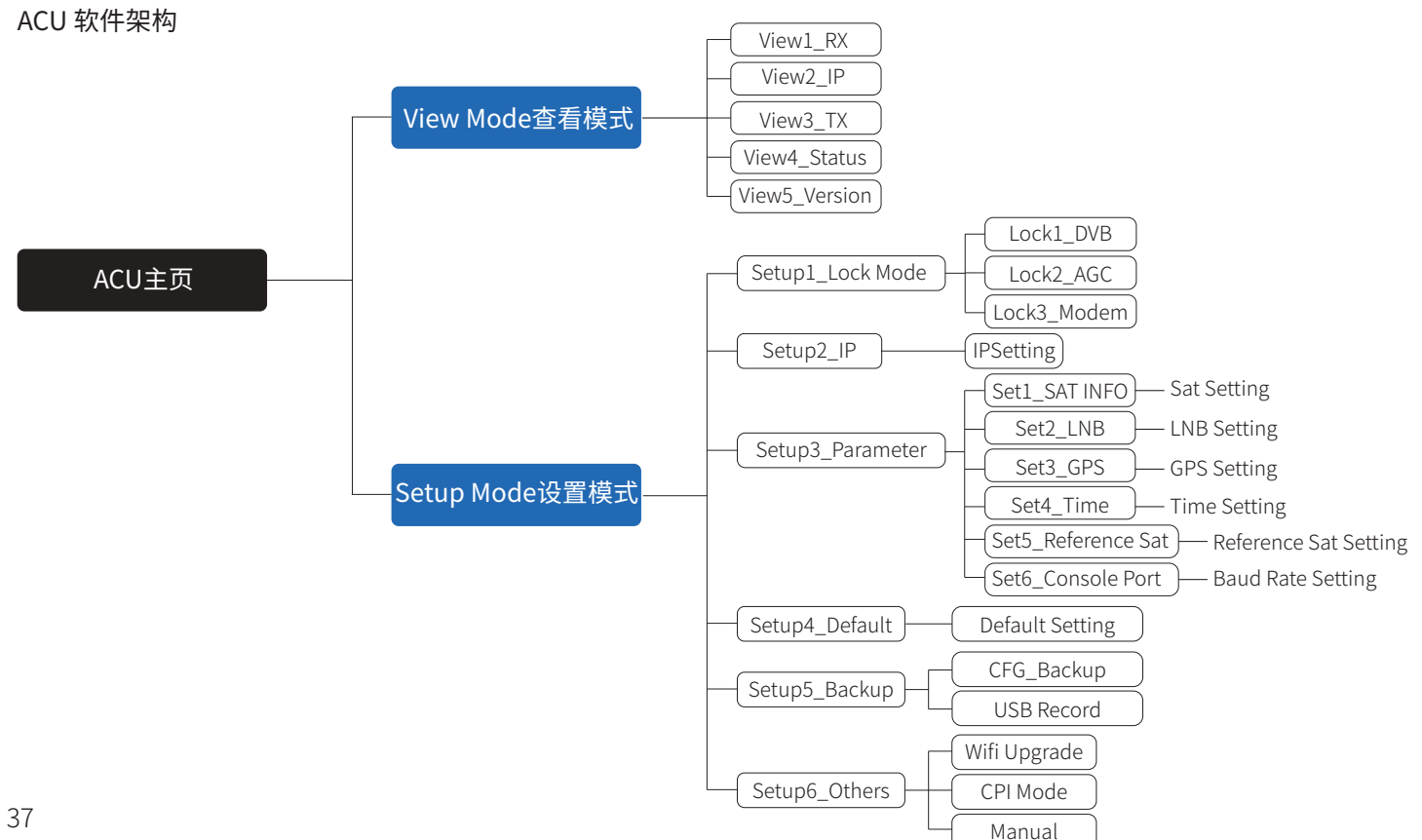

# **附录2 ACU 网页管理页面 WALD MAGES AT ALL ACU MAGES AT ALL ACCIDENT**

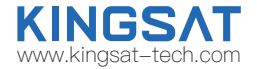

### 在HOME主页上, 所有的天线状态信息都会显示在各个子页中。

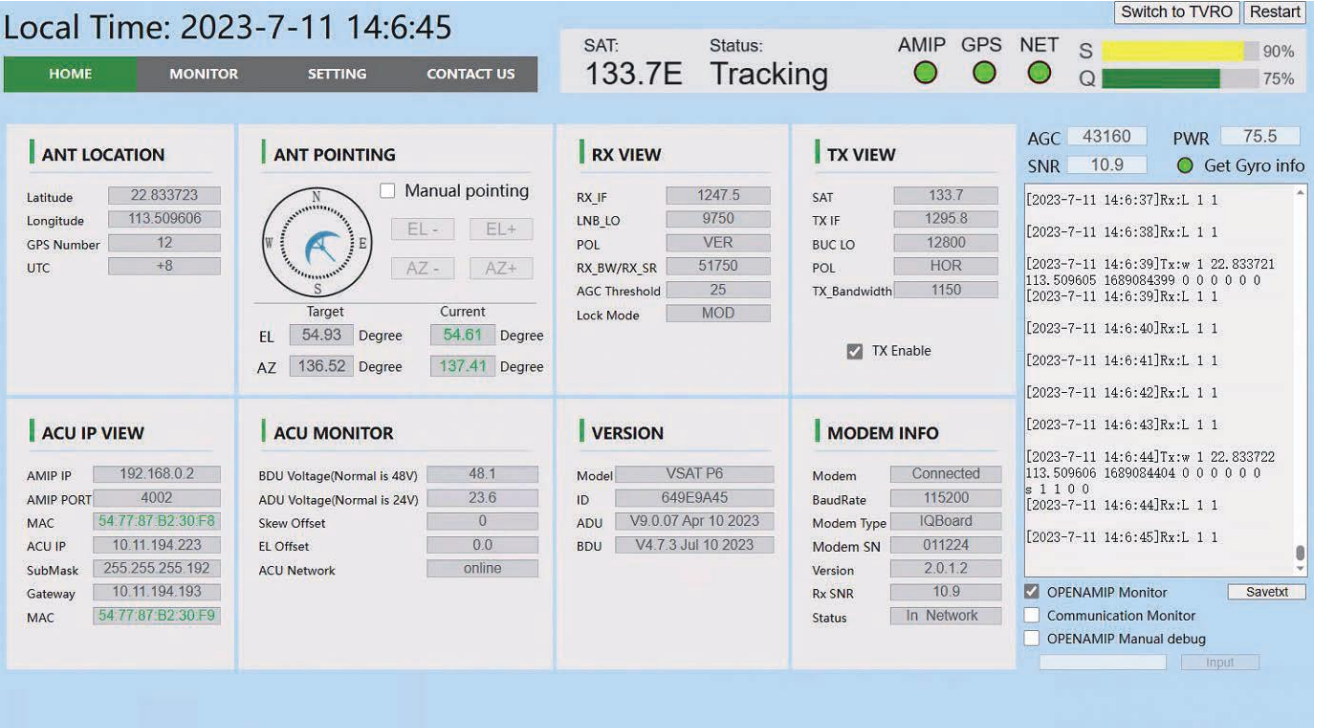

Copyright © 2022 by KINGSAT

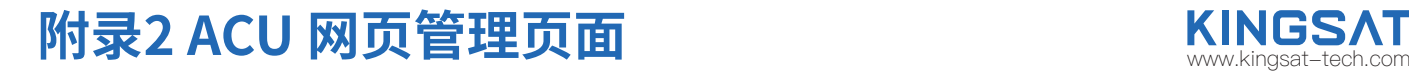

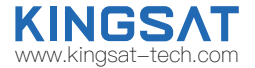

### 进入HOME页面后,可以在每个子页查看天线的运行状态。

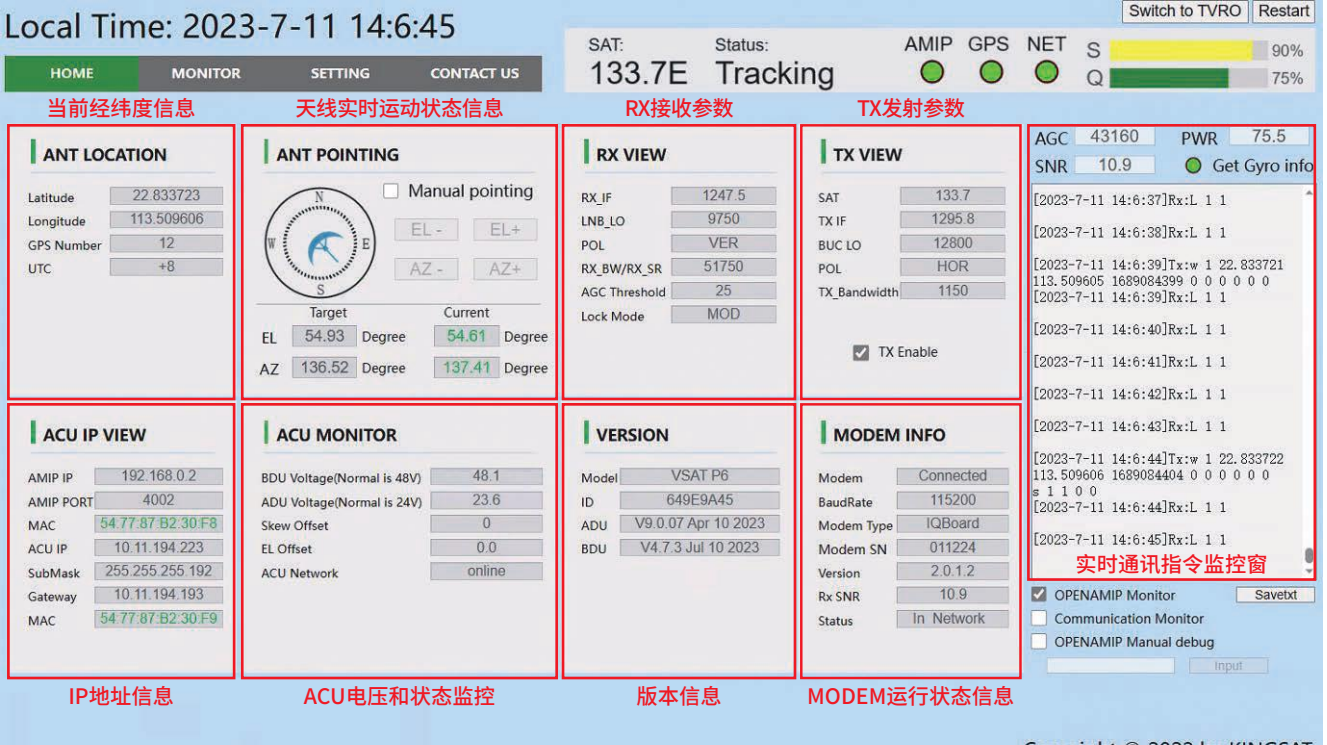

Copyright © 2022 by KINGSAT

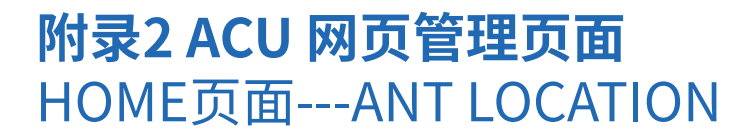

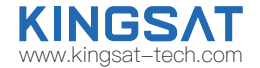

### 子页ANT Location天线位置信息

此页面显示天线所在地的经纬度。此经纬度信息全部由天线的GNSS模块自动获取。

### 其中, GPS Number 是模块实时获取到的GNSS卫星数目。

若GNSS模块出错或者受到干扰,可以通过手动模式设置本地的经纬度。

进入SETTING页面 -- GNSS Setting,设置完后按Enter保存。

如果是P6E/P6+E 带指北模块GNSS卫星数目正常应该是30左右;如果是P6/P6A 正常是 10以上获取GNSS卫星数目越少, 说明天线遮挡越厉害。

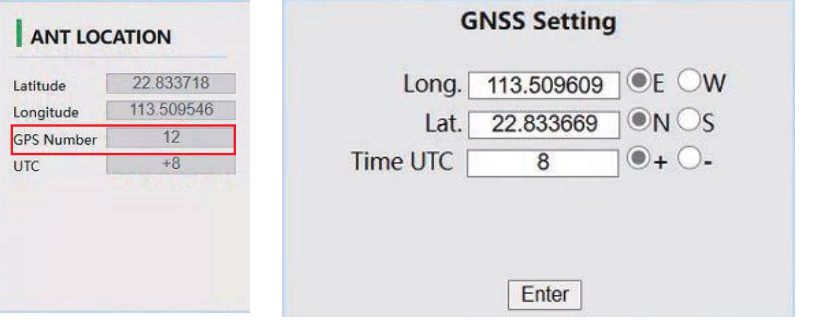

### 另外一种查看方式:

在ACU端,连续按右键5次,可以查看到实时GNSS信息。

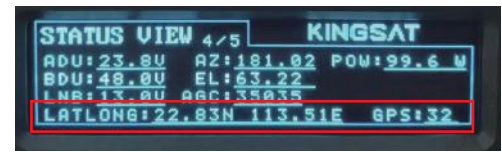

# **附录2 ACU 网页管理页面** HOME页面---ANT POINTING

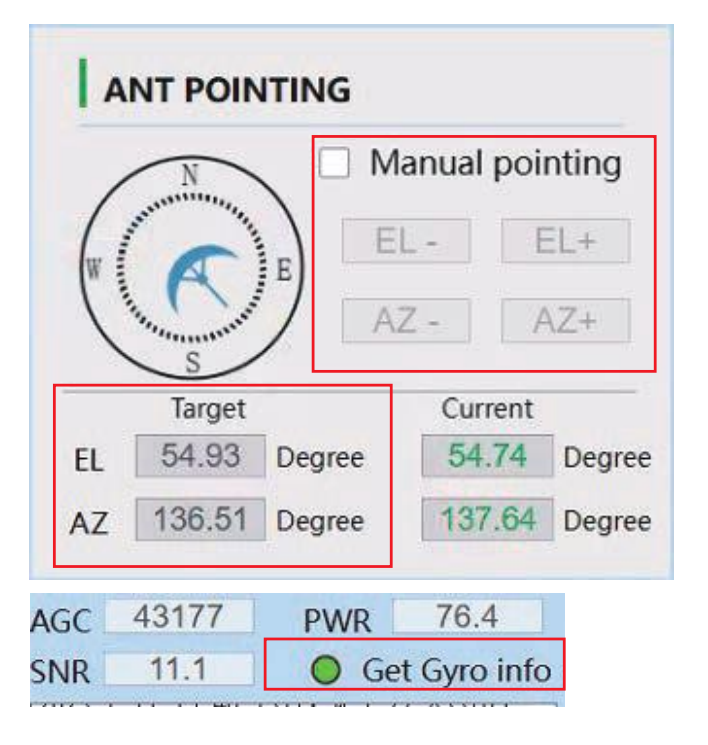

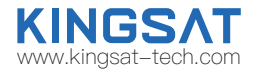

### Gyro info罗经信号 绿色灯代表已经获取罗经信号,天线建立指北坐标系。 1)P6/P8硬件版本: 此硬件版本的罗经信号是通过天线第一次 锁星后, 建立坐标获取的,所以此罗经信号是虚拟的。 2)P6E/P8E内置指北硬件版本: 此版本罗经信号是通过双GNSS 天线模块获取,为获取的真实指北坐标。

### Manual Pointing 手动寻星功能

打勾开启该功能,天线会自动去除坐标系,AZ和EL电机停止。 如需调整天线方位角度,点击AZ+ 或AZ- , 如需调整天线俯仰角度, 点击EL+或EL-,每点击一次步进0.5度。

### Target AZ & EL 目标方位角AZ和俯仰角EL

天线会自动基于当前坐标,算出目标卫星的方位角AZ和俯仰角 EL。Current会实时显示当前天线的AZ和EL角度。

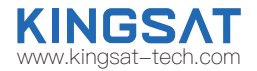

## **附录2 ACU 网页管理页面** HOME页面---RX VIEW ,TX VIEW

### Lock Mode

锁星模式, 默认是MOD模式, 即MODEM模式。

### AGC\_Threshold

AGC信号门限值设置。 最大值255,最小值0, 默认25。 此参数影响天线锁星的灵敏度,数字越低灵敏度越高, 天线转动越慢。

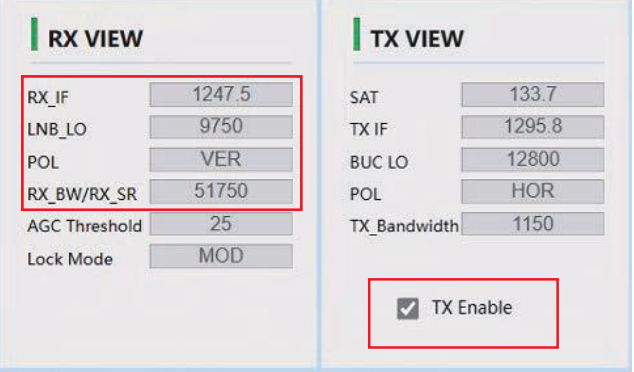

### Rx parameters接收参数

接收参数 有接收中频RX\_IF,接收本振LNB\_LO, 极化POL, 带宽/符号率RX BW/RX SR 这几个参数非常重要, 是天线锁星所用参数。 这些参数默认都是MODEM通过 OPENAMIP协议传给ACU。

如需更改,只能更改MODEM配置文件。

### 另外一种查看方式:

在ACU端,按右键,查看RX视图和TX视图页面。

### Tx parameters发射参数

发射参数,SAT,TX\_IF, BUC\_LO, POL, TX\_BW 这些参数都是MODEM通过OPENAMIP协议传给ACU。 Tx Enable 发射关断功能

TX发射关断功能。如把钩去掉,可以切断TX发射链路, 即关断MODEM和BUC之间的链路。

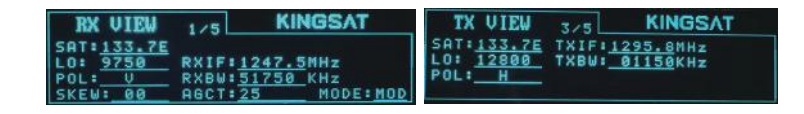

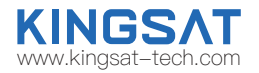

## **附录2 ACU 网页管理页面** HOME页面---ACU IP VIEW

### ACU IP View IP地址信息

ACU的AMIP IP地址和AMIP端口号PORT。此设置决定这ACU和MODEM是否能正常通信。 如需要设置,请进入SETTING页面ACU Eth0 IP Setting for OPENAMIP。设置完成,按Enter保存。

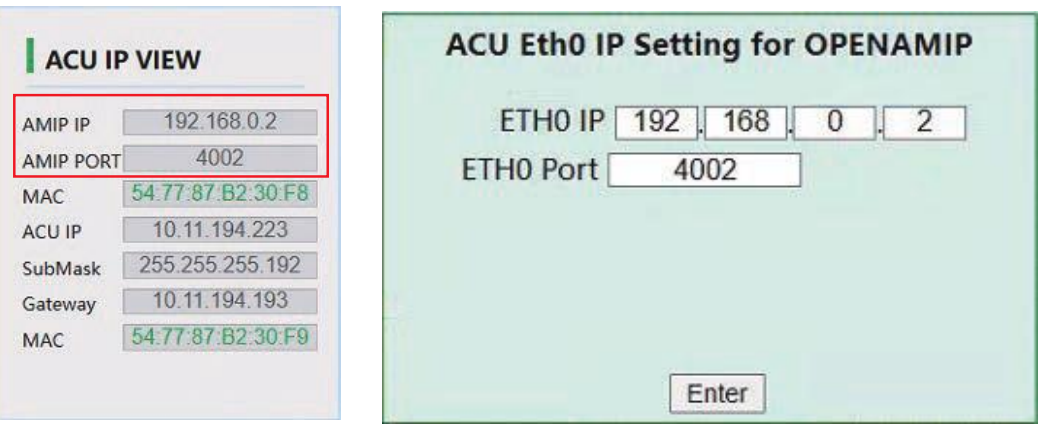

在ACU端,按右键,查看IP视图页面。

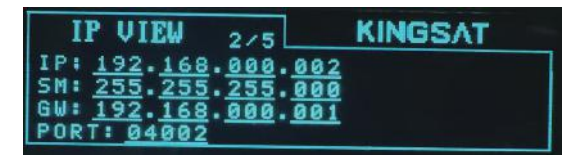

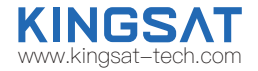

## **附录2 ACU 网页管理页面** HOME页面---ACU MONITOR

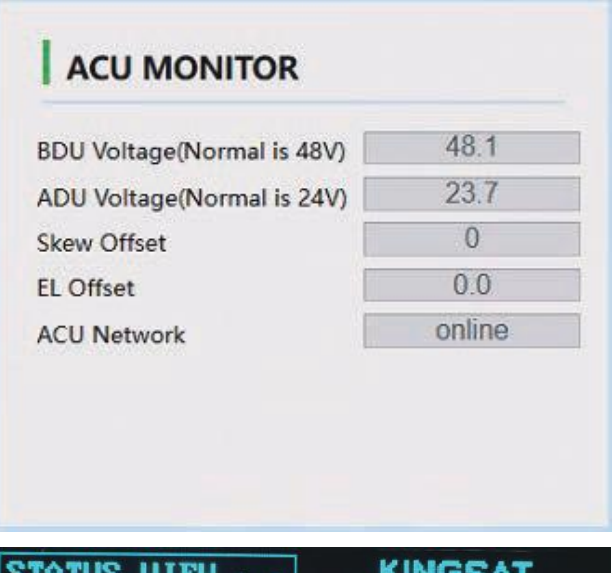

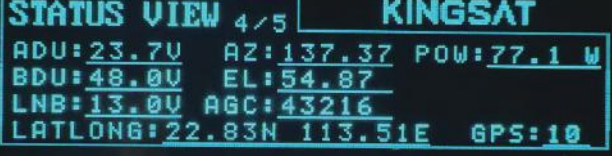

ACU MONITOR控制器状态监控 BDU Voltage ACU给天线的供电,正常48V。 ADU Voltage 天线内部电源供电,正常24V。 Skew Offset CPI调试用的极化偏移角度。 EL Offset 调试用的俯仰方向偏移角度。 ACU Network 检测天线是否在网。

## **附录2 ACU 网页管理页面** HOME页面---VERSION

Model  $ID$ ADU **BDU** 

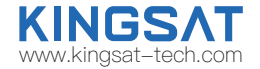

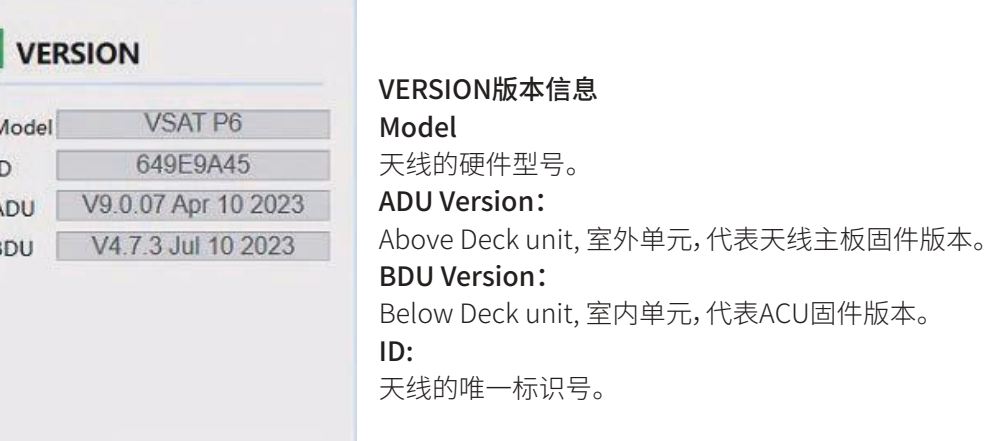

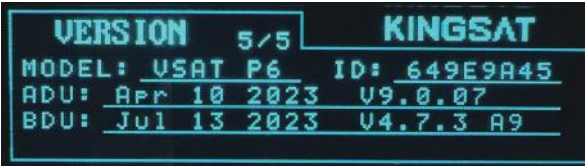

在ACU端,按右键6次,查看版本信息页面。

## **附录2 ACU 网页管理页面** HOME页面---MODEM INFO

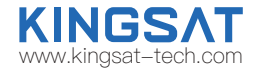

## **MODEM INFO Committee Committee Committee**

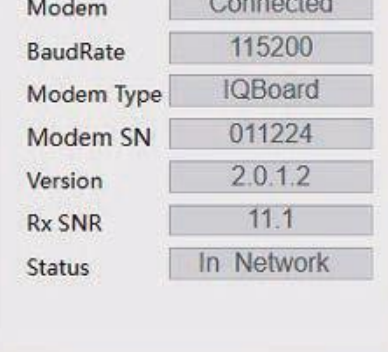

### **INFO UTELL**  $Version: 2.9.1.2$ tus: In Network

### MODEM INFO 调制解调器状态信息

将ACU的Console 和MODEM console 口通过网线连接,,务必匹配Modem密码 正确,ACU才能登陆读取MODEM的信息。需要在SETTING页面对ACUConsole Port Setting 设置波特率和输入Modem密码。

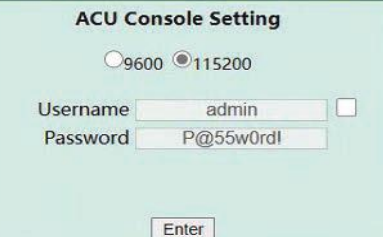

## iDirect IQ200 设置 115200

### iDirect X5 X7 设置 9600

目前只支持以上三个MODEM型号,才能直接从ACU读取MODEM信息。 当正确连接后, 可以实时显示MODEM的序列号SN, 接收信噪比RX\_SNR和网络 实时状态Status。

在ACU端,按向上按钮显示所有调制解调器状态信息。

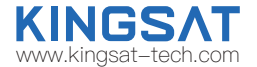

# **附录2 ACU 网页管理页面** MONITOR页面

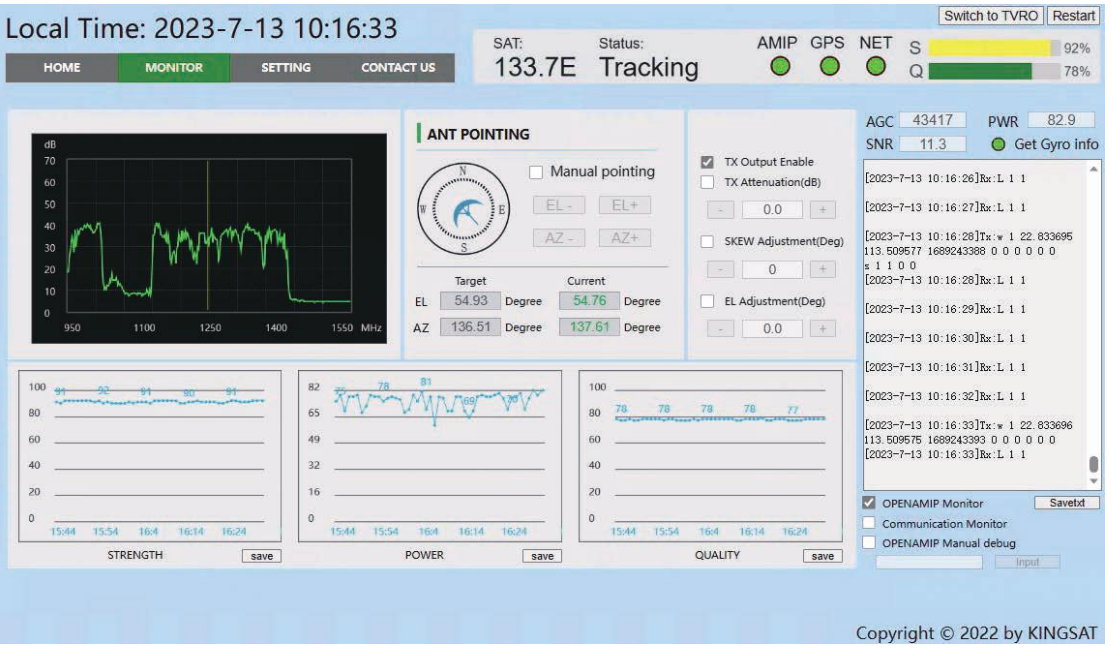

### 频谱扫描图 实时扫描RX接收中频信

号载波情况。 天线指向 可以查看目前天线目标 角度与实际指向角度。

## STRENGTH,POWER

, QUALITY

实时反馈当前天线接收 信号强度,功耗,信号 质量数值。

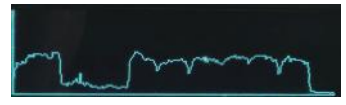

在ACU显示面板也可以显示频谱扫描图,在主界面通过按一次"右"键 进入"RX VIEW"界面后,然后再按一次"下"键即可显示出来。

# **附录2 ACU 网页管理页面** SETTING页面---ACU固件升级

### ACU固件升级

ACU的网页设置页面有升级ACU固件的功能,如下图。

扫 妈 观 看 操作视频

选择升级文件bin,点击Upgrade, 然后ACU会自动升级, 大概20秒后完成升级动作。 需要重新登录ACU,在HOME页面子页VERSION查看 BDU版本信息,是否为升级后的最新版本。

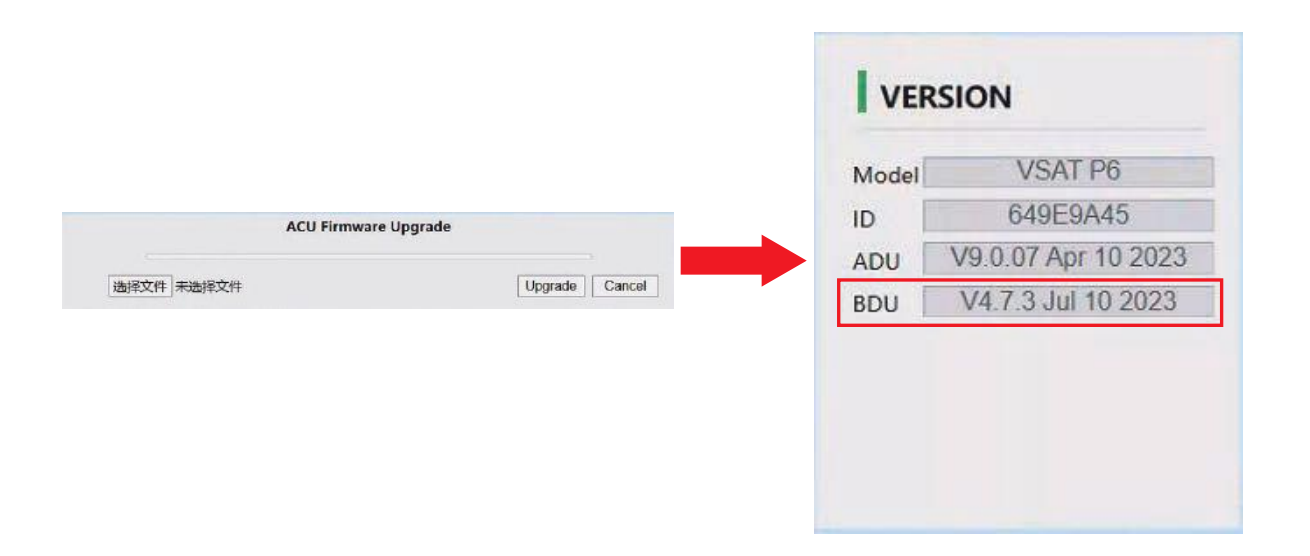

KINGS/ www.kingsat-tech.com

## **附录2 ACU 网页管理页面** SETTING页面---CPI测试

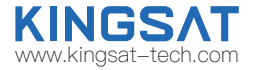

### CPI测试

CPI的测试需要和NOC主站配合测试。 在ACU网页设置SETTING 页面下, Other Function Setting 里把CPI Test Enable 打勾。 根据NOC要求,设置不同的极化Skew Offset度数,确认最佳的CPI值。NOC会要求天线极化顺时针(CW)转动天线 1°,2°或者逆时针(CCW)转动天1°,2°,对应需要在Skew Offset 填入 1,2或-1,-2, NOC会读取对应的CPI值。 最终NOC会提供最佳的skew offset 值,判断天线CPI是否达标。按Enter保存设置。

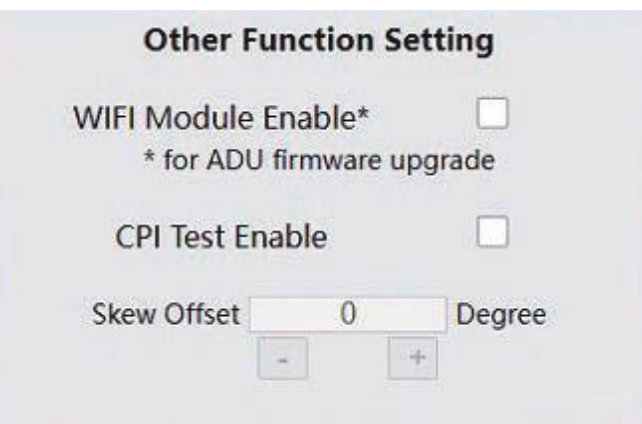

## **附录2 ACU 网页管理页面** SETTING页面---接收参数设置

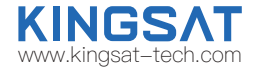

### 接收参数设置

在MODEM模式下,RX的所有参数都是MODEM通过OPENAMIP协议传过来,若更改RX参数,需要更改MODEM配置文件。 在DVB或者AGC模式下, RX参数的修改可以手动设置。如下图所示,设置完成,可以回到HOME页面RX VIEW确认参数是否 设置正确。

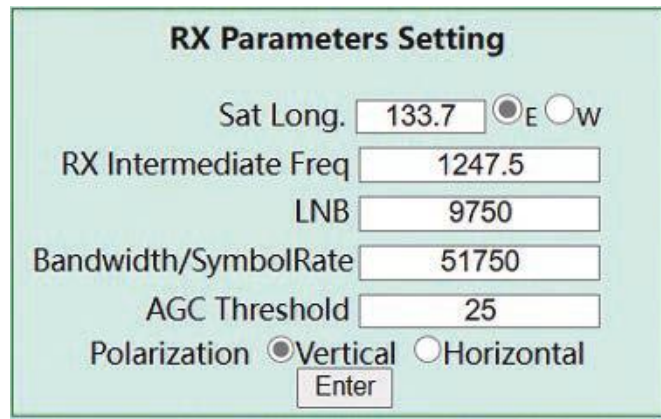

# **附录2 ACU 网页管理页面** SETTING页面---经纬度设置

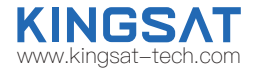

### 经纬度设置

设置所在地区的时区,ACU通过GNSS模块自动更新本地时间。 正常情况下,天线的经纬度会自动获取。

### 但是如果GNSS模块有问题,或者由干扰出错时候,可以通过手动输入本地经纬度,按Enter 保存设置。

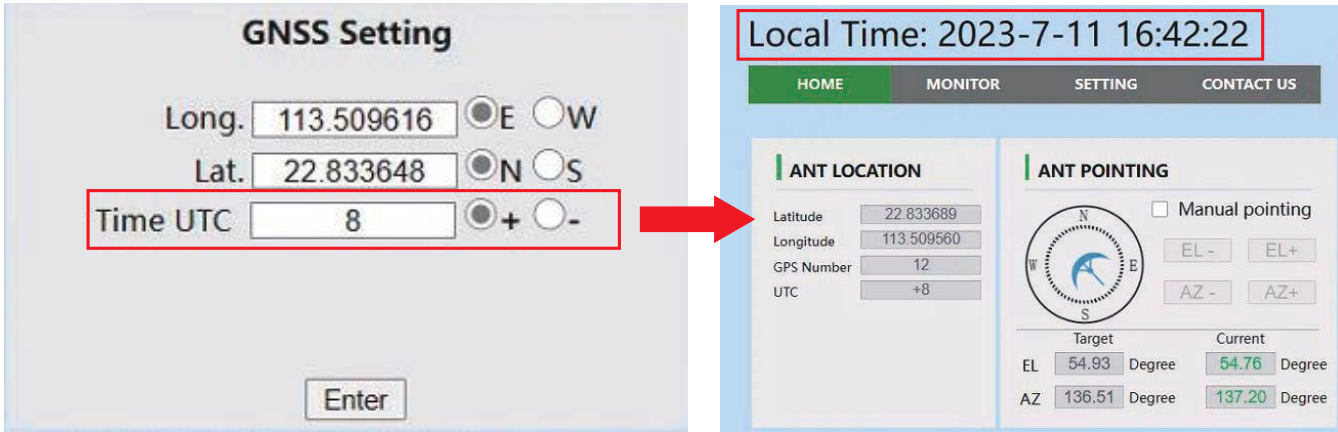

## **附录2 ACU 网页管理页面** SETTING页面---俯仰角偏移设置

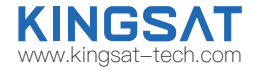

### 俯仰角偏移设置

注意此设置需要KINGSAT指导下完成。

此设置主要解决天线EL传感器和天线结构配合出现偏移,导致天线锁星不能获取最佳信号值。**此数值不能大于3°**。

注意错误的设置会导致天线不能正常锁星。请联系KINGSAT原厂解决。

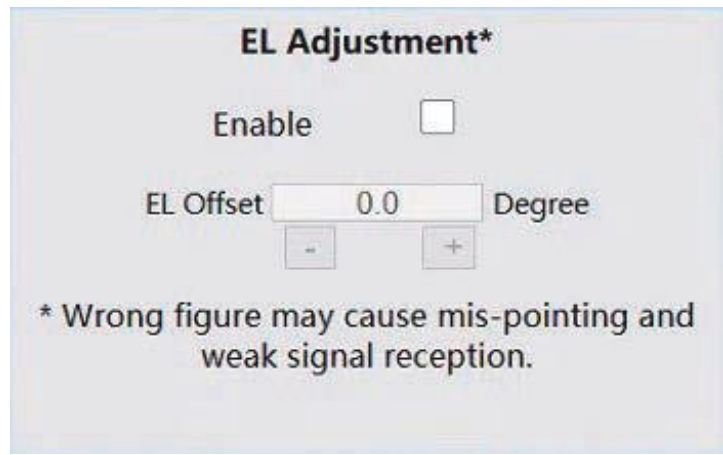

## **附录2 ACU 网页管理页面** TVRO模式

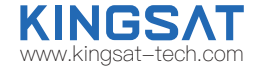

长按ACU 的"BACK"按键5秒,可将天线从TVRO模式到VSAT模式来回切换。当天线处于TVRO模式 下,网 页界面显示当前天线跟踪卫星的状态信息。此模式可以快速检查天线硬件功能是否正常。

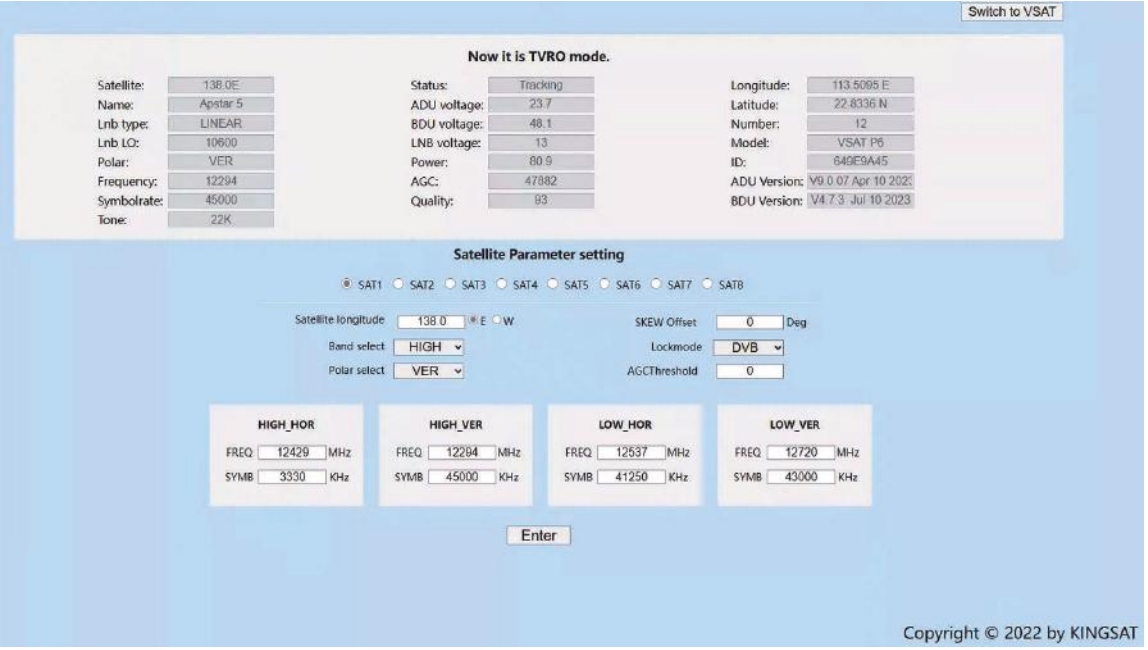

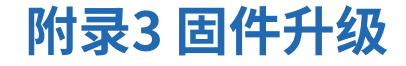

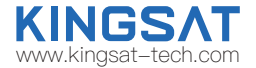

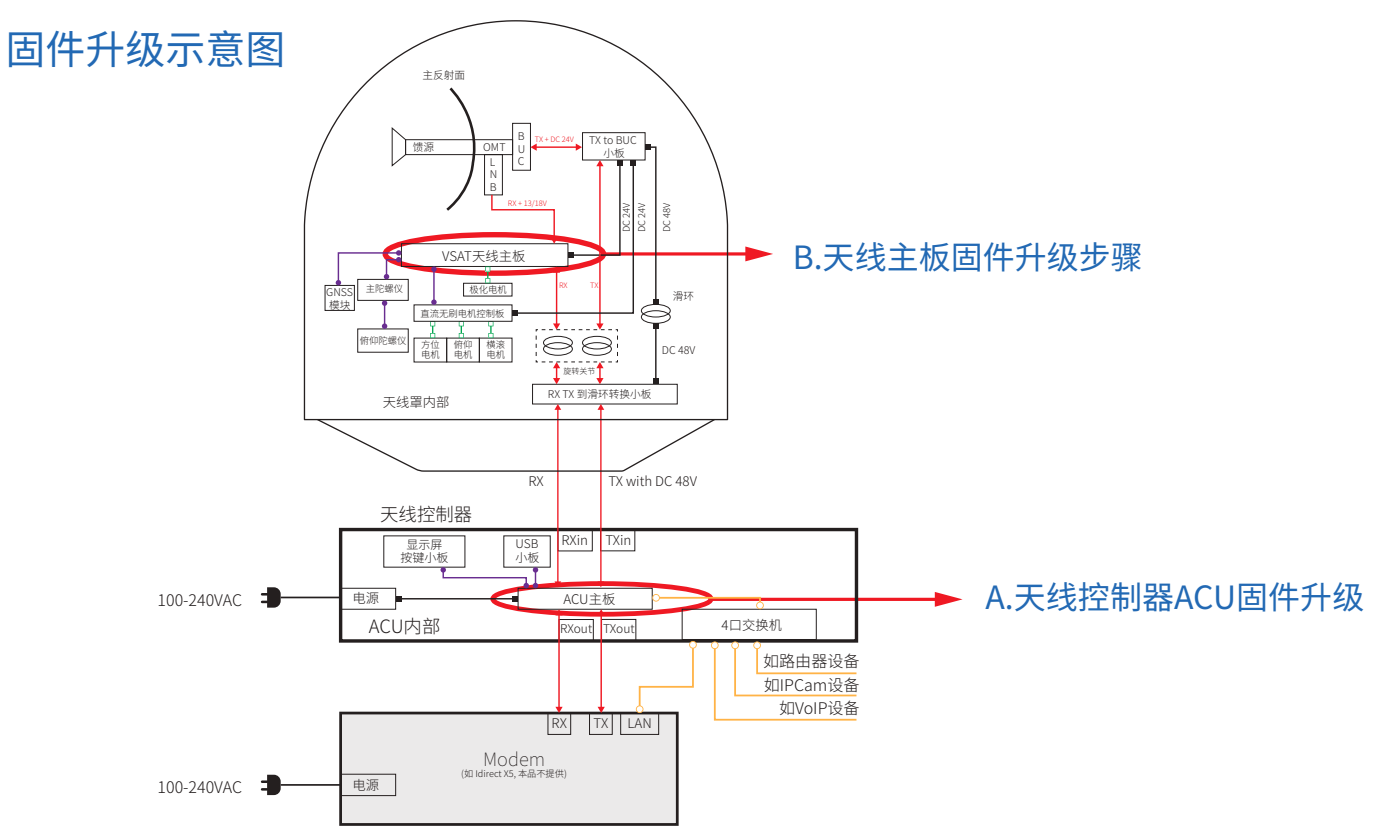

# **附录3 固件升级** A.天线控制器ACU固件升级

### 升级方式一:

正常情况下,出厂的天线控制器ACU的固件版本已经是当前最新的版本。 用户收到机器后,如需要更新, 请按照以下步骤操作 1. 从原厂或者代理商处获取ACU最新的固件版本; 2.将最新固件拷贝到U盘根目录; 3.保持天线控制器ACU电源关闭,插入U盘到天线控制器USB口; 4.按住"BACK"键,启动电源开关,不要松开"BACK"键,直到屏幕进入升级页面; 5.按"OK",进入升级,等待升级完成; 6.升级完成,系统自动重启。

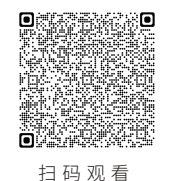

**操作**视频

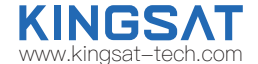

GSAT HOD @ # 1 04/19 10:16  $5MR$   $R \times 12859.5$  U KINGSAT Tracking 113.51E 22.83N POWER lice ks app F EARDA 1000 C4006.bin ks\_app\_F\_EARDA\_1888\_C4886.bin<br>FLASH\_ERASE **ISB UPGRADE FLASH URITE** The upgrade was successful. ks\_app\_F\_EARDA\_1888\_C4896.hin  $>>>>>$ **Sustem Restart.**  $\rightarrow$ OK:Upgrade DOUN:Next BACK:ReSt DOME.

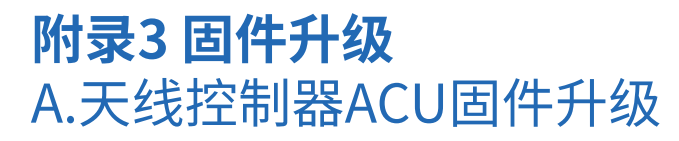

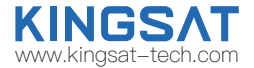

### 升级方式二:

1.从原厂或者代理商处获取ACU最新的固件版本并拷贝保存在电脑本地;

2.笔记本电脑登陆Webpage页面,在SETTING页面下的ACU Firmware Upgrade中选择需要升级的ACU固件进行升级, 升级完成后确认是否为升级后的版本。

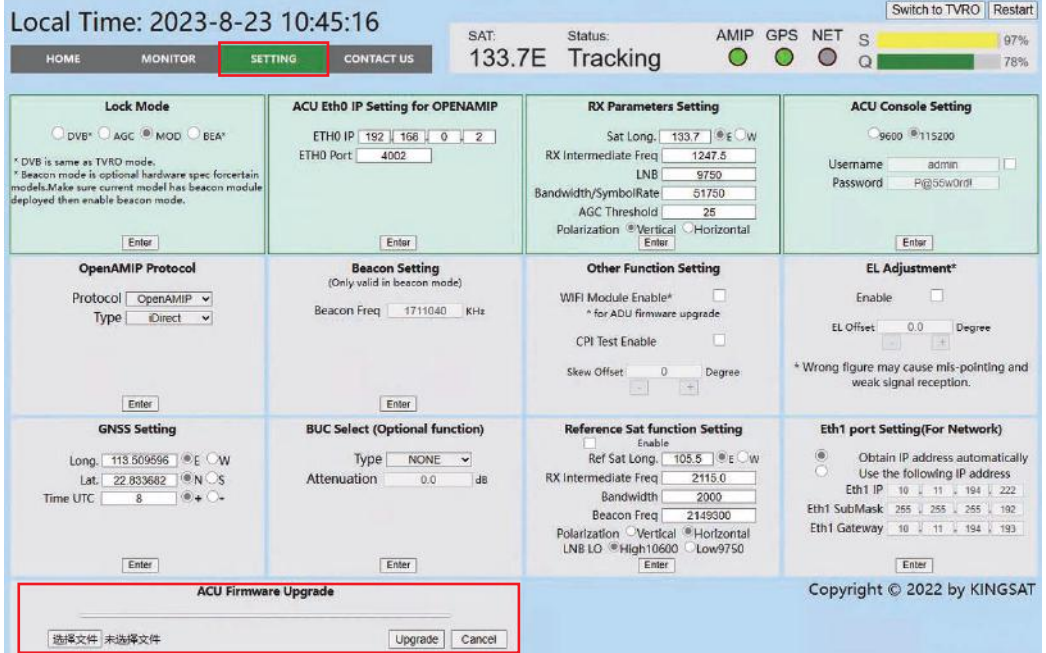

# **附录3 固件升级** B.天线主板固件升级步骤

### 升级方式一:

1.从设备厂商或者代理商获取天线主板最新的固件版本(注意:固件格式为.hex); 2.将最新的固件保存到手机本地;

3.开启ACU,手机靠近ACU并打开wifi功能,连接SSID是"KST ACU ID号"的wifi;

4.手机浏览器输入网址"192.168.5.1"后进入KINGSAT登陆界面,输入用户名Kingsat,密码1234登陆; 5.在UPGRADE界面会显示当前天线固件版本,点击选择文件选择保存在手机本地上的天线固件后并点击Upgrade, 等待天线固件上传成功,ACU自动对天线主板进行升级操作,升级完成后确认是否为升级后的版本。

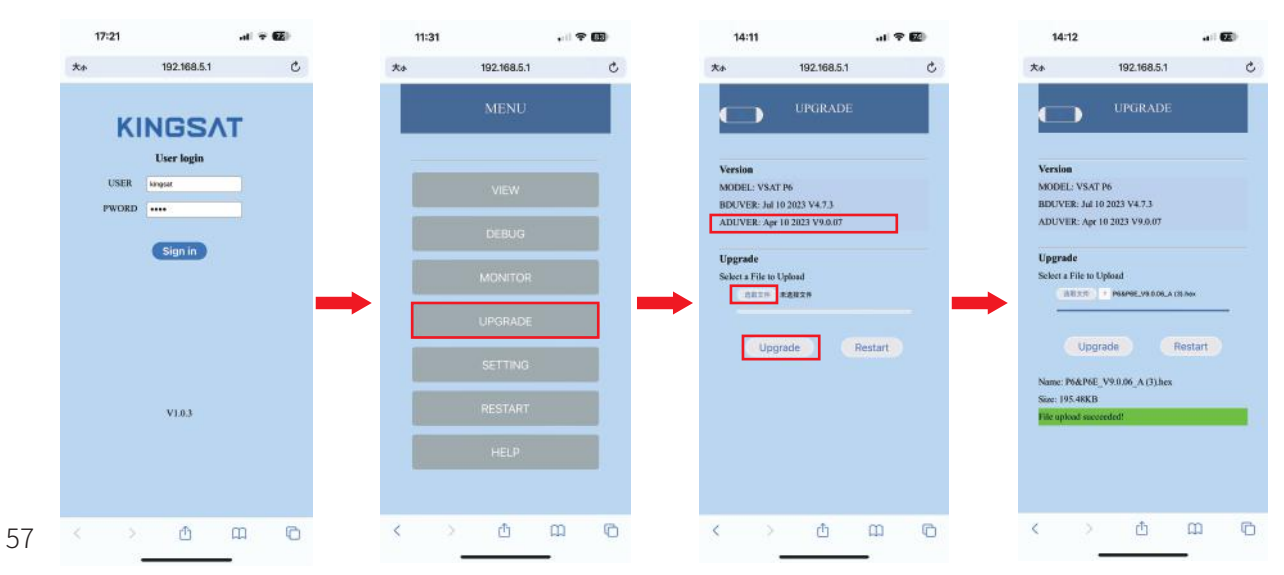

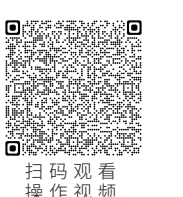

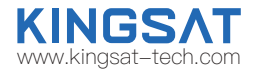

## **附录3 固件升级** B.天线主板固件升级步骤

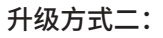

1.从设备厂商或者代理商获取天线主板最新的固件版本(注意:固件格式为.hex);

2.将最新的固件保存到手机本地;

3.开启天线控制器ACU,选择Setup mode — 6. Set Others —Wifi On,即打开天线主板wifi升级模块开关; 4.手机靠近室外单元的天线端,打开wifi功能,连接SSID是"KST 19216841"的wifi;

5.手机浏览器输入网址"192.168.4.1"后进入KINGSAT登陆界面,输入用户名Kingsat,密码1234登陆; 6.点击选择文件选择保存在手机本地上的天线固件后并点击Upgrade,等待天线固件升级成功。升级完成后 确认是否为升级后的版本。

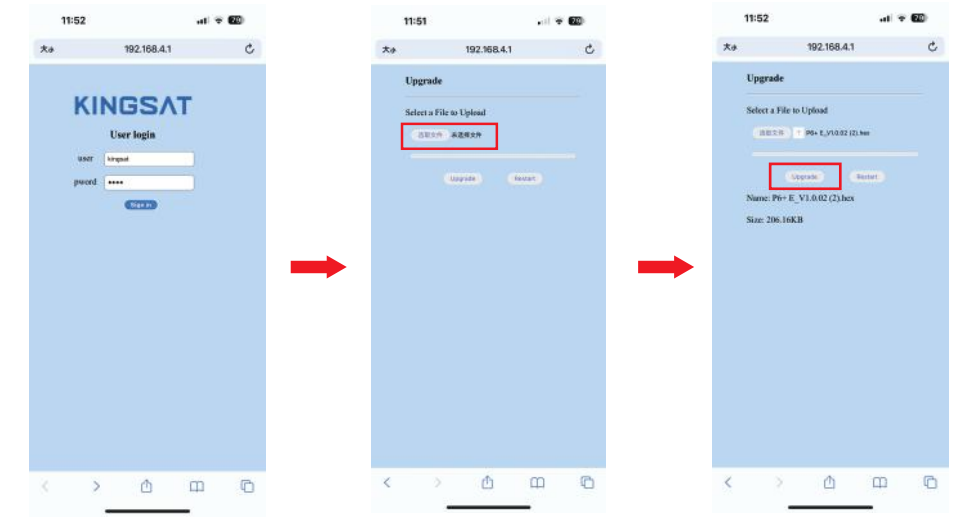

www.kingsat-tech.com

KINGS.

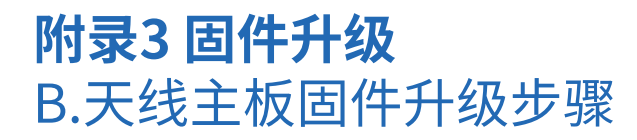

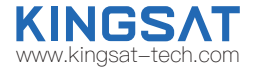

### 升级方式三:

1.从原厂或者代理商处获取天线主板最新的固件版本并拷贝保存在电脑本地(注意:固件格式为.bin); 2.若天线主板固件格式是.hex则需要联系KINGSAT原厂工程师把天线固件格式转化为.bin; 3.笔记本电脑登陆Webpage页面,在SETTING页面下的ACU Firmware Upgrade中选择需要升级的天线 主板固件进行升级,升级完成后确认是否为升级后的版本。

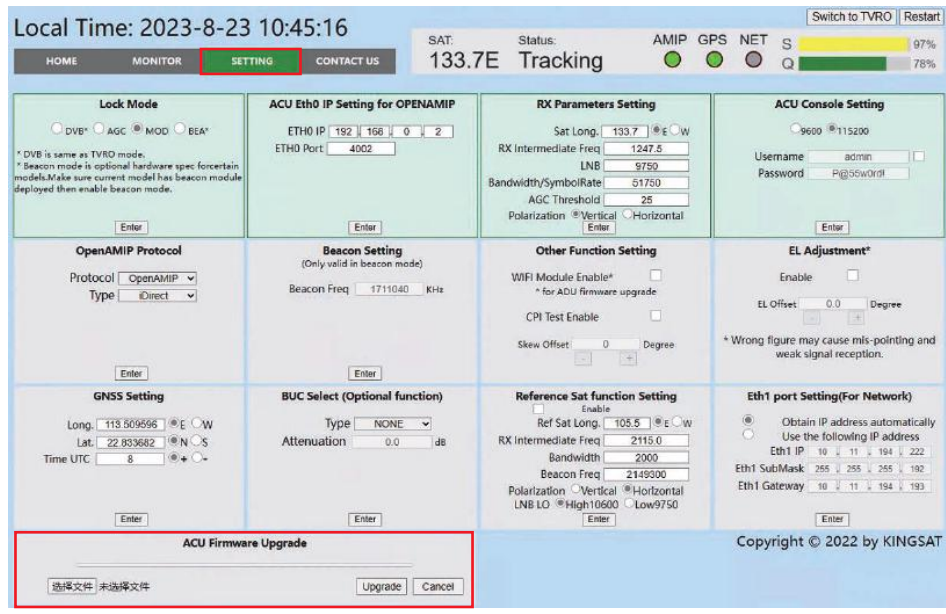

## **附录4 排障指引** 错误代码解析及解决方案

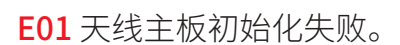

- E02 天线供电检测出错,请检查相关线路。
- E03 极化电机检测出错,请检查控制板和极化电机。
- E04 天线主板调谐器出错,请检查调谐器和连接线。
- E05 LNB检测出错,请检查LNB和控制板。
- E06 陀螺仪检测出错,请检查陀螺仪板和连接线。
- E07 俯仰(EL)电机检测出错,请检查俯仰(EL)轴的限位传感器,俯仰电机和传动皮带。
- E08 方位(AZ)电机检测出错,请检查方位(AZ)轴的限位传感器,方位电机和传动皮带。
- E09 天线受到干扰报错,请检查排除周围的干扰源,重启ACU。
- E11 信标电路检测故障,请检查天线主板信标电路。
- E12 横滚电机检测出错,请检查横滚(CL)轴的限位传感器,横滚电机和传动皮带。
- E13 主板上的LNB芯片出现故障,请检查主板LNB电路以及相关电路。

E90 主板固件损坏。需要重新烧写主板固件。请联系厂家。

以上错误代码,涉及部件,参见下图。

www.kingsat-tech.com

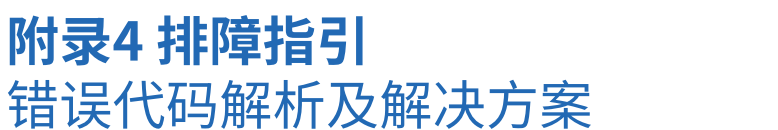

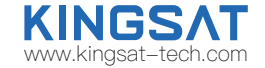

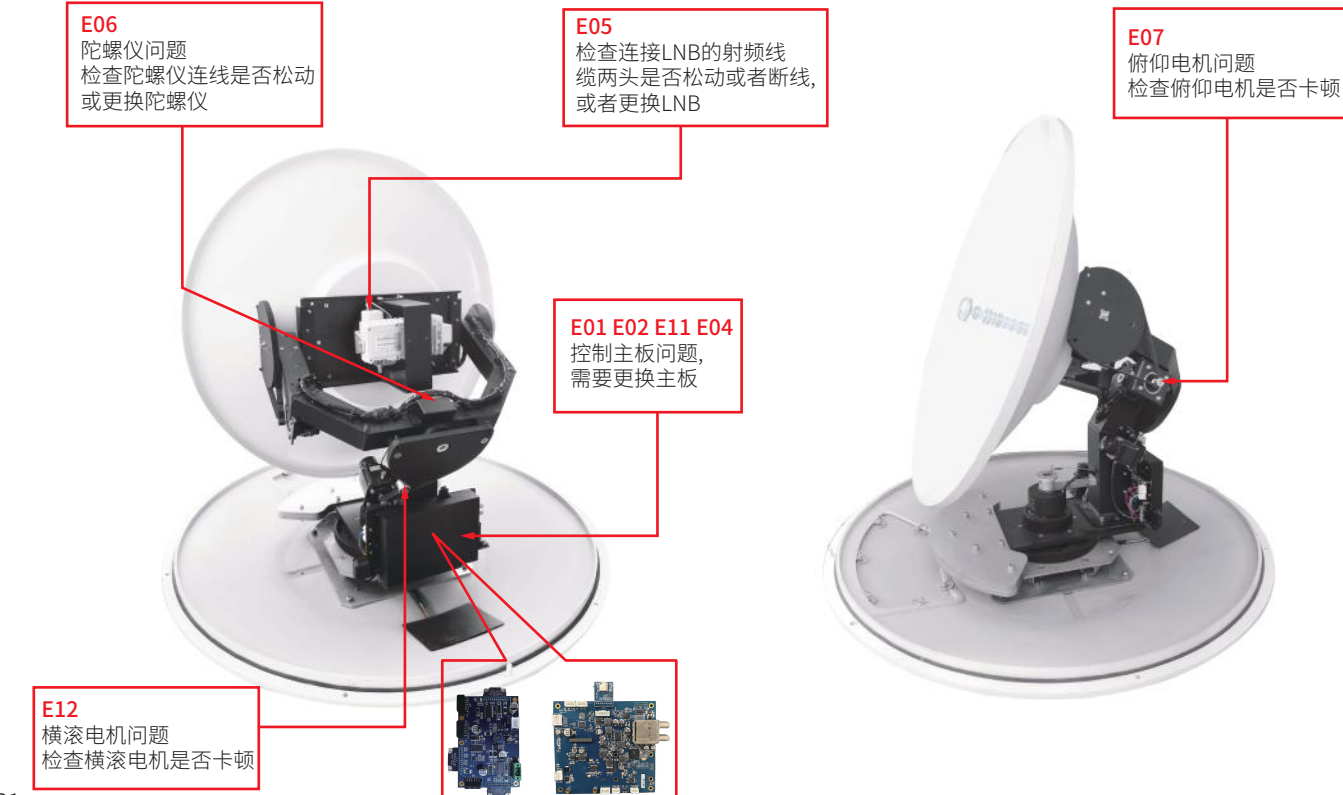

# **附录4 排障指引** 错误代码解析及解决方案

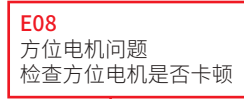

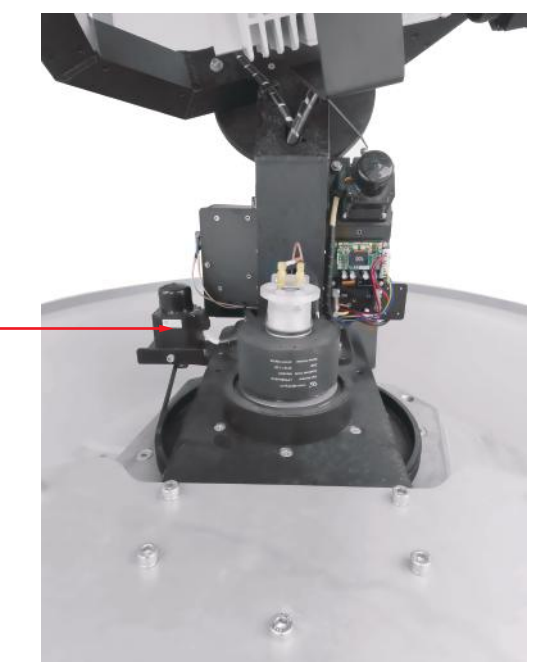

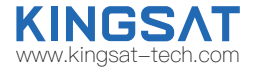

E03 极化电机问题 检查极化电机是否卡顿, 或者极化开关线端子是否松动

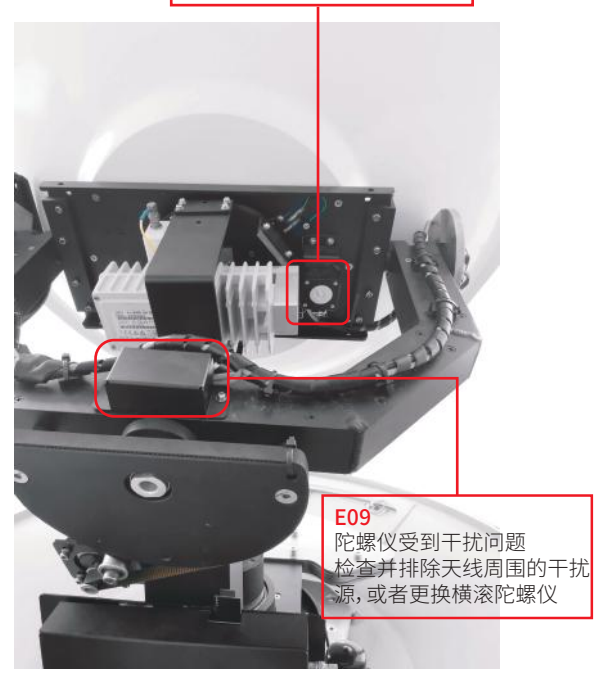

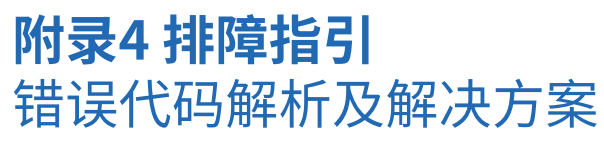

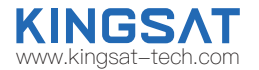

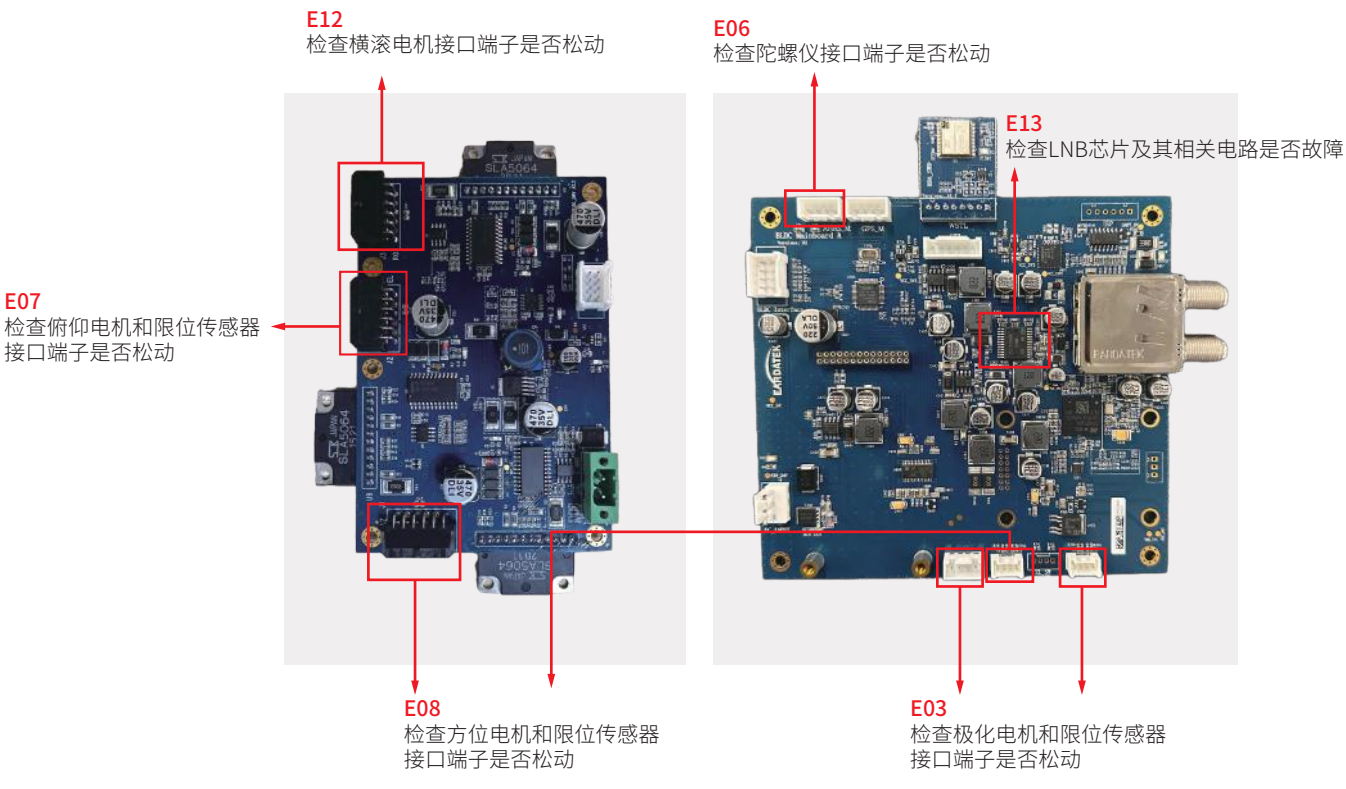

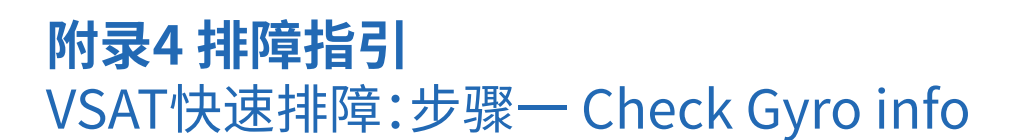

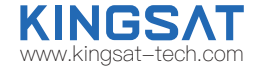

检查陀螺仪信息:

当GPS卫星数量>28,天线才能获得指北信息。

当GPS卫星数量<28时,天线可以获取经纬度,但不能获取指北信息,大概率是天线锁星方向有遮挡或者天线有故障原因。 当GPS卫星数量<4,天线无法获取经纬度信息。大概率GPS模块故障。

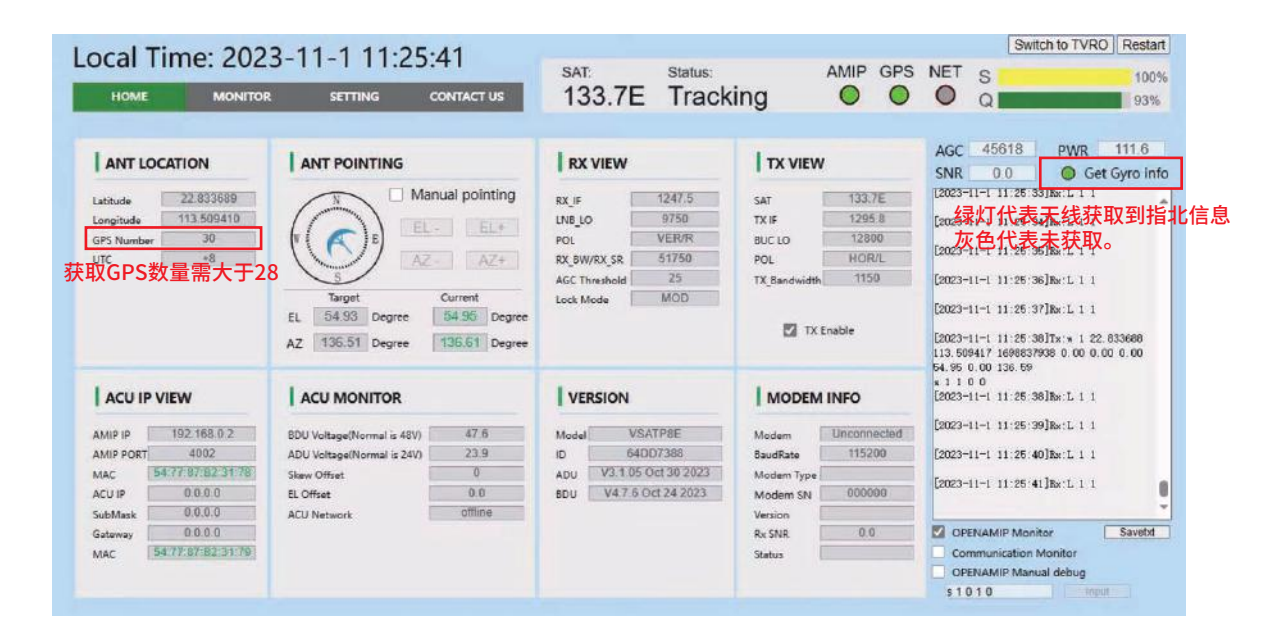

### **附录4 排障指引 KINGS/** www.kingsat-tech.com VSAT快速排障:步骤二 Check Openamip command

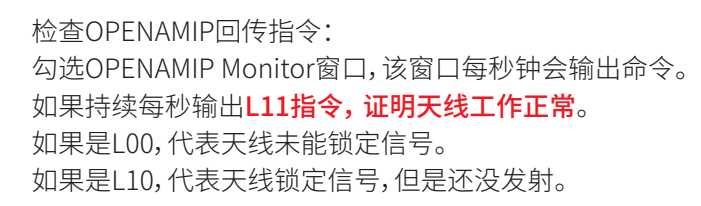

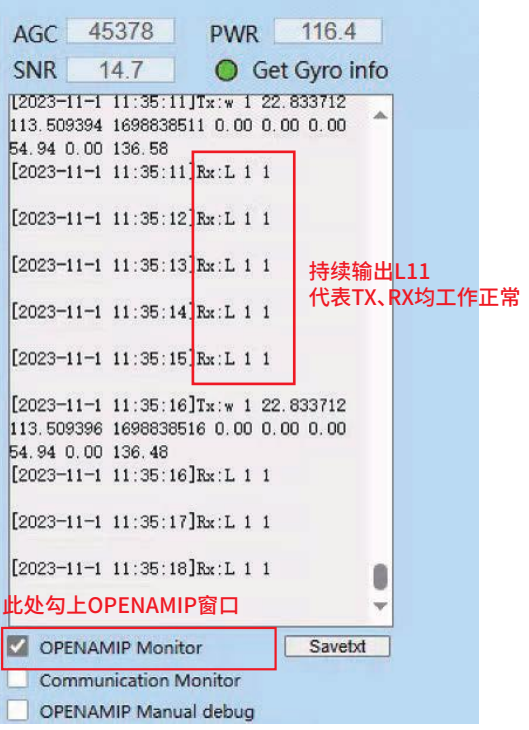

## **附录4 排障指引** VSAT快速排障:步骤三 Check SNR & Total Power

当SNR>6时 当SNR<6时

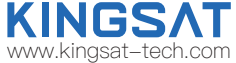

总功率值,小于40,

检查SNR(信噪比)和total power(总功率): 1、SNR来自MODEM,需要ACU设置正确的账号密码, 才能让ACU读取MODEM信息。 SNR代表信号质量:

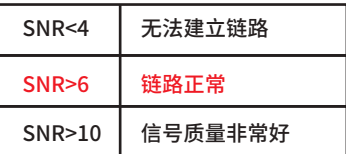

2、整机功率Total power参数,从该参数可看出天线是否工作正常: 当RX工作而TX未工作,总功率约40W; RX、TX均工作正常,此时BUC也工作正常, P6系列天线总功率>60W, P8系列天线总功率>80W。

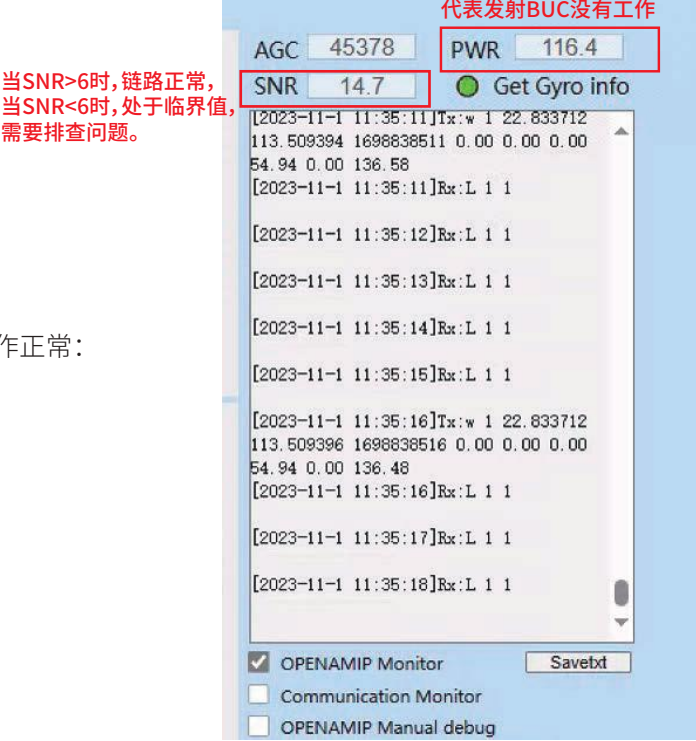

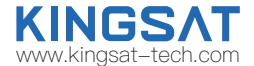

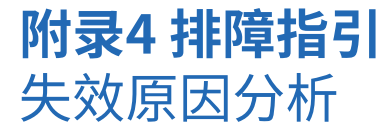

## 影响天线正常工作(链路中断)的因素(须知!!!)

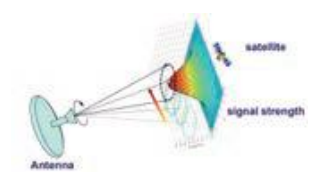

A.硬件问题。天线指向误差或跟踪出错, 可能涉及天线使用问题,软件问题,硬件 结构问题,配件(LNB,BUC,motor,belt 等)失效问题。

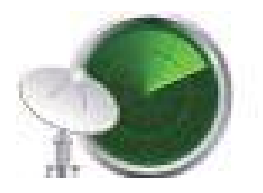

E.干扰问题。如天线安装位置离雷达和 其他RF发射源没有达到安全距离,天线 会受到不同程度射频源干扰,影响接收 效果。

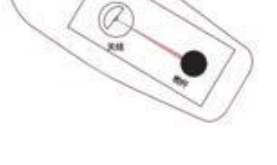

B.安装问题。如天线安装选址不佳,会产生 遮挡,如桅杆遮挡,甲板房,烟囱的遮挡,码头 上的吊臂,高楼或者山峰等大面积物体遮挡, 影响天线无障碍指向卫星,导致接收效果欠佳。 注意 TX比RX对遮挡更加敏感。

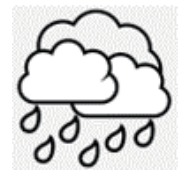

F.天气问题。雨衰影响,天线终端所在位置 以及关口站所在位置下雨或者较厚的云层 都会影响卫星链路收发效果。

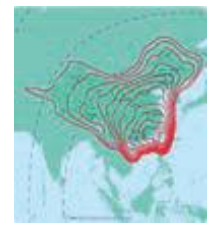

C.卫星覆盖问题。 若天线终端不在卫星波束范围 内, 天线无法工作。

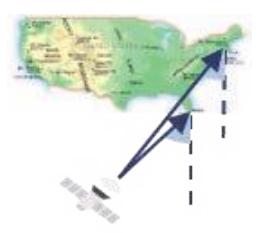

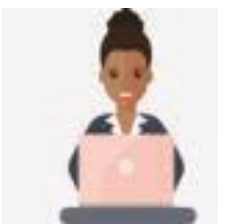

D.主站服务问题。 波束下服务未开通, 需要和NOC确认。

G.低仰角问题。因GEO卫星都在赤道上空, 天线在高纬度地区,天线指向仰角较低, 大浪情况天线指向和跟踪都会有较大误差, 影响收发链路。此为客观地理位置因素。

## **附录4 排障指引** 常见问题---网页登录排障

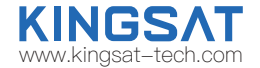

**当天线长时间显示搜星中Search,不能锁星Tracking,需如何处理?**

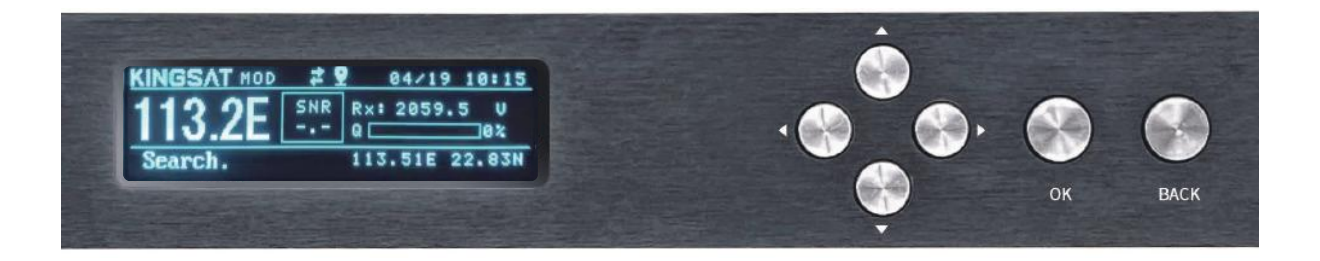

# **附录4 排障指引** 常见问题---网页登录排障

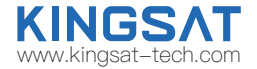

用网线把电脑连上ACU的任一网口,并设置电脑IP,保证让电脑IP和ACU IP在同一网段。在浏览器输入ACU IP。 登录账号USER:KINGSAT (注意大写)Password: 1234

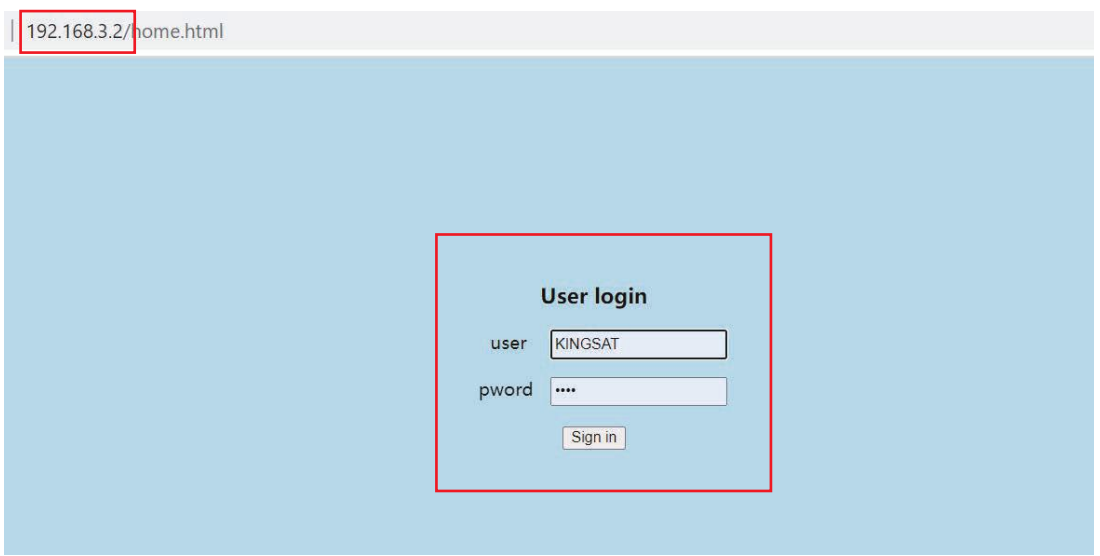
## **附录4 排障指引** 常见问题---网页登录排障

### 在HOME主页上,查看每个子页面对应的状态信息。

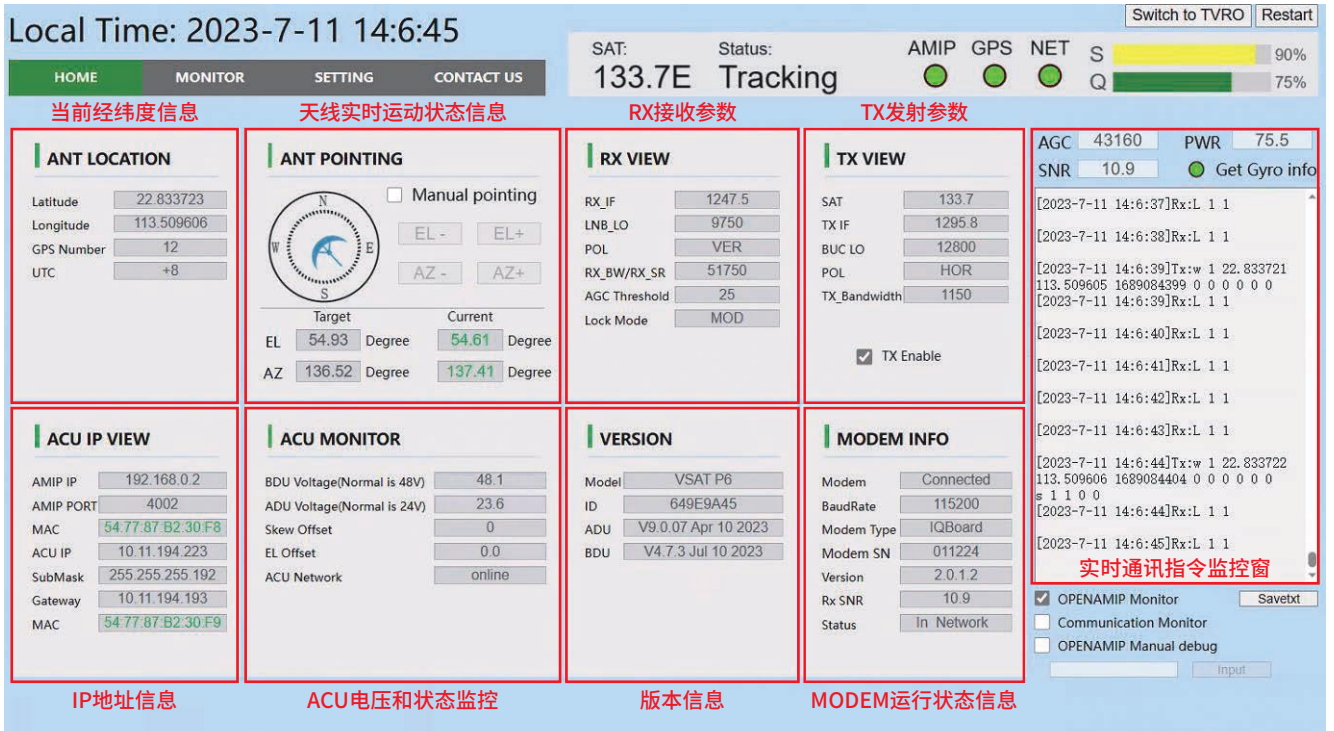

Copyright © 2022 by KINGSAT 70

www.kingsat-tech.com

**KINGSAT** 

## **附录4 排障指引** 常见问题---网页登录排障

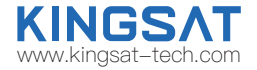

检查 1 确认目标卫星经度是否正确。

检查 2 确认OPENAMIP通讯链路是否正常。打勾OPENAMIP Monitor窗口,看是否有指令输出。若有指令输出,代表ACU和MODEM已连通。

检查 3 如果没有OPENAMIP指令输出,检查ACU OPENAMIP IP和PORT是否正确设置。

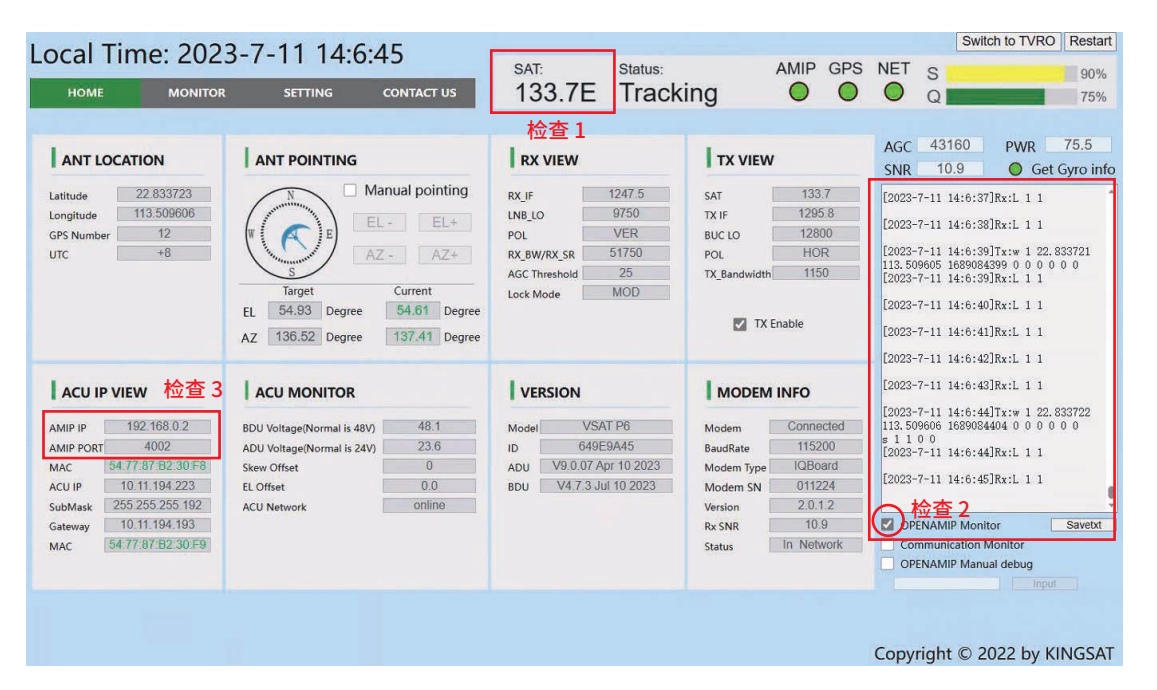

## **附录4 排障指引** 常见问题---网页登录排障

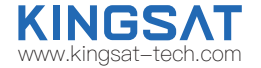

检查 4 确认经纬度信息是否正确。天线会基于此经纬度计算出跟踪卫星的AZ和EL角度。

检查 5 确认锁星模式Lock Mode是否为MOD模式。 同时确认RX参数是否和Modem的配置文件一致。 此参数非常重要!!! 如参数不一致,需要检查ACU OPENAMIP IP和PORT设置,或者MODEM是否有故障。

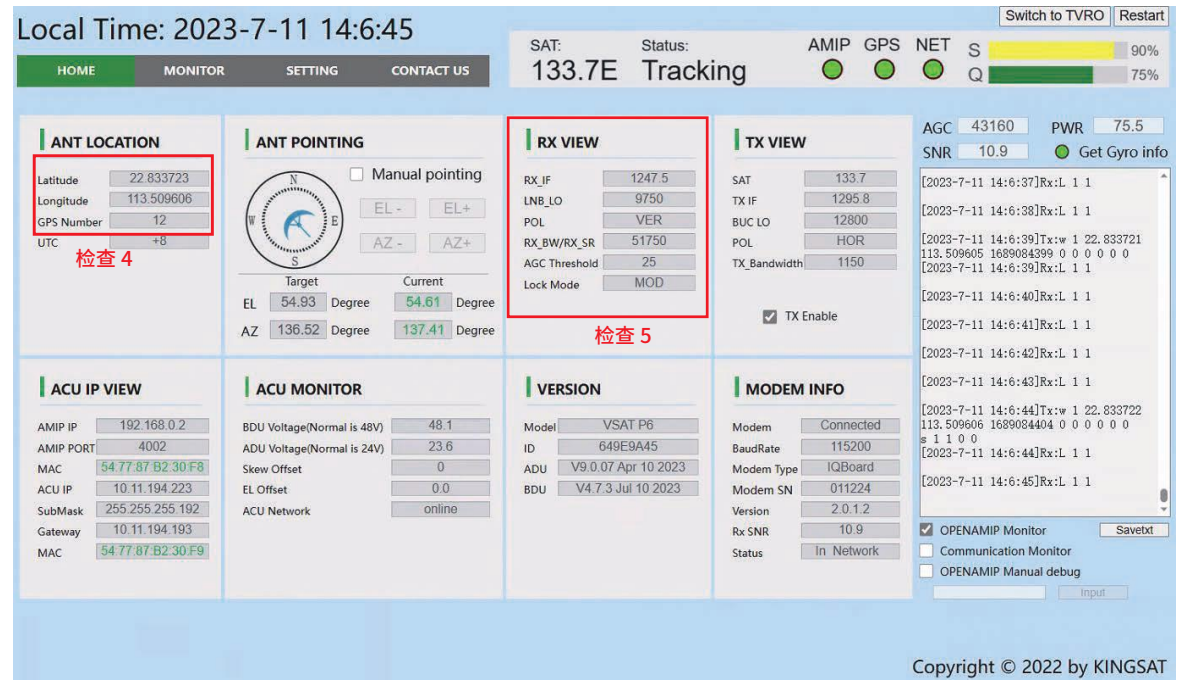

## **附录4 排障指引** TVRO模式确认硬件是否故障

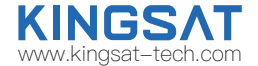

通过ACU网页界面切换TVRO模式:点击网页右上角的"Switch to TVRO"并确认,重新登录进页面

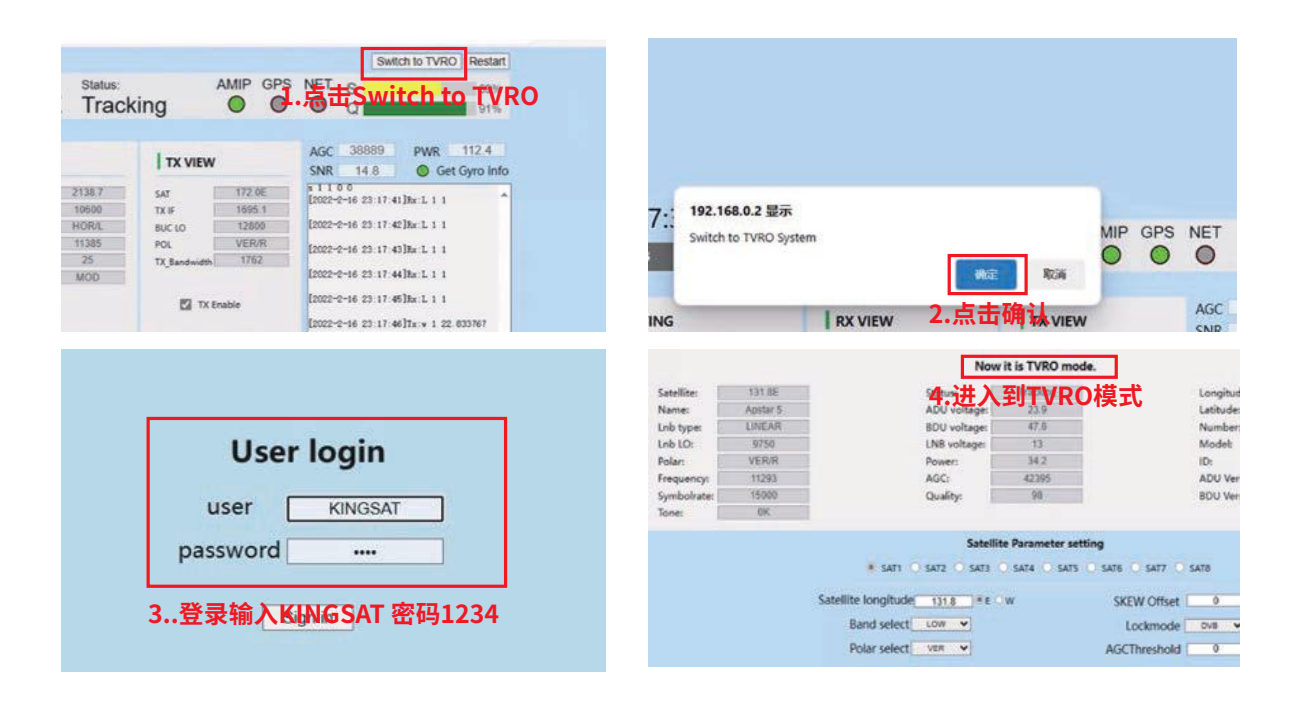

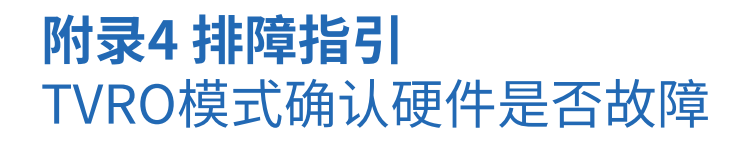

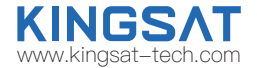

在卫星电视节目查询网站www.lyngsat.com ,选择一颗在当地熟知的卫星用于测试。 在中国区域,可以选择138°E,108.2°E,76.5°E作为测试。这里以138°E为例。

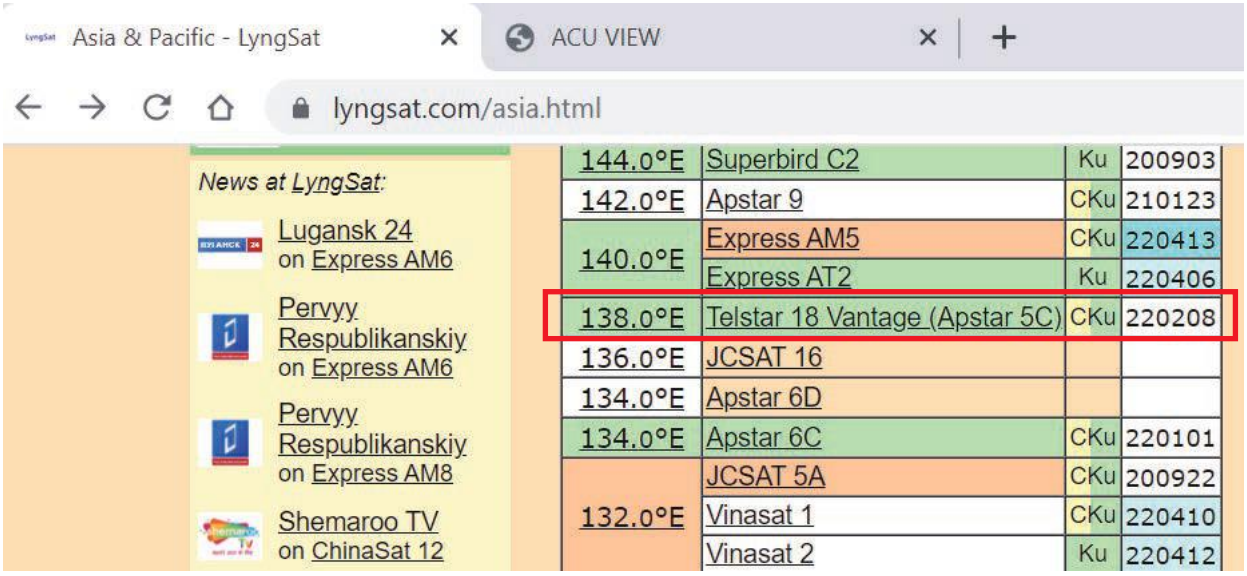

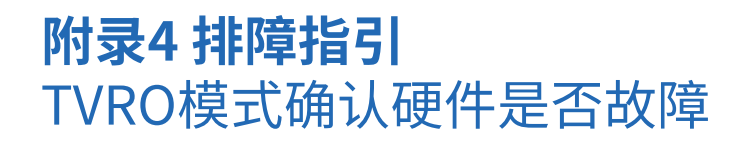

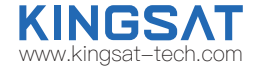

在lyngsat网站进入选择的卫星,然后选择一个电视频点作为测试,记录下电视频点的关键参数, 如12721 V 43200 此时,根据这个参数需要进行以下数据处理。

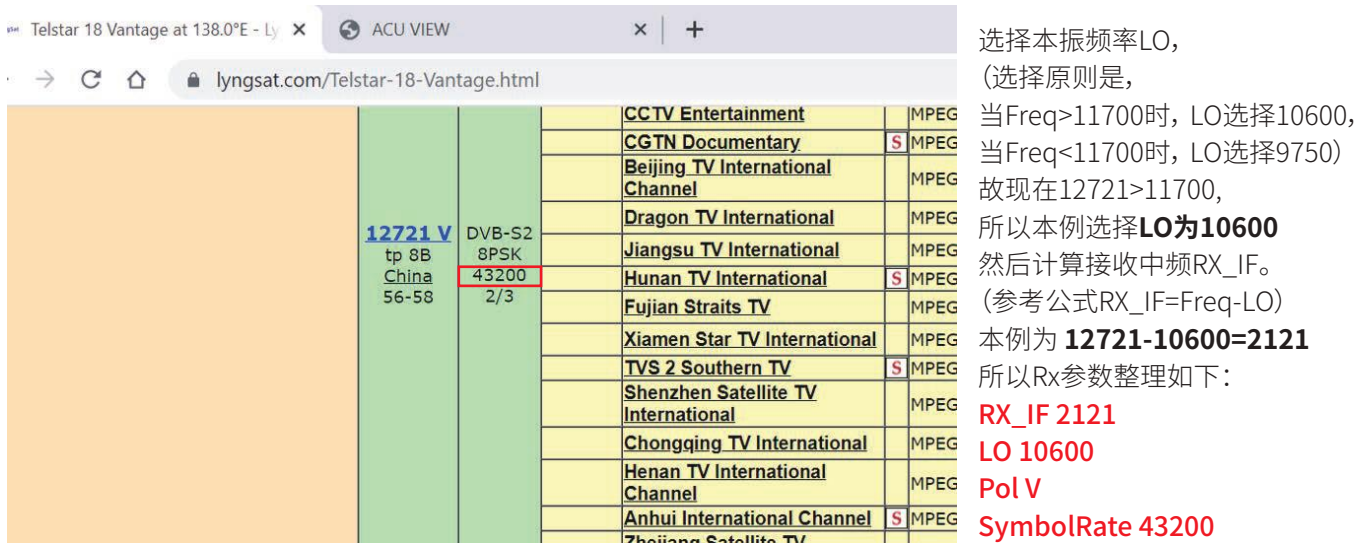

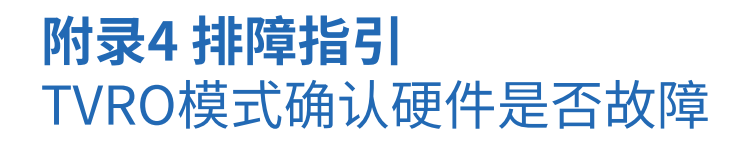

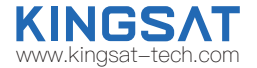

回到ACU页面,选好本振和极化方式,并输入卫星经度、频率和符号率,并点击Enter,当Status由Search变为Tracking 表示TVRO模式下锁星成功。

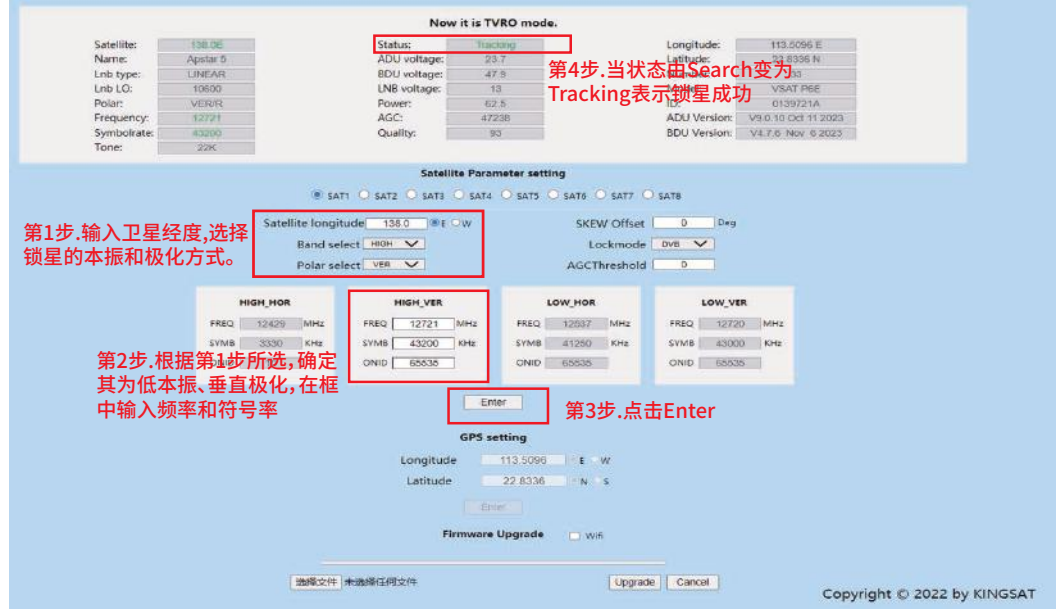

如果一切顺利,信号没有遮挡,大概20-30秒天线就能成功锁定,显示Tracking。 KINGSAT天线就是利用TVRO模式来快速检验硬件是否有故障。非常实用的功能。

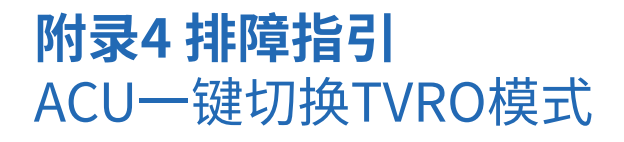

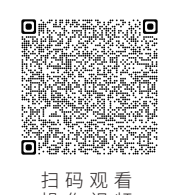

操作视频

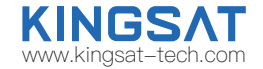

用TVRO模式检测硬件是否有故障, 可以用如上的网页设置步骤。 如没有带电脑, **也可以通过直接操作ACU按键,** 实现一键切换TVRO模式。在ACU面板上,长按BACK键5秒,此时ACU屏幕显示如下Switch to TVRO for Self-detect. 天线进入TVRO模式。

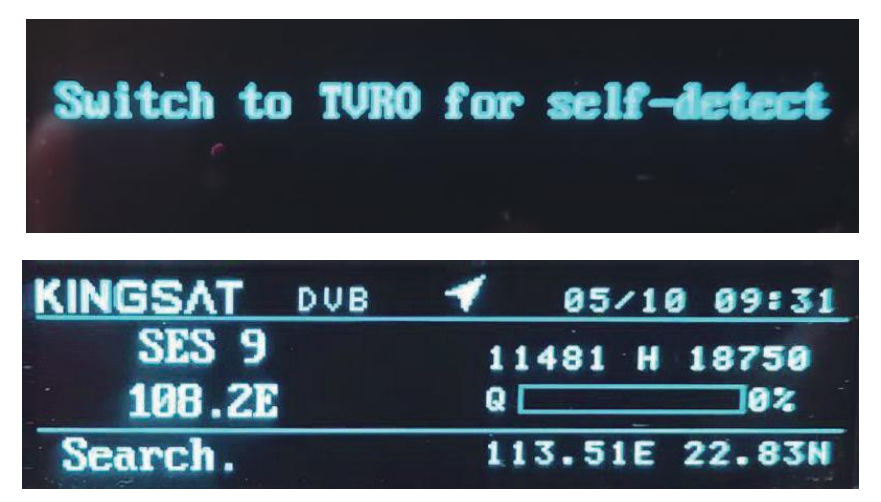

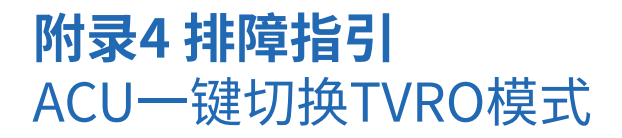

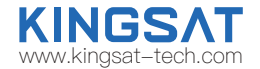

进入到TVRO模式,按上键,选择需要跟踪的卫星(已经内置了全球主流的卫星列表),按OK确认。此时天线就开始搜索该卫星。

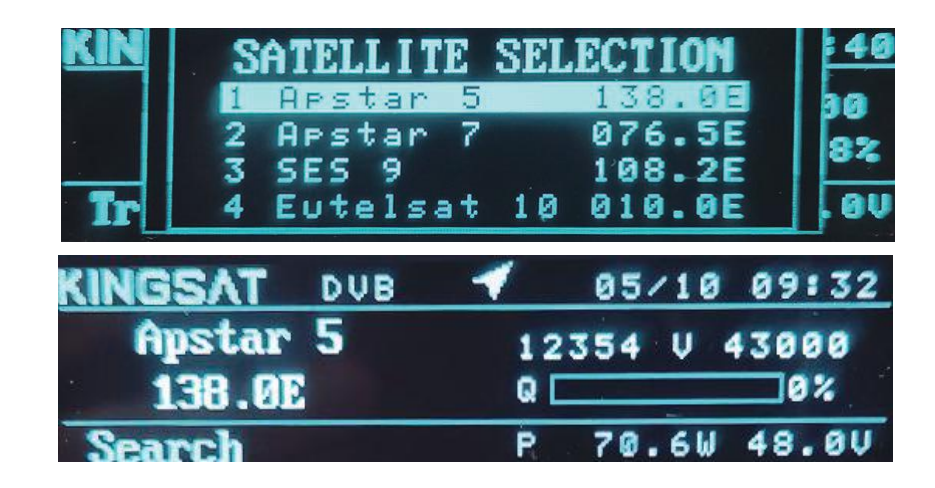

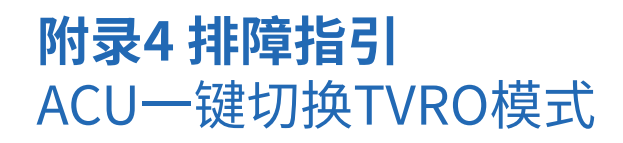

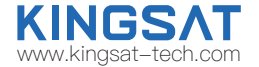

#### 选择当地有效的卫星,大概20-30秒天线就能成功锁定,显示Tracking。

KINGSAT天线就是利用TVRO模式来快速检验硬件是否有故障。此方法比网页设置更快速更便捷, 故常用于快速排障。

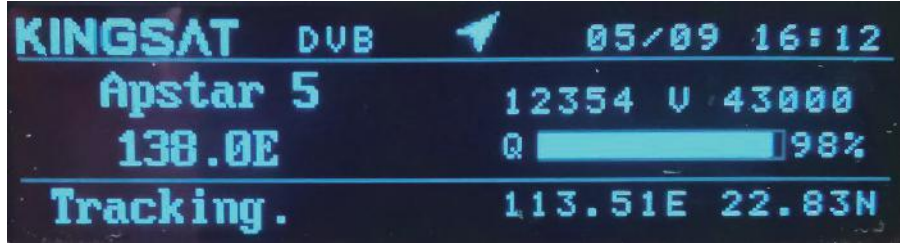

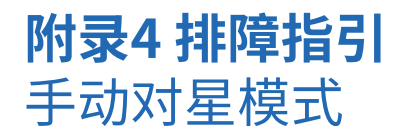

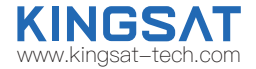

#### **当远程登录ACU时,也可以通过网页设置来实现手动对星**。

登录ACU网页界面后,在HOME页面下的ANT POINTING, 把Manual Pointing 打勾, 此时天线进入手动对星模式。 点击EL+ EL-和AZ+ AZ- , 天线会分别在俯仰角度和方位角度转动。 每点击一次,步进度数为**0.5°**。 手动对星后, 查看ACU主界面是否有Tracking和Q值显示,确认Modem是否能入网。

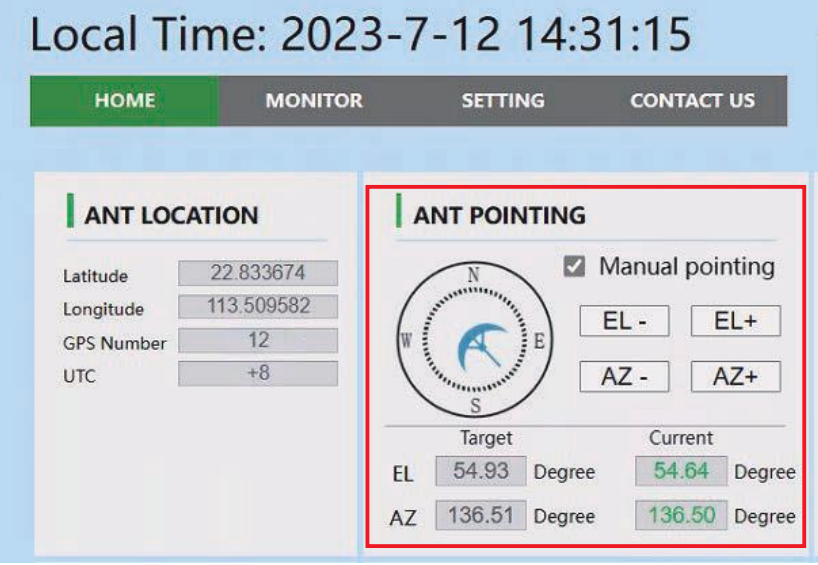

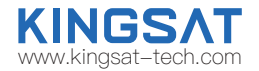

如果ACU显示Init或者COMM ERROR, 如何解决?

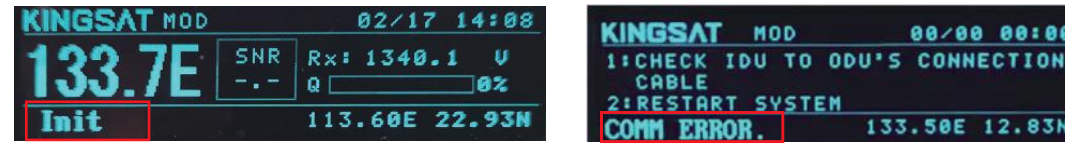

此时, 代表ACU和天线主板的通信链路存在问题。

1.检查连接ACU和天线的Tx和RX两条同轴线,还有转接头,是否连接牢固。

2.如果接头没问题, 可以按照下图方式测试,断开Tx线,测试此时电压,Tx线应该有48V输出。

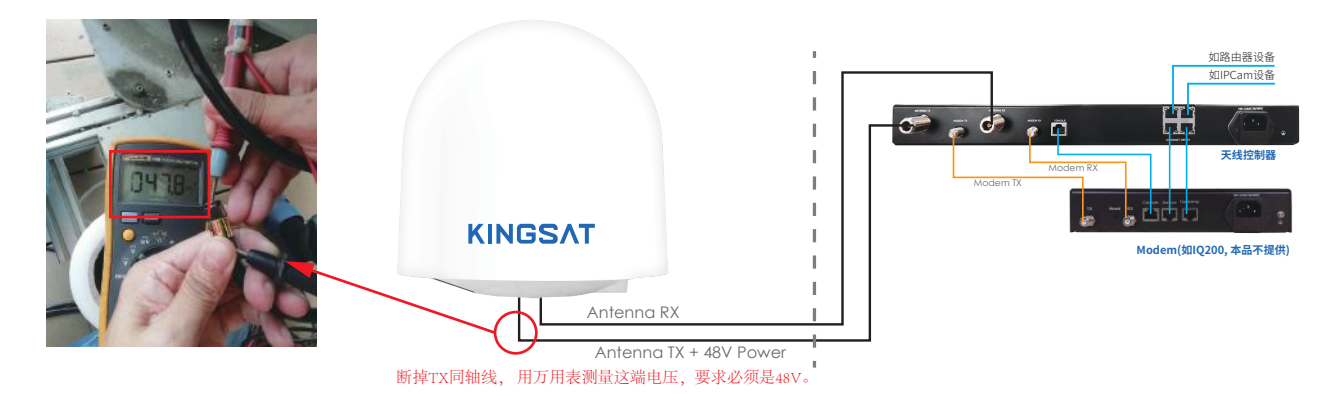

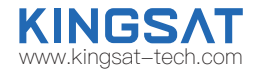

3.断开Rx线,测试此时电压,Rx线应该有5V电压。

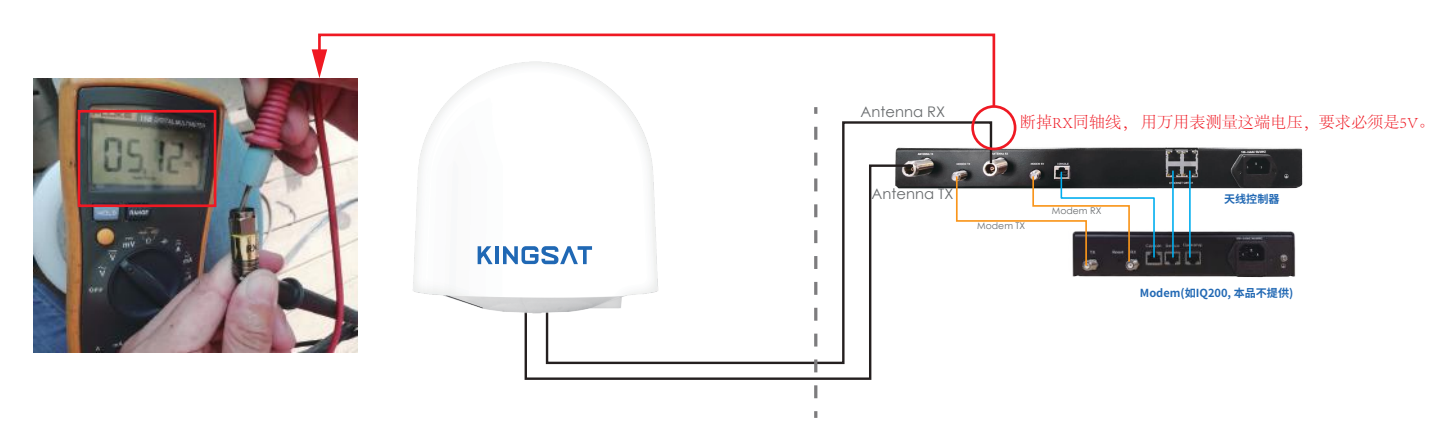

4. 若TX和RX电压均正常,但状态仍显示Init或者COMM ERROR,则检查ACU主板或天线主板是否有问题。ACU主板和天线 主板问题需联系厂家。

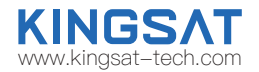

如果ACU显示LOSS,如何解决?

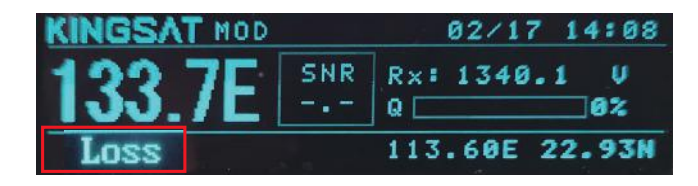

此时问题是信号丢失引起。

1.检查天线是否有遮挡。

2.在ACU端设置参数AGC门限值AGC-T, 在网页设置界面在SETTING页面下,修改RX parameters Setting下的AGC Threshold。

此值得范围是0-255, 数值越小天线灵敏度越高,但是转动越慢。默认数值25。

如果显示Loss,可以尝试把这个数值改低,按Enter保存。

也可以在ACU面板上,按OK---Setup Mode---3.SET PARAM---1.EDIT SAT INFO---7.AGCT 设置对应的值, 按BACK键退出保存。

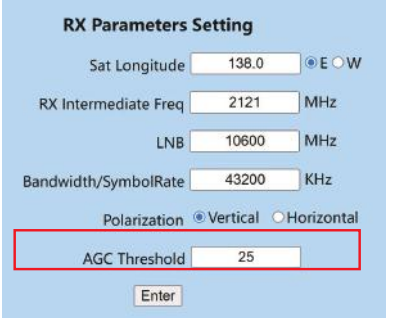

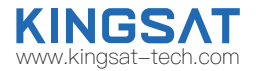

如果ACU的OPENAMIP图标不显示,如何解决?

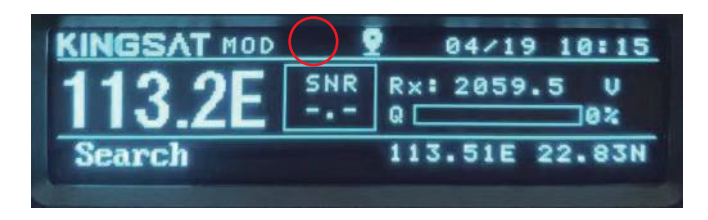

此时证明ACU和MODEM无法正常通讯。

1.检查ACU和MODEM的物理连接,即网线是否正确连接。

2.检查ACU的IP和Port设置。 登录网页界面, 在SETTING页面下, ACU IP Settingfor OPENAMIP设置正确的IP和PORT,

此设置需要和Modem的设置文件匹配。如不明白如何设置,请咨询服务运营商或者厂家。

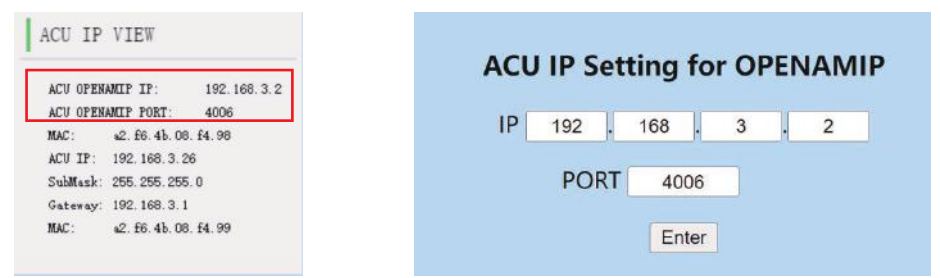

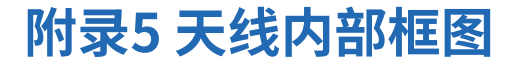

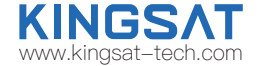

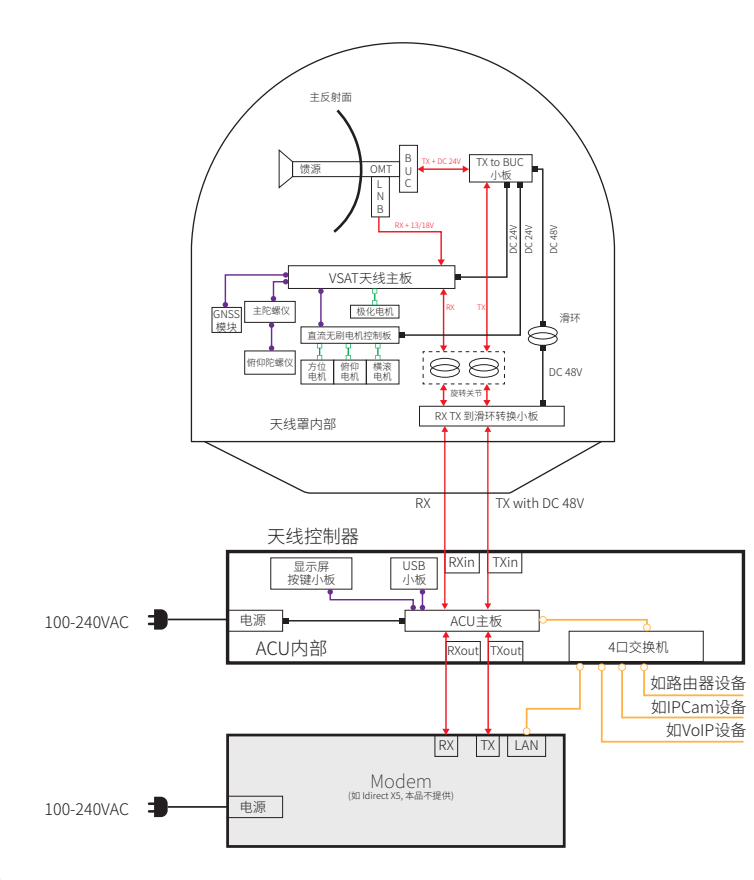

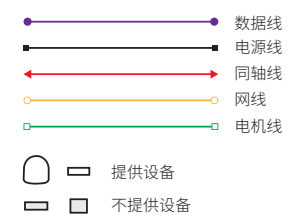

#### 85

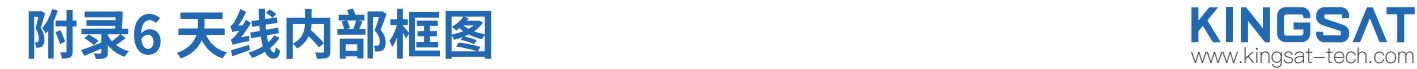

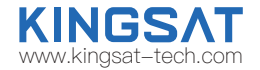

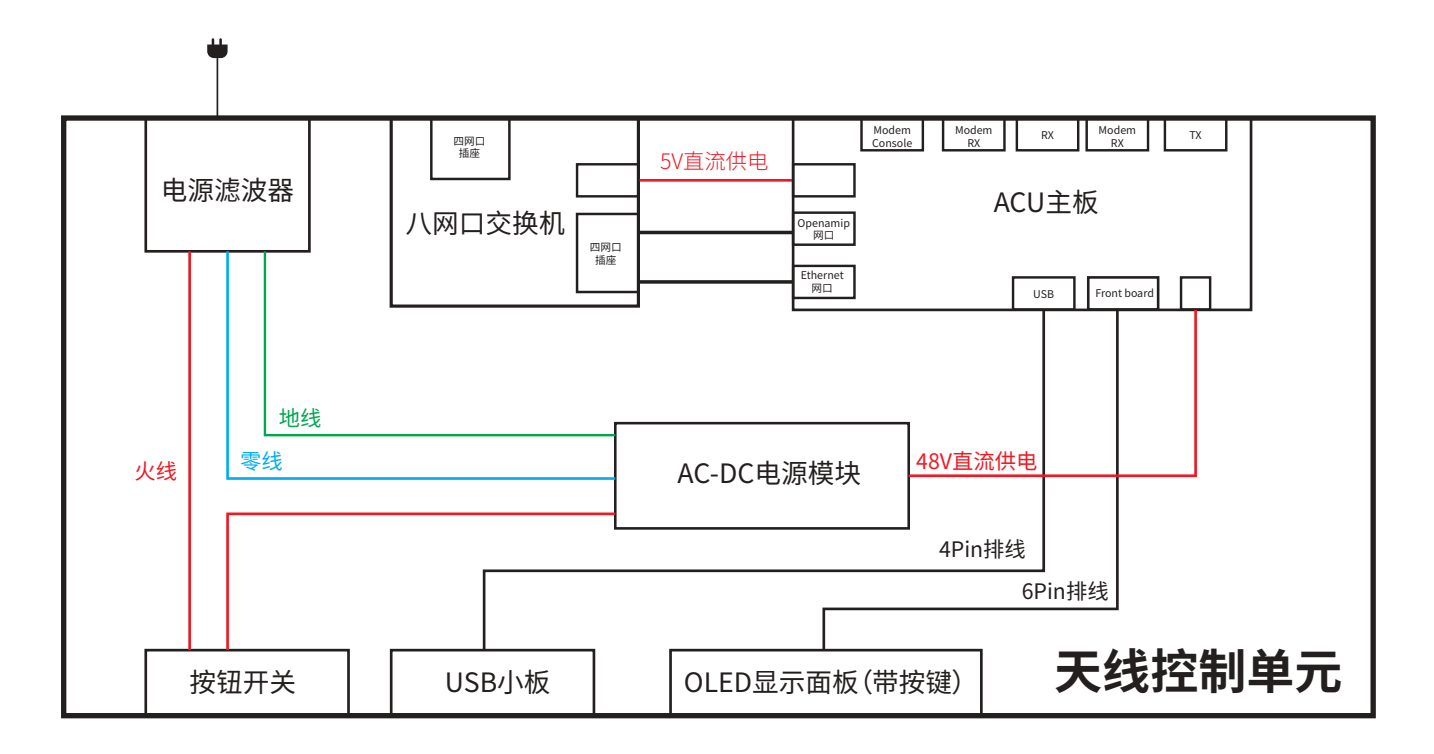

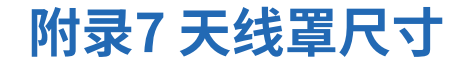

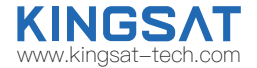

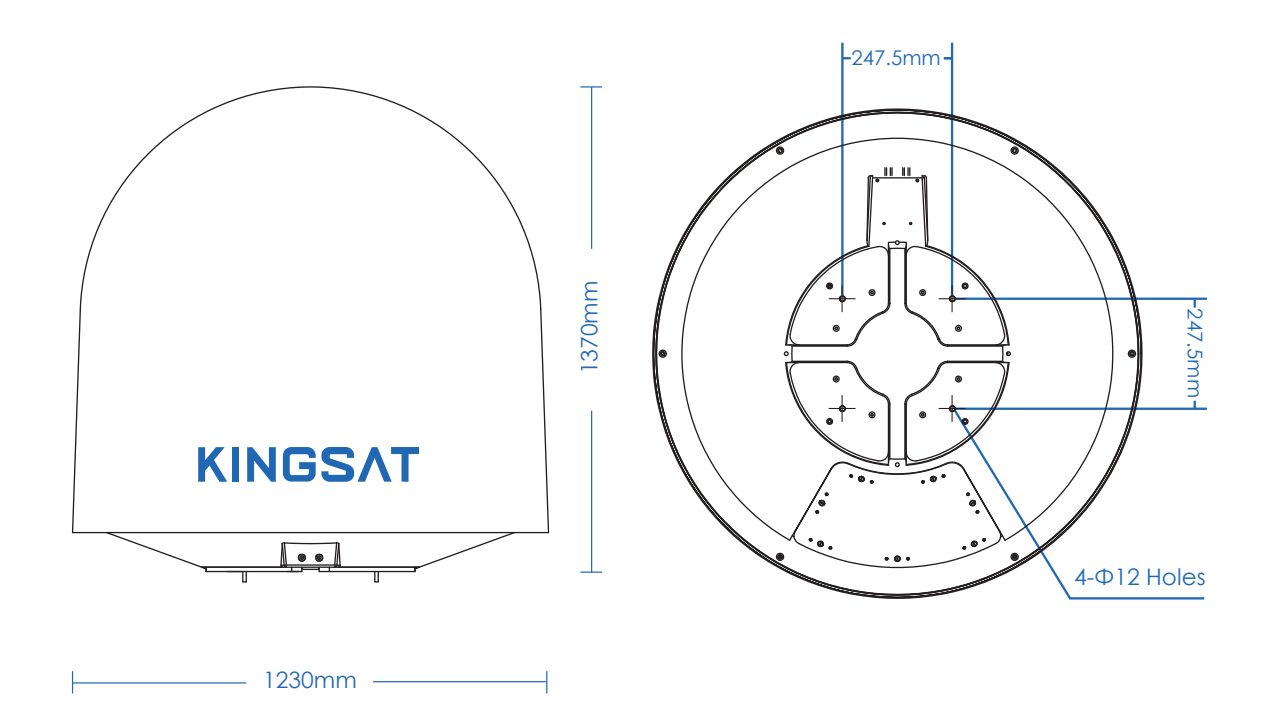

#### **KINGS/** www.kingsat-tech.com

# **附录8 P10/P10E/P10+E 规格书**

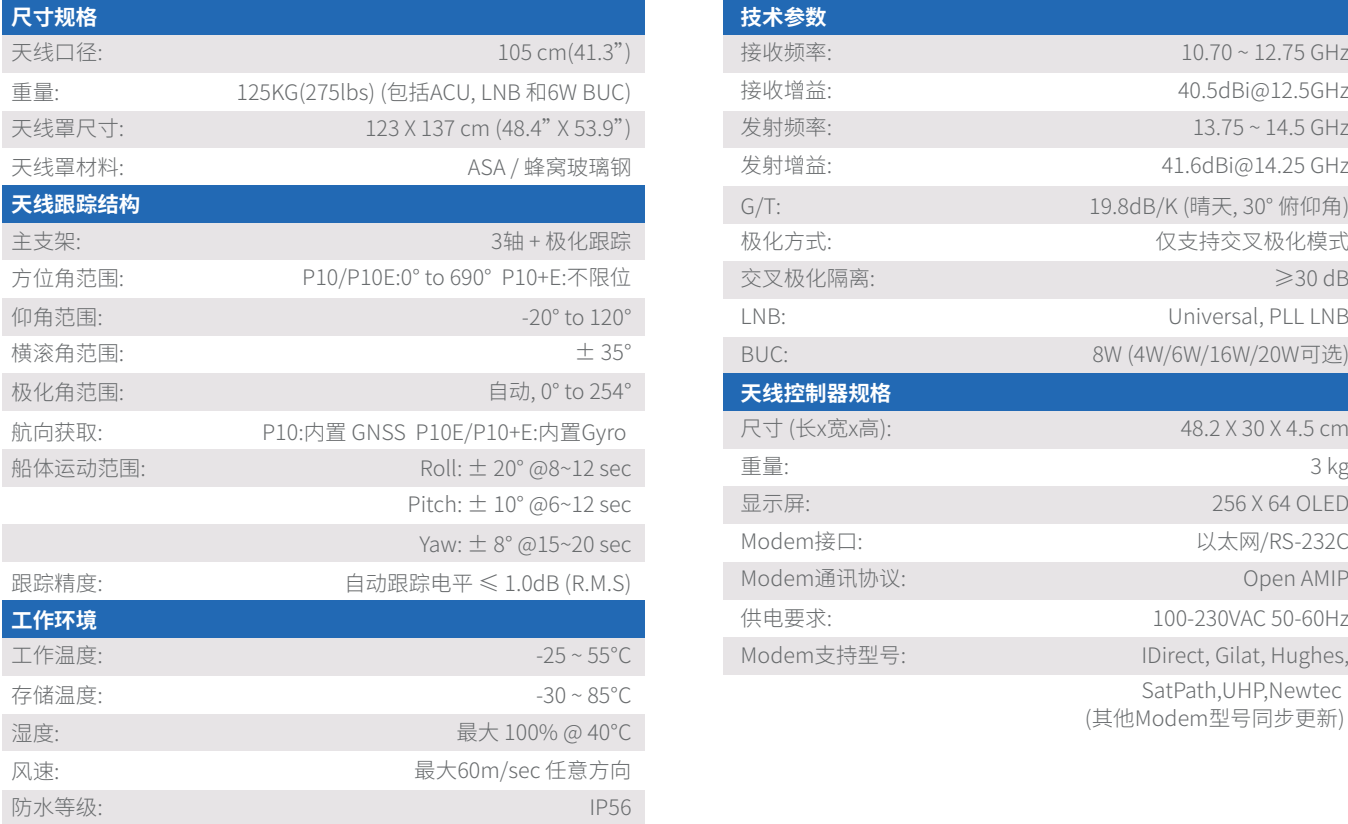

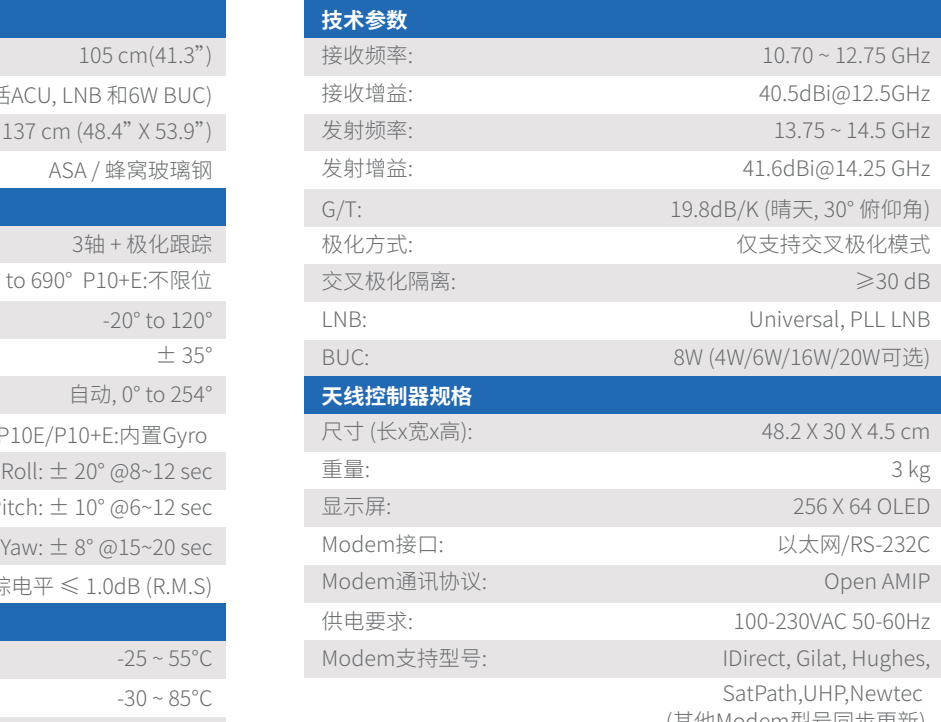

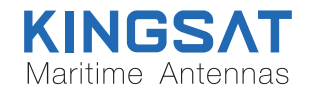

地址:广州市南沙区黄阁镇吉盛路2号莲丰创意园A栋 电话: +86-20-28662868 邮箱: sales@kingsat-tech.com 网址: www.kingsat-tech.com www.eardatek.com